**User Guide**

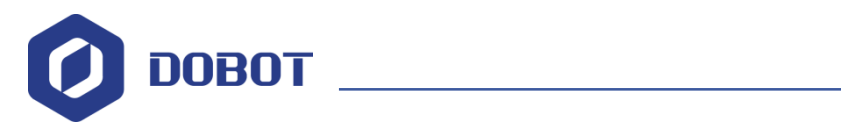

# **DobotSCStudio User Guide (M1 Pro)**

Issue: V1.4.8 Date: 2021-04-29

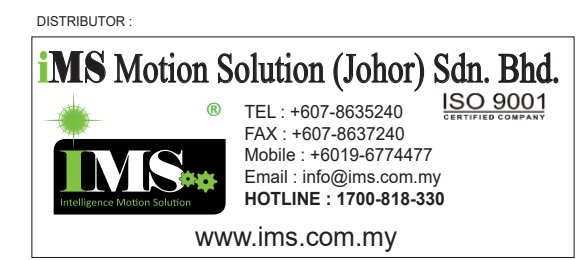

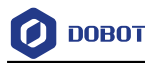

#### **Copyright © Shenzhen Yuejiang Technology Co., Ltd 2021. All rights reserved.**

No part of this document may be reproduced or transmitted in any form or by any means without the prior written consent of Yuejiang Technology Co., Ltd

#### **Disclaimer**

To the maximum extent permitted by applicable law, the products described (including its hardware, software, and firmware, etc.) in this document are provided **AS IS**, which may have flaws, errors or faults. Yuejiang makes no warranties of any kind, express or implied, including but not limited to, merchantability, satisfaction of quality, fitness for a particular purpose and noninfringement of third party rights. In no event will Yuejiang be liable for any special, incidental, consequential or indirect damages resulting from the use of our products and documents.

Before using our product, please thoroughly read and understand the contents of this document and related technical documents that are published online, to ensure that the robot is used on the premise of fully understanding the robot and related knowledge. Please use this document with technical guidance from professionals. Even if follow this document or any other related instructions, Damages or losses will be happening in the using process, Dobot shall not be considered as a guarantee regarding all security information contained in this document.

The user has the responsibility to make sure following the relevant practical laws and regulations of the country, in order that there is no significant danger in the use of the robot.

## Shenzhen Yuejiang Technology Co., Ltd

Address: Address: Floor 9-10, Building 2, Chongwen Garden, Nanshan iPark, Liuxian Blvd, Nanshan District, Shenzhen, Guangdong Province, China

Website: [www.dobot.cc](file:///H:/03-TW/03-TW/Magician%20Pro/en/www.dobot.cc)

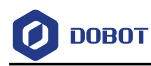

## **Preface**

#### **Purpose**

This manual introduces the functions and usage of the robot control software DobotSCStudio, which is convenient for users to understand and use M1 Pro.

#### **Intended Audience**

This document is intended for:

- Customer
- Sales Engineer
- Installation and Commissioning Engineer
- Technical Support Engineer

#### **Change History**

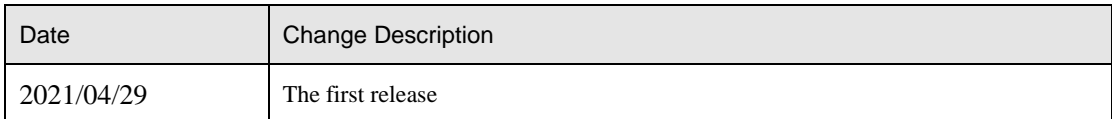

#### **Symbol Conventions**

The symbols that may be founded in this document are defined as follows.

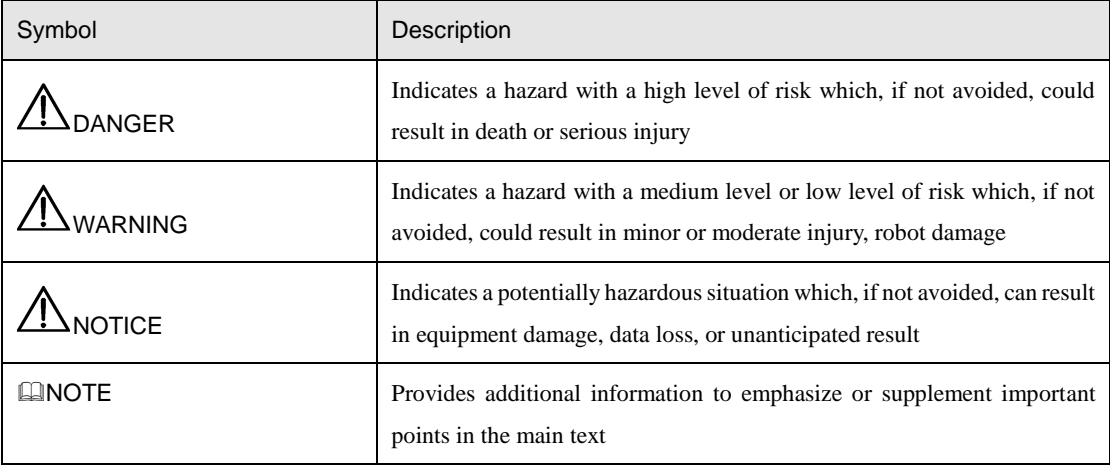

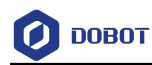

## **Contents**

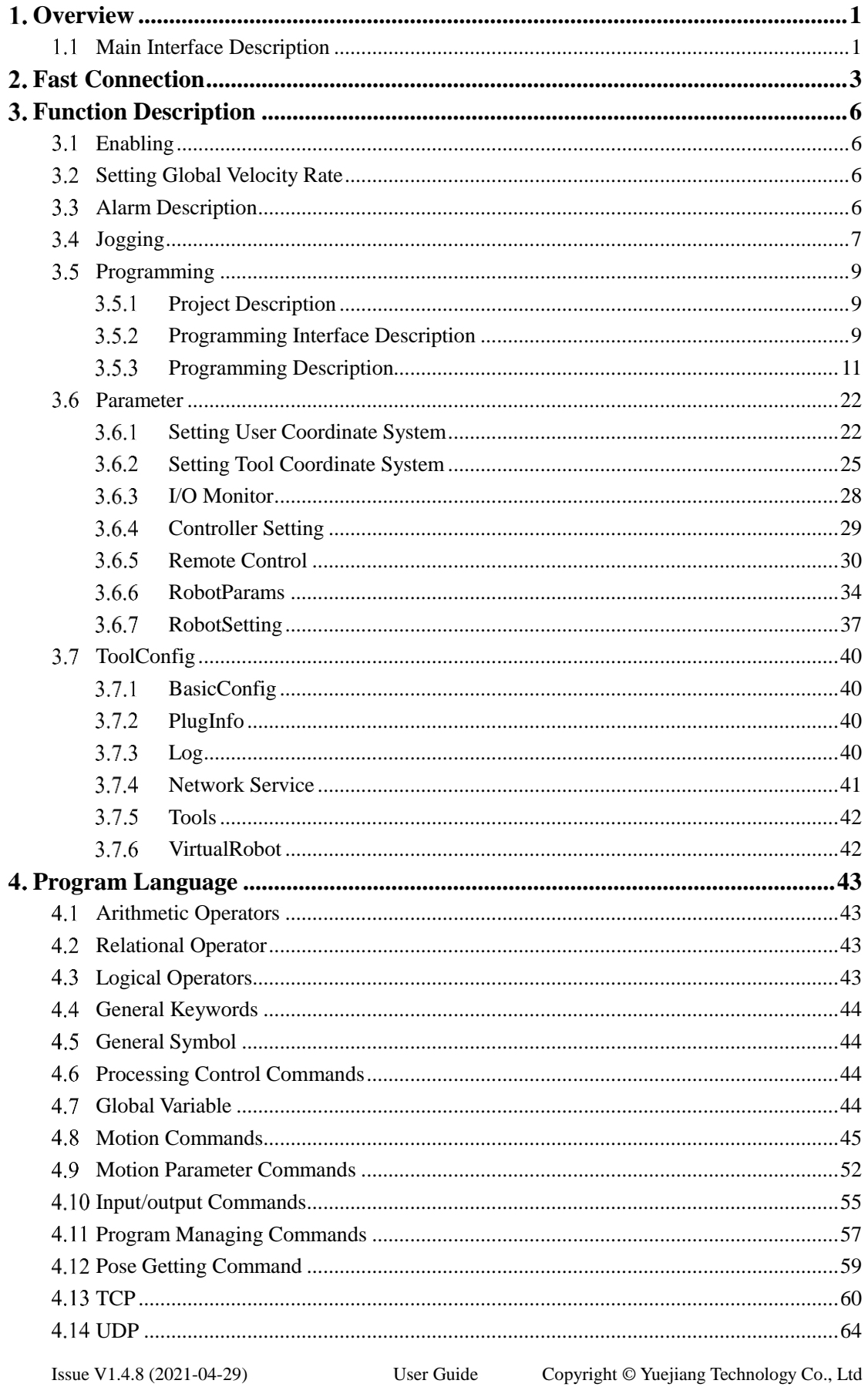

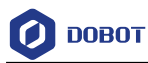

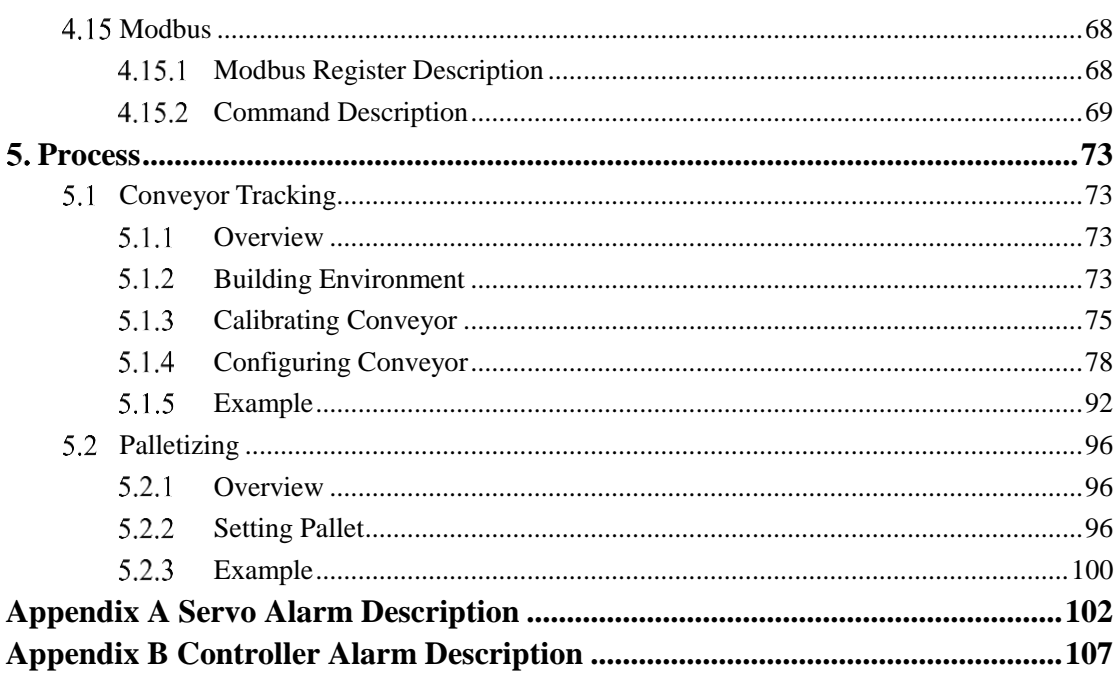

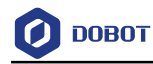

## <span id="page-5-0"></span>**Overview**

DobotSCStudio is an industrial robot programming platform launched by Yuejiang, which is suitable for the whole series of industrial robots (SA / SR / CR / M1 Pro) interface, innovative interactive programming, and supporting user secondary development. It also provides kinematics algorithm of various mechanical structures and integrated virtual simulation environment to realize rapid deployment of various process applications on site.

#### <span id="page-5-1"></span>**Main Interface Description**  $1.1$

[Figure 1.1](#page-5-2) shows the main interface of DobotSCStudio[, Table 1.1](#page-5-3) lists the interface description.

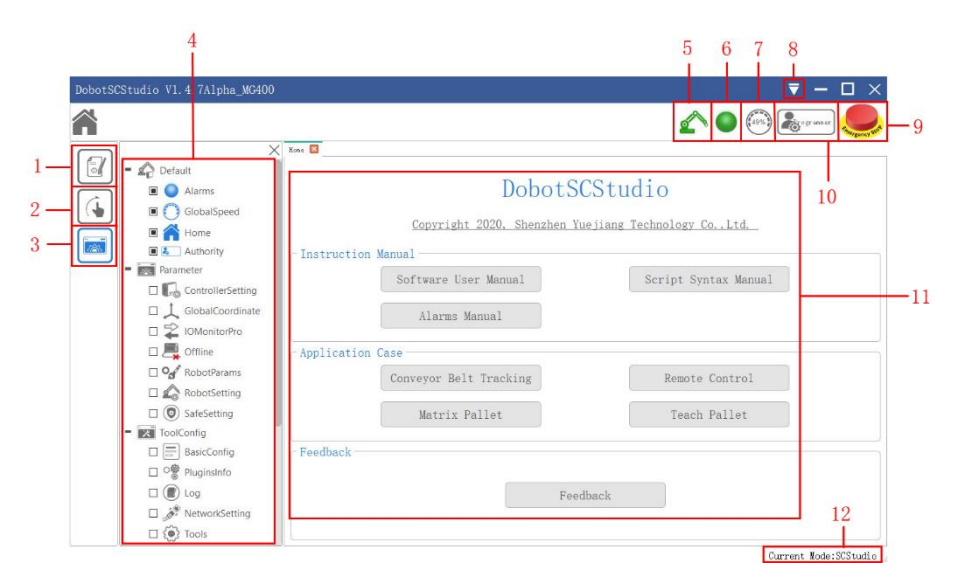

Figure 1.1 Main interface

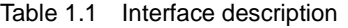

<span id="page-5-3"></span><span id="page-5-2"></span>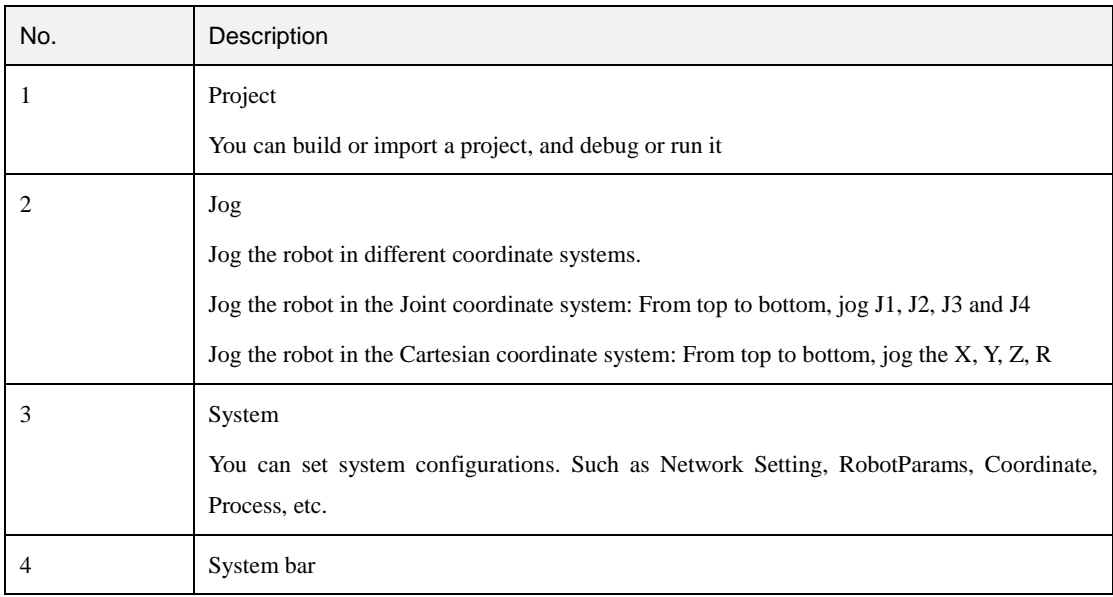

Issue V1.4.8 (2021-04-29) User Guide Copyright © Yuejiang Technology Co., Ltd

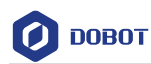

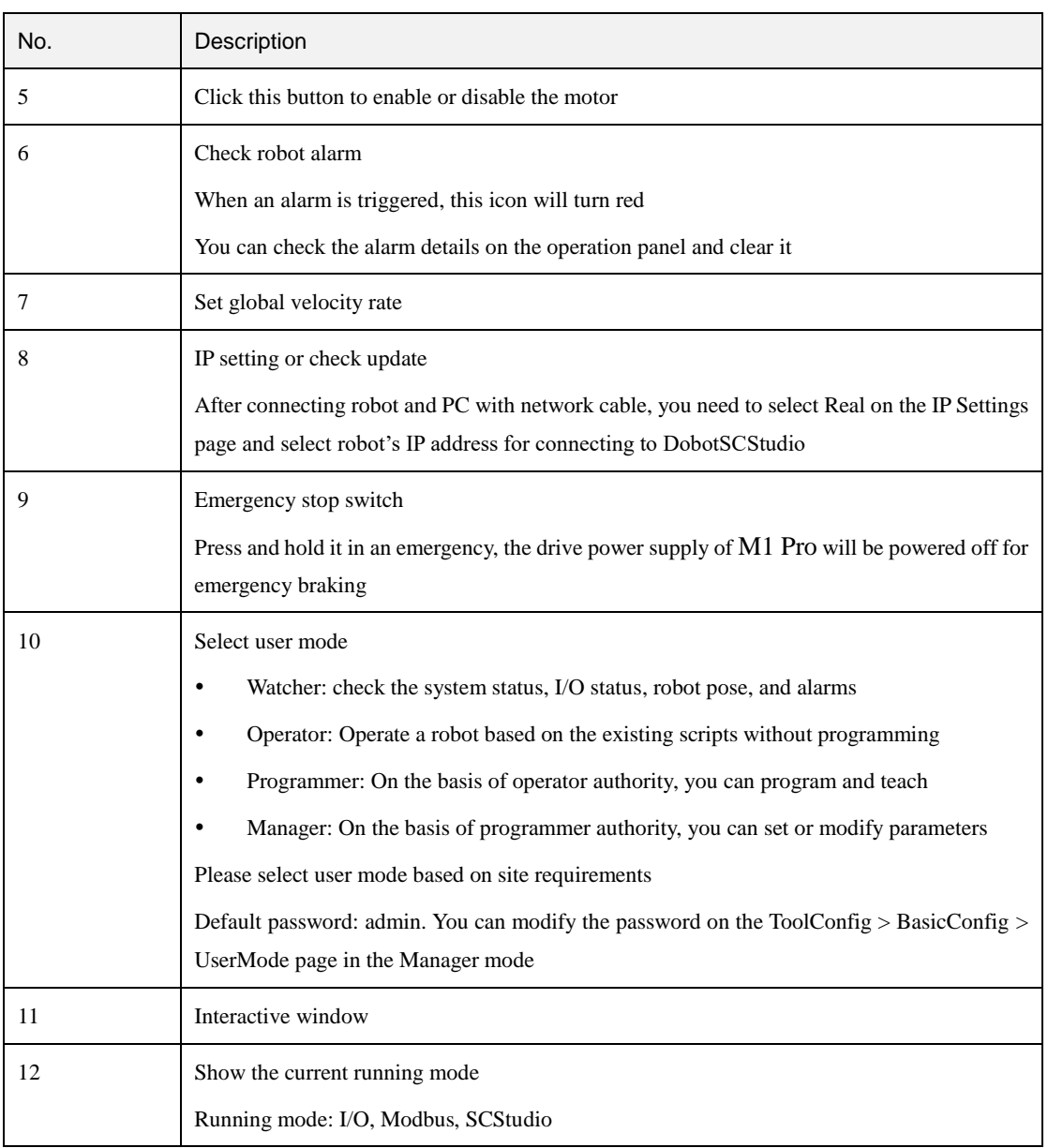

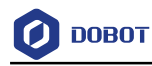

## <span id="page-7-0"></span>**Fast Connection**

DobotSCStudio can communicate with the M1 Pro directly through Ethernet1. At this point, the IP address of the M1 Pro should be in the same network segment as that of the PC. The default IP address of the robot is 192.168.1.6 and cannot be modified. Please modify the IP address of PC to make them in the same network segment.

**QNOTE** 

- Minimum computer configuration for installing DobotSCStudio: System: Windows7 64-bit/Windows10 32/64 bit Memory: 4GB or above CPU: Intel i3 or above
- This section uses Windows7 OS as an example to describe how to change the IP address. Please change it based on site requirements.

### **Procedure**

Connect power adapter to robot Power Switch interface. Step 1

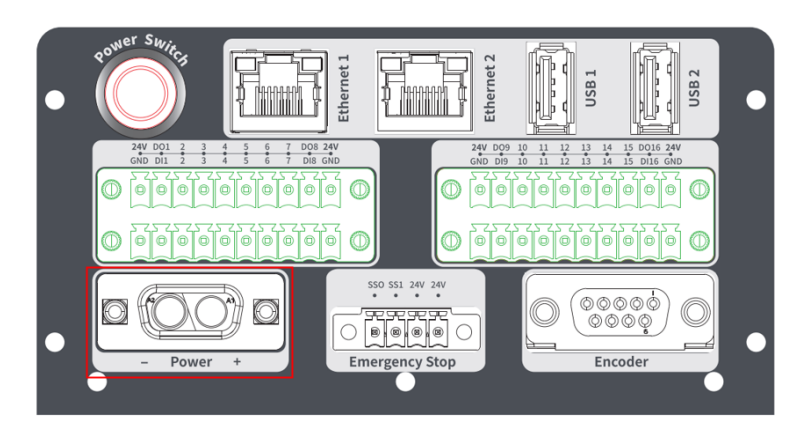

Figure 2.1 Connect to robot Power Switch interface

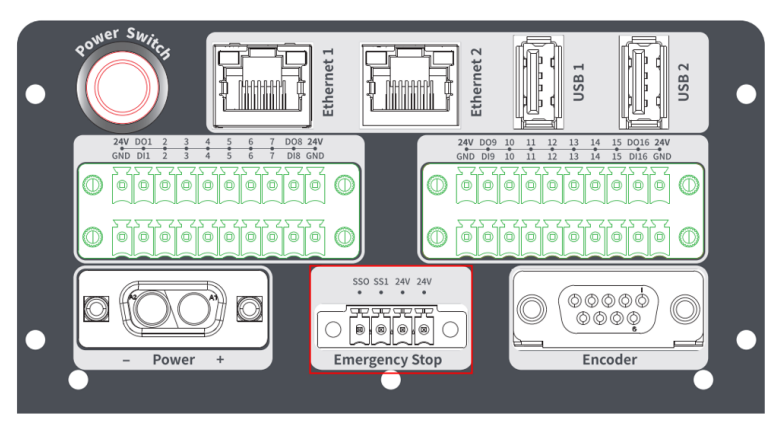

Step 2 Connect emergency stop switch to Emergency Stop interface.

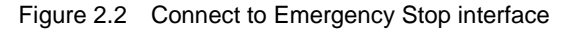

```
Issue V1.4.8 (2021-04-29) User Guide Copyright © Yuejiang Technology Co., Ltd
```
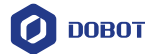

- Connect one end of the network cable to the Ethernet1 interface on the robot and Step 3 the other end to the PC.
- Click Start > Control Panel on the PC and select Network and Sharing Centre. Step 4 The **Network and Sharing Centre** page is displayed.
- Step 5 Click Local Area Connection on the Network and Sharing Center page.
- **Click Properties.** Step 6

Double-click **Internet Protocol Version 4(TCP/IPv4)**.

Step 7 Select Use the following IP address, and change the IP address, subnet mask, and gateway of the PC.

> You can change the IP address of the PC to make it on the same network segment as that of the robot without conflict. The subnet mask and gateway of the PC must be the same as that of robot. For example, the computer IP address is 192.168.1.40, and the default gateway is 255.255.255.0.

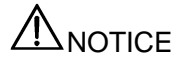

If the PC is connected to robot over a network cable directly, you only need to set the IP address and subnet mask of the PC.

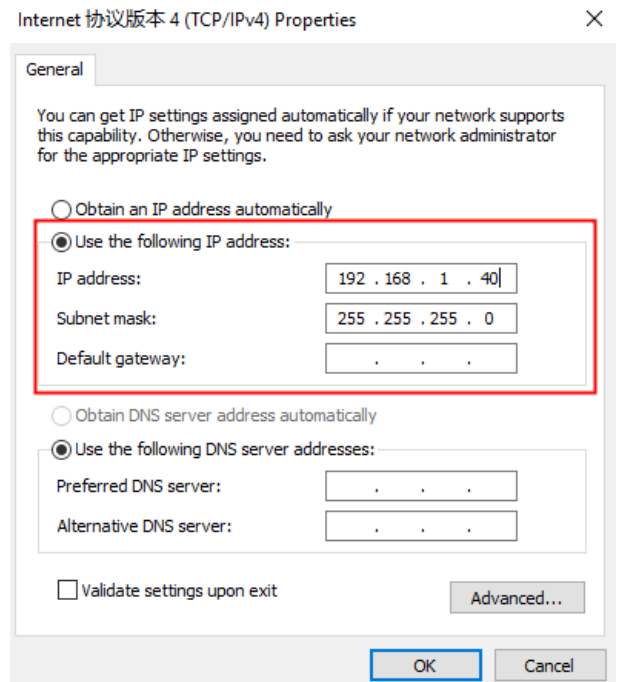

Figure 2.3 IP address modification

Click OK. Step 8

> IP settings... on the upper right pane of the DobotSCStudio page and Step 9 Click select the robot's IP address, then click OK.

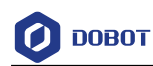

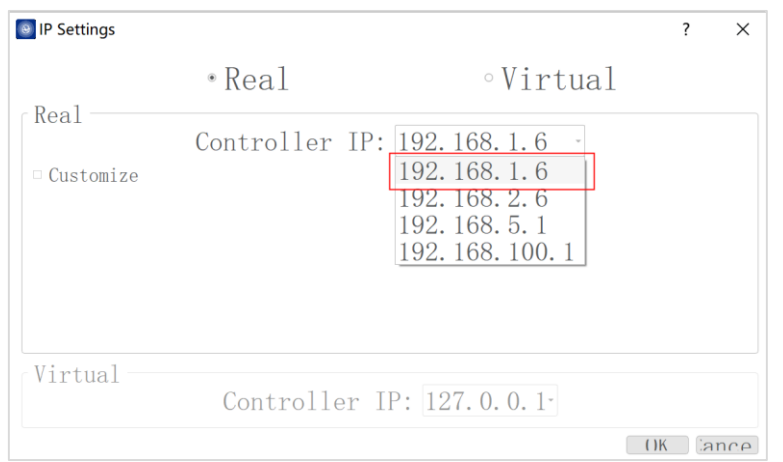

Figure 2.4 IP setting

After the connection is successful, the DobotSCStudio will be shown as below.

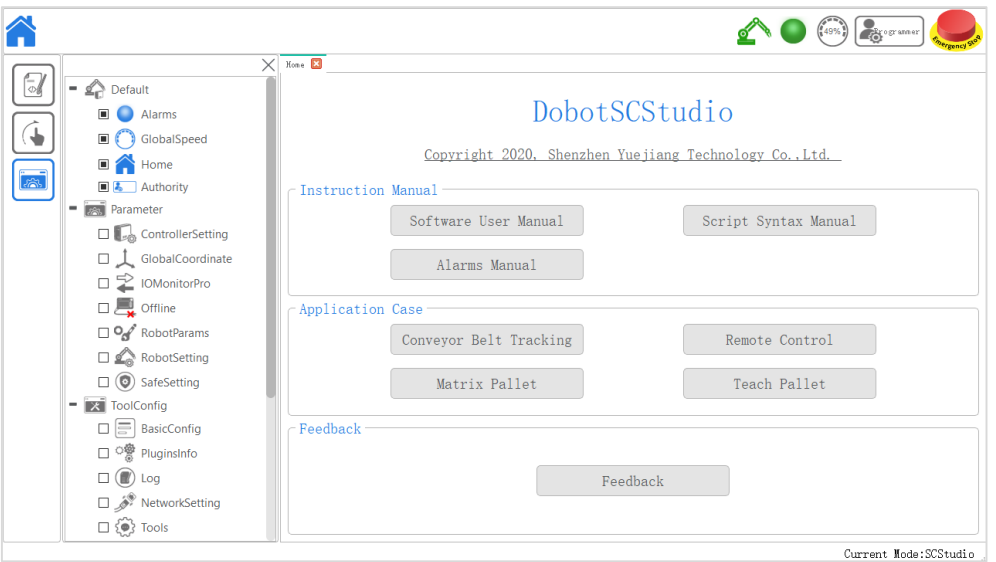

Figure 2.5 Connecting successful

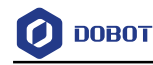

## <span id="page-10-0"></span>**Function Description**

#### <span id="page-10-1"></span> $3.1$ **Enabling**

Click to enable M1 Pro When the icon  $\alpha$  turns into  $\alpha$ , the M1 Pro can be controlled by running the program or Jogging.

## <span id="page-10-2"></span>**3.2 Setting Global Velocity Rate**

Please click and then click buttons to increase or decrease the global velocity ratio by 1%, 5%, 10%, 25% and 50% on the operation panel, as shown in [Figure 3.1.](#page-10-4) The **Global Velocity Rate** is not modified when the program is running. It can only be done when the program is not running or is suspended.

| Common speed ratio- | Tips: According to current mode to set the speed ratio! |  |  |                    |
|---------------------|---------------------------------------------------------|--|--|--------------------|
|                     |                                                         |  |  |                    |
|                     |                                                         |  |  | $\pm$              |
|                     |                                                         |  |  | $+$                |
| $-25$               |                                                         |  |  | $+11$<br>50%<br>ŦО |
|                     |                                                         |  |  | $+5$               |
|                     |                                                         |  |  |                    |

Figure 3.1 Modify the global velocity rate

<span id="page-10-4"></span>When doing jogging or playback, the method calculating the velocity and acceleration for each axis (in Joint or Cartesian coordinate system) is shown as follows.

- Actual jogging velocity = the maximum jogging velocity  $*$  global velocity rate
- Actual jogging acceleration = the maximum jogging acceleration\* global velocity rate
- Actual playback velocity = the maximum playback velocity  $*$  global velocity rate  $*$  the set velocity rate in the velocity function
- Actual playback acceleration = the maximum playback acceleration\* global velocity rate \* the set acceleration rate in the acceleration function
- Actual playback jerk = the maximum playback jerk  $*$  global velocity rate  $*$  the set acceleration rate in the jerk function
	- **Q** NOTE
		- The maximum velocity, acceleration, or jerk can be set on the **Settings** page. For details, please see *[3.6.6](#page-38-0) [RobotParams.](#page-38-0)*
		- The rates (velocity rate, acceleration rate, or jerk rate) can be set in the related speed functions.

## <span id="page-10-3"></span>**Alarm Description**

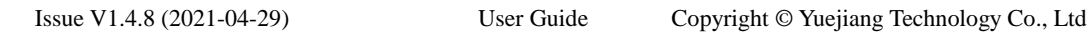

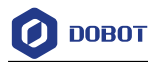

If teaching point is incorrect, for example, a robot moves to where a point is at a limited position or a singular point, an alarm will be triggered.

If an alarm is triggered when running M1 Pro, the alarm icon on the DobotSCStudio

turns into . You can check the alarm information on the **Alarm** page, as shown in [Figure](#page-11-1)  [3.2.](#page-11-1)

Please clear the alarm as follows:

 If a limitation alarm is triggered, please jog the limited joint axis towards the opposite direction to clear the alarm.

If other alarms are triggered, please click  $\overline{\mathbf{I}}$  on the alarm page to clear the alarm. If the alarm cannot be cleared, please reboot M1 Pro.

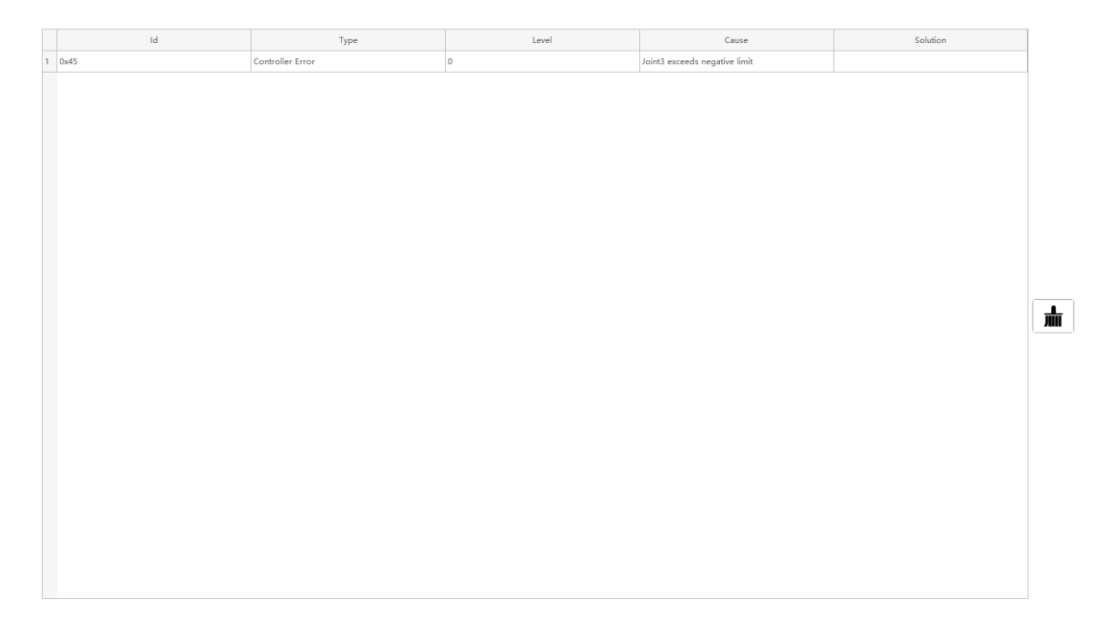

Figure 3.2 Alarm page

## <span id="page-11-1"></span><span id="page-11-0"></span>**Jogging**

You can jog the robot in different coordinate systems, [Figure 3.3](#page-12-0) shows the jogging panel, and [Table 3.1](#page-12-1) lists the description of jogging panel.

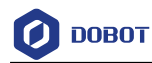

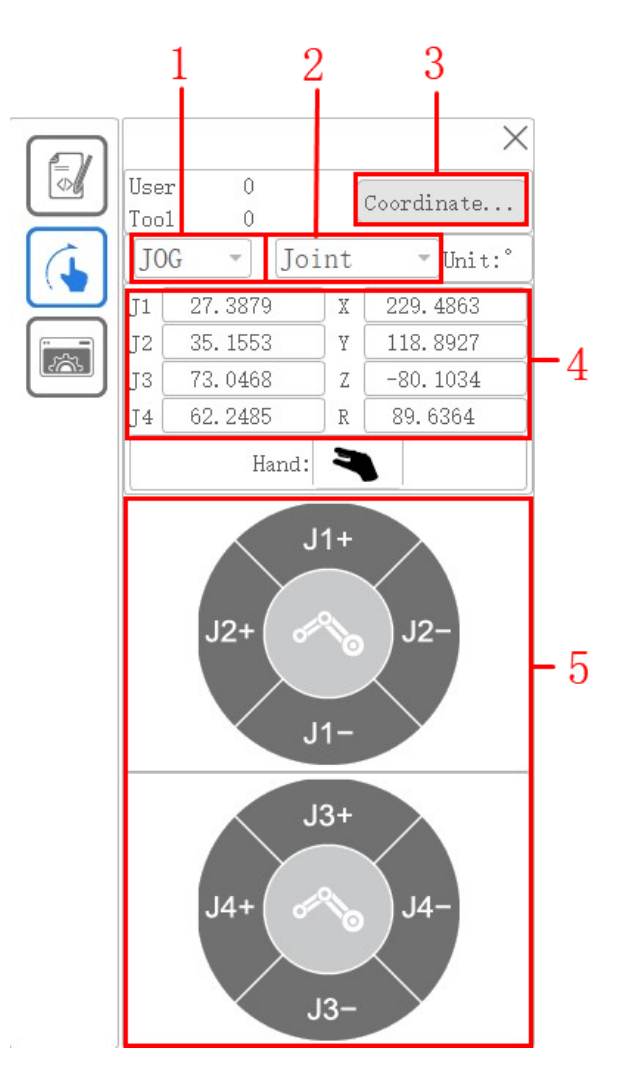

Figure 3.3 Jogging panel

Table 3.1 Description of jogging panel

<span id="page-12-1"></span><span id="page-12-0"></span>

| No.            | Description                                                                                                    |
|----------------|----------------------------------------------------------------------------------------------------|
|                | Step mode                                                                                                    |
|                | You can select the right step in the Step mode. The step supports 0.1, 1, 5, and 10. In Cartesian<br>coordinate system, the step unit is mm, and in Joint coordinate system, the step unit is $\degree$ . |
|                | Jogging type                                                                                                    |
|                | It supports two types: Joint coordinate system, user coordinate system                                                                                                    |
| 3              | Coordinate system                                                                                                    |
|                | According to the actual needs, the user can select one of the preset user coordinate systems as the<br>current user coordinate system                                                                     |
| $\overline{4}$ | Location data                                                                                                    |
|                | Display the current joint position and tool center position                                                                                                    |

Issue V1.4.8 (2021-04-29) User Guide Copyright © Yuejiang Technology Co., Ltd

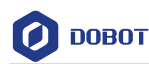

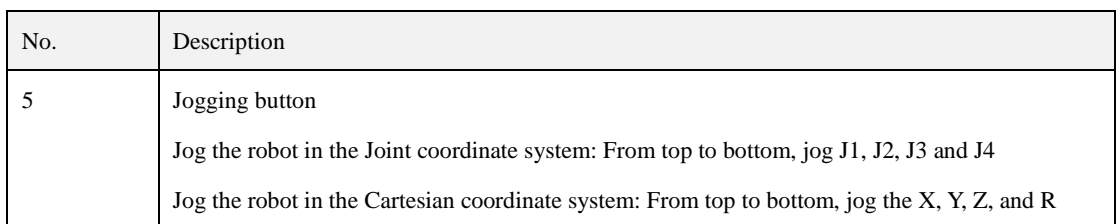

#### <span id="page-13-0"></span> $3.5$ **Programming**

#### <span id="page-13-1"></span> $3.5.1$ **Project Description**

The robot program is managed in project form, including teaching points list, global variables, and program files. [Figure 3.4](#page-13-3) shows the project structure.

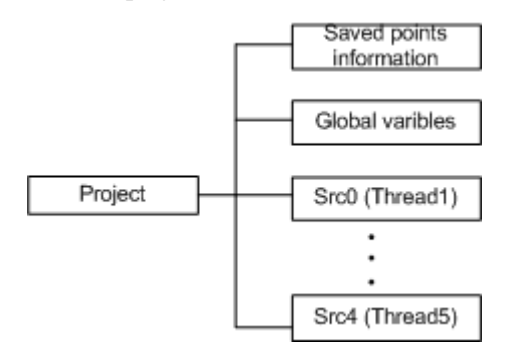

Figure 3.4 Project structure

- <span id="page-13-3"></span> In script, multiple threads are supported. Up to 5 threads can be executed simultaneously. Scr0.lua is the main thread, other threads are sub threads, which run program parallel to the main thread.
- In the sub threads, the motion commands cannot be called. Only the main thread supports motion commands.
- In addition, global variable module is only used to define global variables and module functions. The motion commands cannot be called here.

#### <span id="page-13-2"></span> $3.5.2$ **Programming Interface Description**

[Figure 3.5](#page-14-0) shows the programming panel an[d Table 3.2](#page-14-1) lists its description.

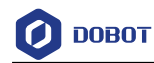

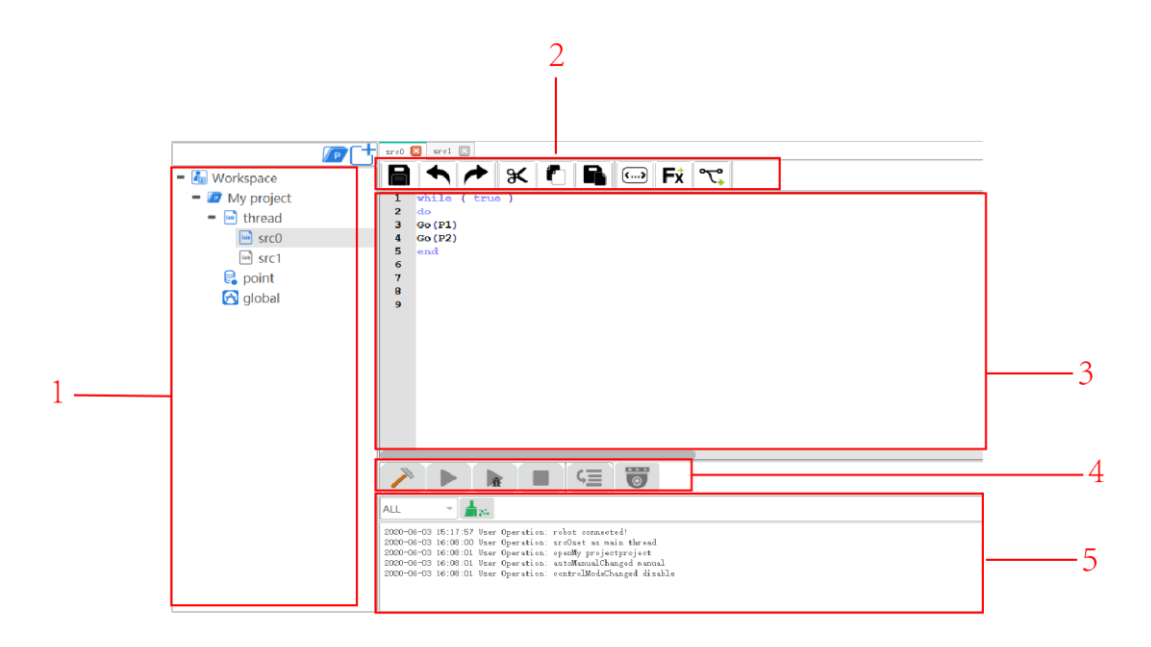

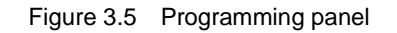

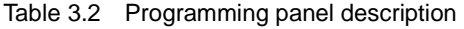

<span id="page-14-1"></span><span id="page-14-0"></span>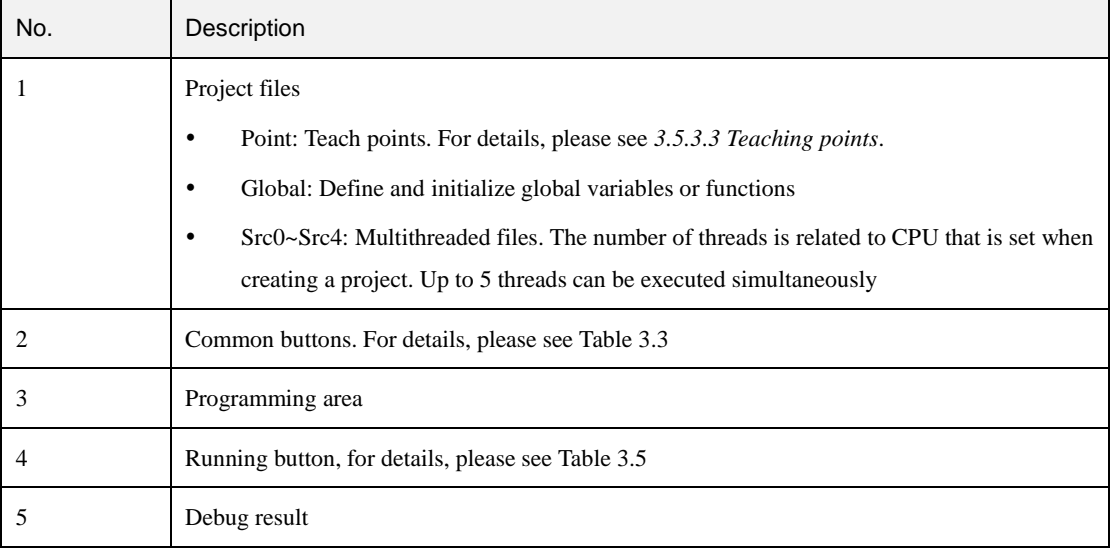

<span id="page-14-2"></span>[Table 3.3](#page-14-2) lists the common button description.

Table 3.3 Common button description

| Icon | Description      |
|------|------------------|
| 旨    | Save the project |
|      | Cancel           |

Issue V1.4.8 (2021-04-29) User Guide Copyright © Yuejiang Technology Co., Ltd

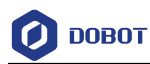

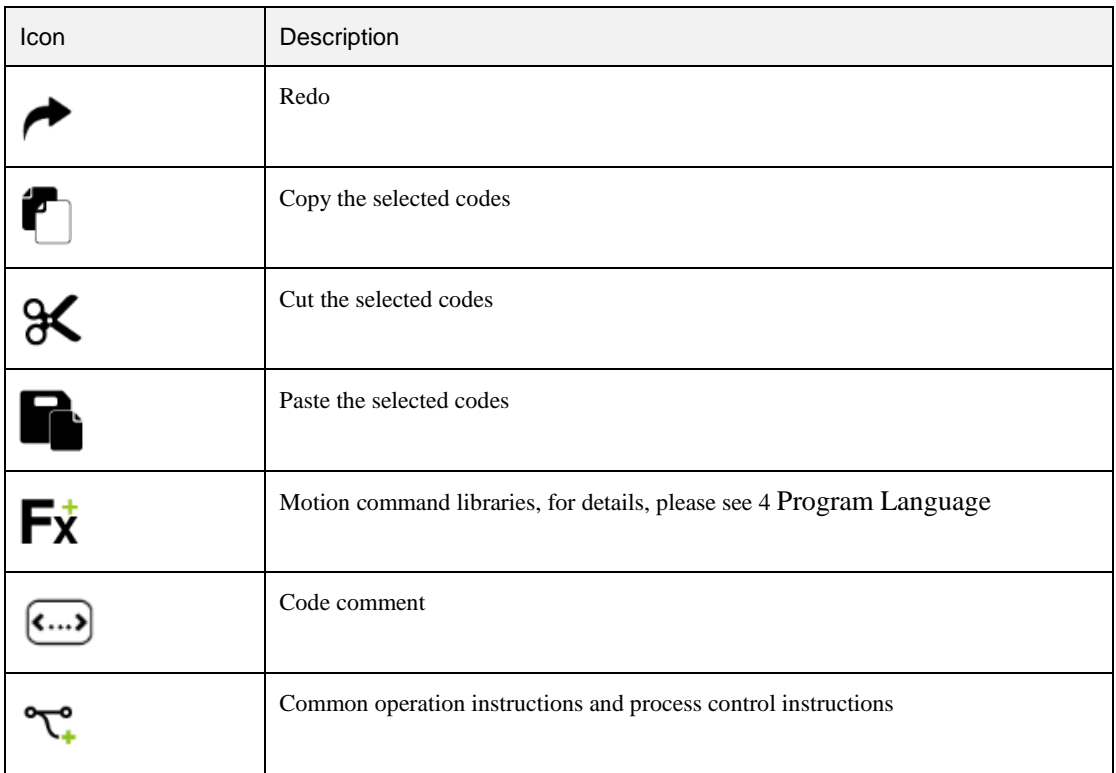

#### <span id="page-15-0"></span> $3.5.3$ **Programming Description**

[Figure 3.6](#page-15-1) shows the programming process.

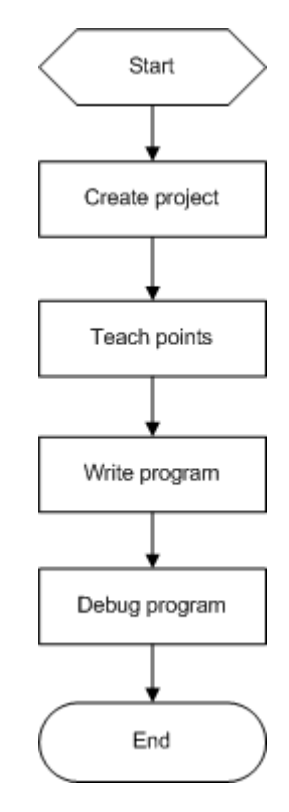

Figure 3.6 Programming process

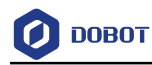

### 3.5.3.1 **Creating Project**

#### **Prerequisites**

The robot has been powered on.

#### **Procedure**

Step 1

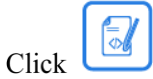

 $\ddot{\phantom{a}}$ 

The programming page is displayed, as shown in [Figure 3.7.](#page-16-0)

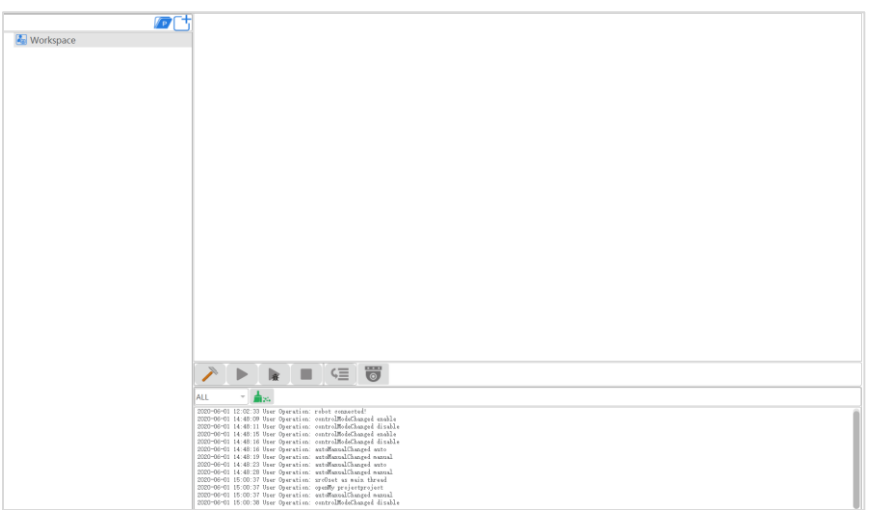

Figure 3.7 Programming page

<span id="page-16-0"></span>to enter the project creating page, input the project name, you can also Step 2 Click select a template. Click OK.

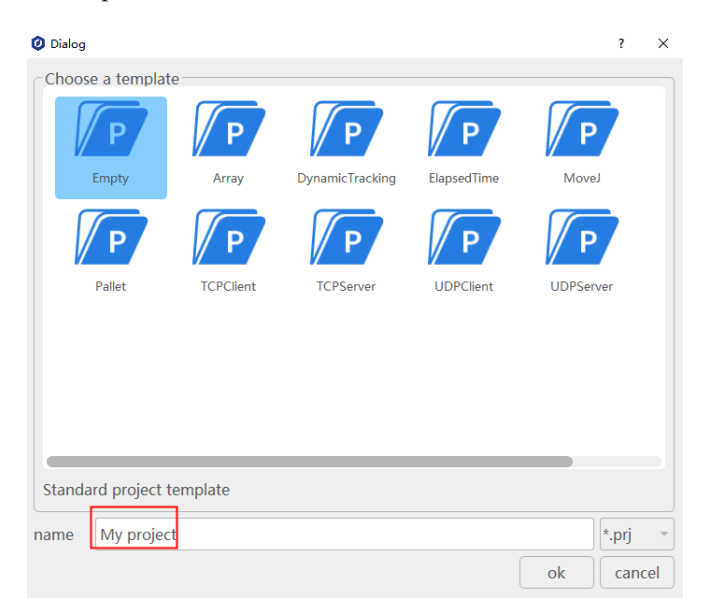

Figure 3.8 Create a project

```
Issue V1.4.8 (2021-04-29) User Guide Copyright © Yuejiang Technology Co., Ltd
```
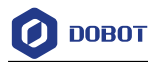

Step 3 Set the number of threads based on site requirements, as shown in Figure 3.9. Click thread and right-click New thread file.

The maximum number of threads is **5**.

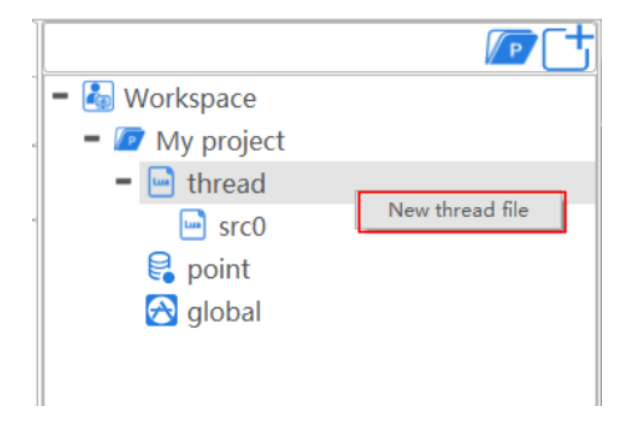

Figure 3.9 Create a project

(Optional) Import the existing taught positions list. Step 4

If you want to reuse a taught positions list from an existing project, please right-click **Point**  and click **import points file**, as shown i[n Figure 3.10.](#page-17-0)

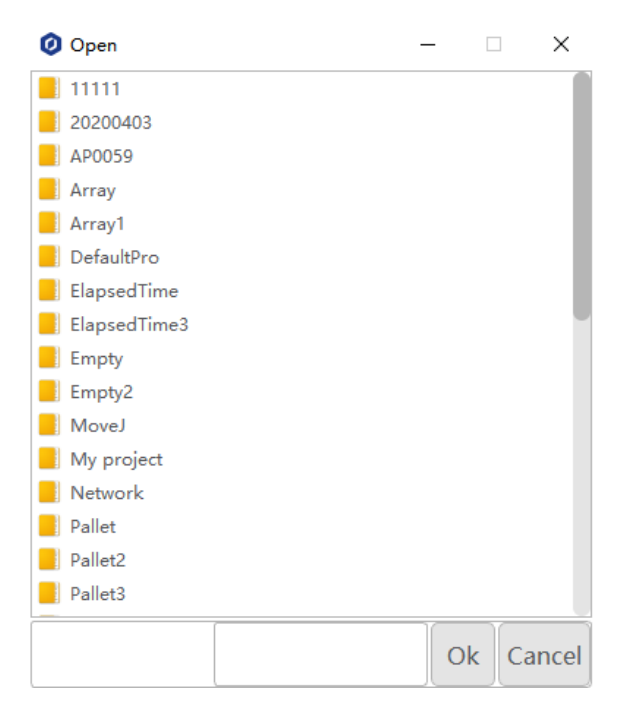

Figure 3.10 Import the existing teaching points list

#### <span id="page-17-0"></span>3.5.3.2 **Import Project**

If you need to reuse project files of other M1 Pro, you can export project files of other M1 Pro to local computer and then import them into the current M1 Pro from local computer.

```
Issue V1.4.8 (2021-04-29) User Guide Copyright © Yuejiang Technology Co., Ltd
```
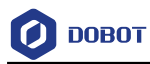

#### **Prerequisites**

The robot has been powered on.

#### **Procedure**

Click Workspace and right-click Import Project. Step 1

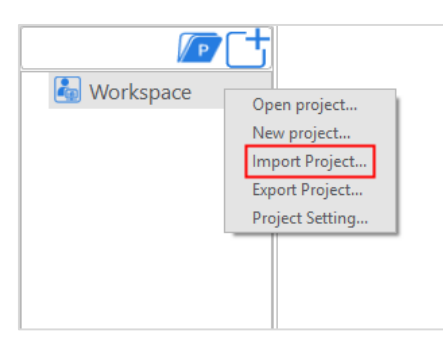

Figure 3.11 Import Project

Select a project to be imported. Step 2

> In the **Import Project** page, there are two files: **prj.json** and **point.json**. Please select the project file **prj.json**.

| <sup>8</sup> Import Project                                                                        |                                   | $\times$ |
|----------------------------------------------------------------------------------------------------|-----------------------------------|----------|
| « DobotSCStudio » Test<br>$\leftarrow$ $\rightarrow$ $\rightarrow$ $\uparrow$<br>Ō<br>$\checkmark$ | Search Test<br>٩                  |          |
| Organise $\blacktriangledown$<br>New folder                                                        | 駐車<br>m<br>Ø                      |          |
| ᄉ<br>(认证) CR手 !! ^<br>Name                                                                         | Date modified<br>Type             |          |
| ٦<br>2020<br>O point.json                                                                          | <b>JSON file</b>                  |          |
| $\sqrt{CR16}$<br>$\bullet$ prj.json                                                                | JSON file                         |          |
| + Dobot CR系列机                                                                                      |                                   |          |
| bobot M1 Pro手                                                                                      |                                   |          |
| DobotSCStudio                                                                                      |                                   |          |
| Test                                                                                               |                                   |          |
| DobotSCStudiol V                                                                                   |                                   |          |
| prj.json<br>File name:<br>$\checkmark$                                                             | prj.json (*.json)<br>$\checkmark$ |          |
|                                                                                                    | Cancel<br>Open                    |          |

Figure 3.12 Select a project

#### Step 3 Click Open.

The imported project files are displayed.

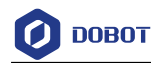

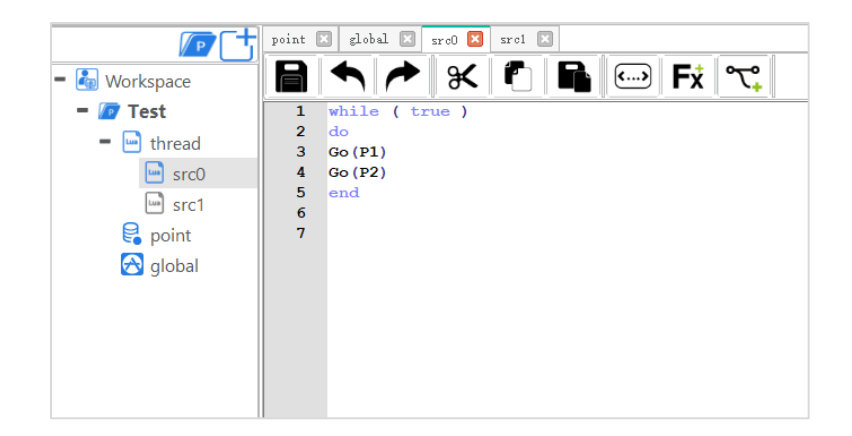

Figure 3.13 Display the project

#### **QNOTE**

If the project has already been saved or imported into M1 Pro, it is not allowed to import the same project, and a warning window will pop up indicating that you need to re-select a new project file to be imported.

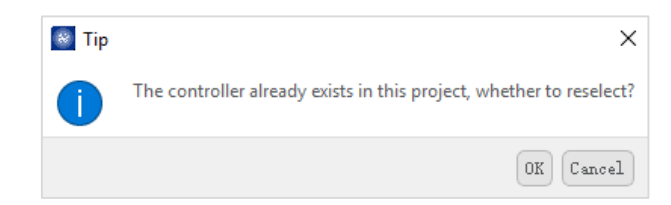

#### <span id="page-19-0"></span>3.5.3.3 **Teaching points**

#### **Prerequisites**

The project has been created or imported.

#### **Procedure**

After creating a project, please teach positions on the **point** page for calling commands when programming a robot. If the existing taught positions list has been imported, this operation can be skipped.

- Enable the M1 Pro. Step 1
- Click Jog buttons to move the robot to a point. Step 2
- $\overline{\bullet}$  to add a teaching point. Double click Point to enter point page and click Step 3

The teaching point information is displayed on the **point** page, as shown in [Figure](#page-20-0)  [3.14.](#page-20-0)

**Tool** is the Tool coordinate system, **User** is the User coordinate system.

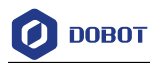

|                    | point $\Box$ global $\Box$ src0 $\Box$<br>日ぷ<br>⊕<br>A | $\Theta$<br>$\leftrightarrow$ |          |              |            |         |       |      |                     |             |
|--------------------|--------------------------------------------------------|-------------------------------|----------|--------------|------------|---------|-------|------|---------------------|-------------|
|                    | No.                                                    | Alias                         | $\times$ | $\mathbf{v}$ |            | R       | Arm   | Tool | User                | Load        |
| P <sub>0</sub>     |                                                        |                               | 350,0000 | 50,0000      | 0.0000     | 0.0000  | Right | No.0 | No.0                | No.0        |
| $2$ P1             |                                                        |                               | 328.1733 | $-23.3610$   | 62.0629    | 2.8213  | Right | No.0 | $\overline{N}$ No.0 | $-$ No.0    |
| $3$ $P2$           |                                                        |                               | 306.5752 | 119.3947     | 62.0629    | 28.1713 | Right | No.0 | $\sim$ No.0         | $-$ No.0    |
| $4$ $P3$           |                                                        |                               | 344.8234 | 23.5761      | 33.4501    | 2.8210  | Right | No.0 | $\sim$ No.0         | No.0        |
| $5$ $P4$           |                                                        |                               | 231.4439 | 256.6957     | 33.4501    | 46.8710 | Right | No.0 | $\sim$ No.0         | $-$ No.0    |
| $6$ P <sub>5</sub> |                                                        |                               | 363.5784 | $-4.1726$    | $-41.4634$ | 44.8423 | Right | No.0 | $\sim$ No.0         | $\leq$ No.0 |
| $7$ P <sub>6</sub> |                                                        |                               | 332.1201 | $-4.3063$    | $-40.7471$ | 44.5819 | Right | No.0 | $\overline{N}$ No.0 | $-$ No.0    |

Figure 3.14 Teaching points list

#### Table 3.4 Button description

<span id="page-20-0"></span>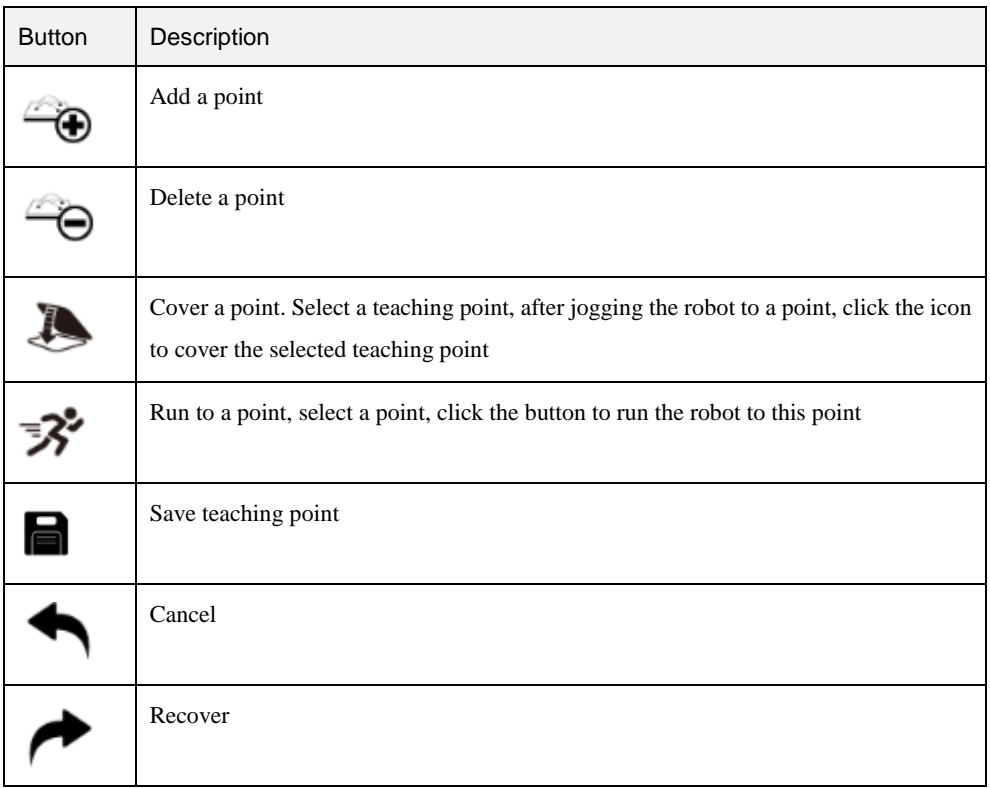

 You can select a taught position and double-click the parameters on the line to modify the relevant information.

Also, you can select a taught position and click to cover the current taught position.

Add points by referring to Step 2 and Step 3. Step 4

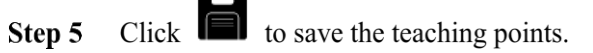

#### 3.5.3.4 **Writing a Program**

#### **Prerequisites**

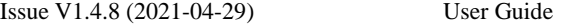

Copyright © Yuejiang Technology Co., Ltd

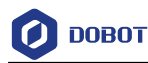

- The project has been created or imported.
- The points have been taught.

#### **Procedure**

In the M1 Pro, we have encapsulated common commands for programming with Lua language.

Supposing that the **P1** and **P2** points have been taught on the **point** page. We call **Go** command on the Src0 Page, to make the robot move between point P1 and point P2 circularly, as shown in [Figure 3.15.](#page-21-0)

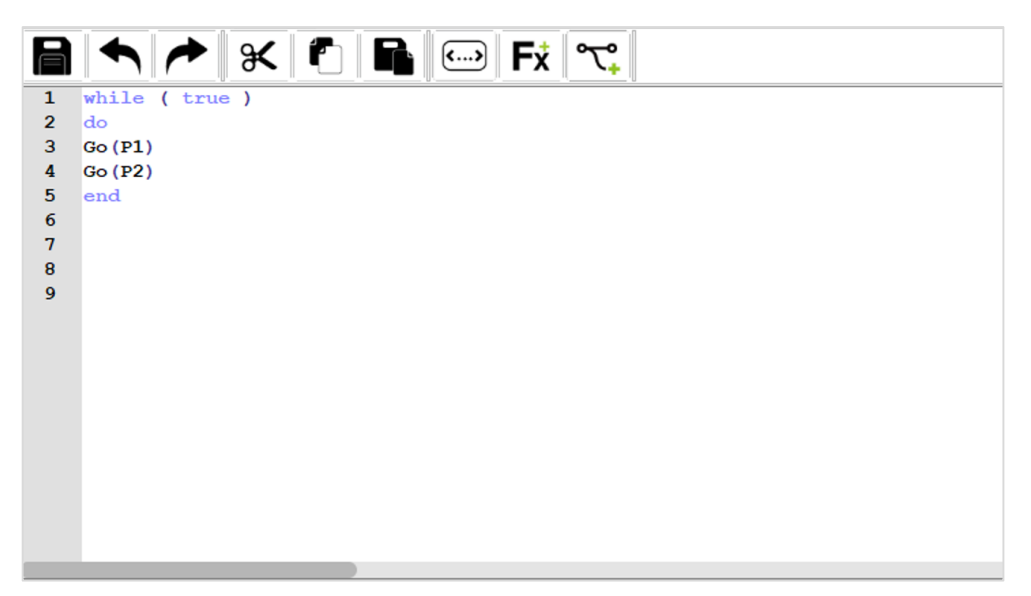

Figure 3.15 Lua program

- <span id="page-21-0"></span> $Click \bigcirc^{ }$  > Syntax, double click while to call the loop command, and set the loop Step 1 condition to True.
- Add the motion commands between do and end. Step 2
	- Click  $\overrightarrow{Fx}$  > Move.  $1<sup>1</sup>$

The motion commands list is displayed, as shown in [Figure 3.16.](#page-22-0)

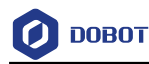

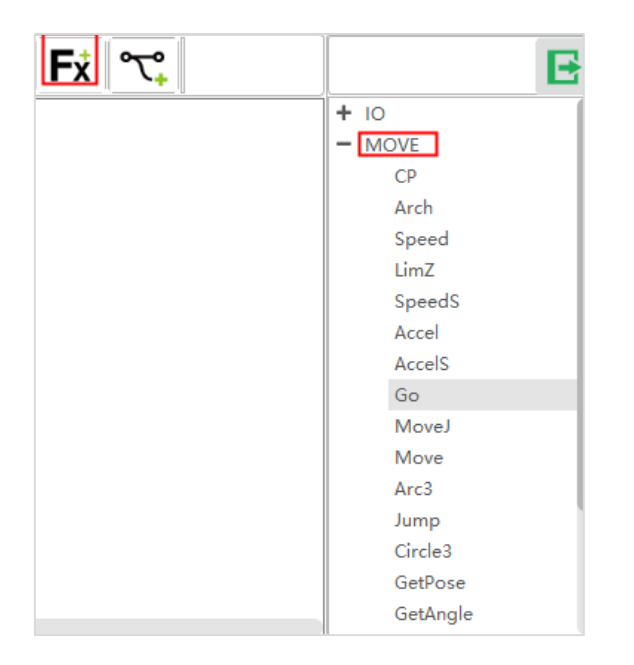

Figure 3.16 Motion commands list

<span id="page-22-0"></span>2. Select a command from the motion commands list and click it on the edit window of the **Src0** page.

The parameter setting page of this command is displayed. Take the **Go**  command as an example. You can set the point where the robot will move to in the **Go** mode.

Select **P1** on the **First Parameter** section of the Go command setting page, and  $3.$ then click **Insert**. Namely, the robot moves to **P1** point in the **Go** mode.

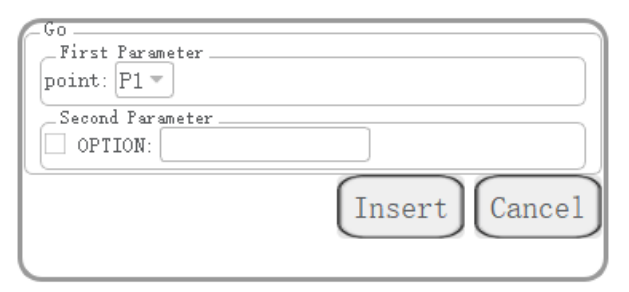

Figure 3.17 Call the **Go** command

If you want to set the motion speed, arm orientation, you can set them on the **Second Parameter** section, as shown in [Figure 3.18.](#page-23-0)

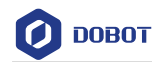

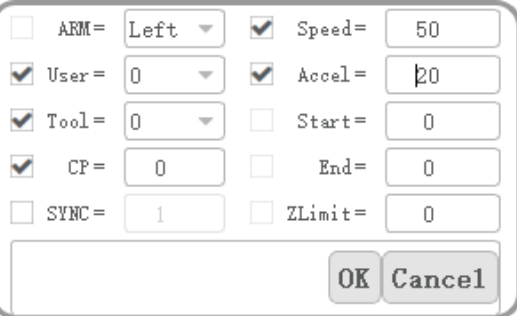

Figure 3.18 Set the optional parameters

- <span id="page-23-0"></span>4. Select **Go** command from the motion commands list.
- 5. Select **P2** on the **First Parameter** section of the **Go** command setting page, and then click **Insert**. Namely, the robot moves to **P2** point in the **Go** mode.

#### **QNOTE**

If you want to debug a robot program step by step, please set the breakpoint when writing the program. Click the right line to set, as shown in [Figure 3.19.](#page-23-1)

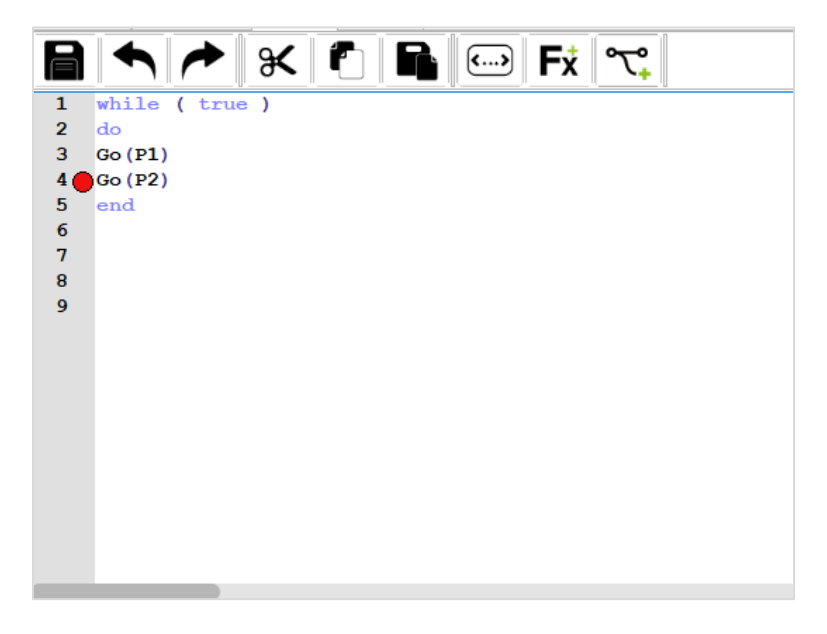

Figure 3.19 Set breakpoint

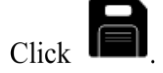

Now, a simple program has been written.

#### 3.5.3.5 **Debugging Program**

Step 1 Click

<span id="page-23-1"></span>Step 3

to enable the motor.

Now, the programming page is as shown in [Figure 3.20.](#page-24-1)

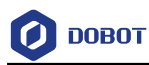

|                                                                                                    | $\mathbf{O} \triangleq \mathbf{O}$ (iii) $\mathbf{P}_{\mathbf{S}^{(x,u)}}$ |
|----------------------------------------------------------------------------------------------------|----------------------------------------------------------------------------|
| O F point and add a set a set a                                                                                                    |                                                                            |
| $\begin{array}{c} \bigstar \\ \bigstar \end{array} \begin{array}{c} \bigstar \\ \bigstar \end{array} \begin{array}{c} \bigstar \\ \bigstar \end{array} \begin{array}{c} \bigstar \\ \bigstar \end{array}$<br>⊟<br>$ \mathbb{Z}_2$ Workspace |                                                                            |
|                                                                                                    |                                                                            |
| $= 27$ My project<br>$\mathbf{1}$<br>while ( true )<br>$\overline{2}$<br>do                                                                                                    | $+10$<br>$-$ MOVE                                                          |
| $=$ $\blacksquare$ thread<br>3 <sup>1</sup><br>Go(P1)                                                                                                    | CP.                                                                        |
| $\Box$ src0<br>$4 \bullet$ Go (P2)<br>5 <sub>1</sub><br>end                                                                                                    | Arch                                                                       |
| $\Box$ src1<br>6                                                                                                    | Speed                                                                      |
| $\mathbb{R}$ point<br>$\overline{7}$                                                                                                    | LimZ                                                                       |
| $\bf{8}$<br><b>B</b> global<br>$\mathbf{Q}$                                                                                                    | <b>SpeedS</b>                                                              |
|                                                                                                    | Accel<br>ArrellS                                                           |
|                                                                                                    | Go                                                                         |
|                                                                                                    | Movel                                                                      |
|                                                                                                    | Move                                                                       |
|                                                                                                    | Arc3                                                                       |
|                                                                                                    | Jump                                                                       |
|                                                                                                    | Circle3                                                                    |
|                                                                                                    | GetPose<br>GetAngle                                                        |
|                                                                                                    | + Modbus                                                                   |
|                                                                                                    | + PROCESS                                                                  |
|                                                                                                    | $+$ Relative                                                               |
|                                                                                                    | + TCP/UDP                                                                  |
|                                                                                                    | $+$ system                                                                 |
|                                                                                                    |                                                                            |
|                                                                                                    |                                                                            |
|                                                                                                    |                                                                            |
|                                                                                                    |                                                                            |
|                                                                                                    |                                                                            |
|                                                                                                    |                                                                            |
| ・直線<br>ALL                                                                                                    |                                                                            |
| 2020-08-01 15:00:38 User Operation: controlModeChanged disable<br>2020-06-01 15:06:34 User Operation: srcOset as main thread                                                                                                    |                                                                            |
| 2020-06-01 15:06:34 User Operation: openWy projectproject                                                                                                    |                                                                            |
| 2020-06-01 15:06:34 User Operation: entoManualChanged manual<br>2020-08-01 15:06:35 User Operation: controlModeChanged disable                                                                                                    |                                                                            |
| 2020-06-01 15:14:36 User Operation: srcOset as main thread<br>2020-06-01 15:14:36 User Operation: openWy projectproject                                                                                                    |                                                                            |
| 2020-06-01 15:14:36 User Operation: entoManualChanged namual<br>2020-08-01 15:14:36 User Operation: controlModeChanged disable                                                                                                    |                                                                            |
| 2020-06-01 15:21:16 User Operation: autoNanualChanged auto                                                                                                    |                                                                            |
| 2020-06-01 15:21:19 User Operation: autoManualChanged manual<br>2020-06-01 15:21:37 User Operation: autoManualChanged auto                                                                                                    |                                                                            |
| 2020-06-01 15:21:37 User Operation: controlModeChanged enable                                                                                                    |                                                                            |

Figure 3.20 Programming page

<span id="page-24-1"></span><span id="page-24-0"></span>[Table 3.5](#page-24-0) lists the description of the program-running buttons which are shown in [Figure 3.20](#page-24-1)

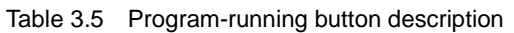

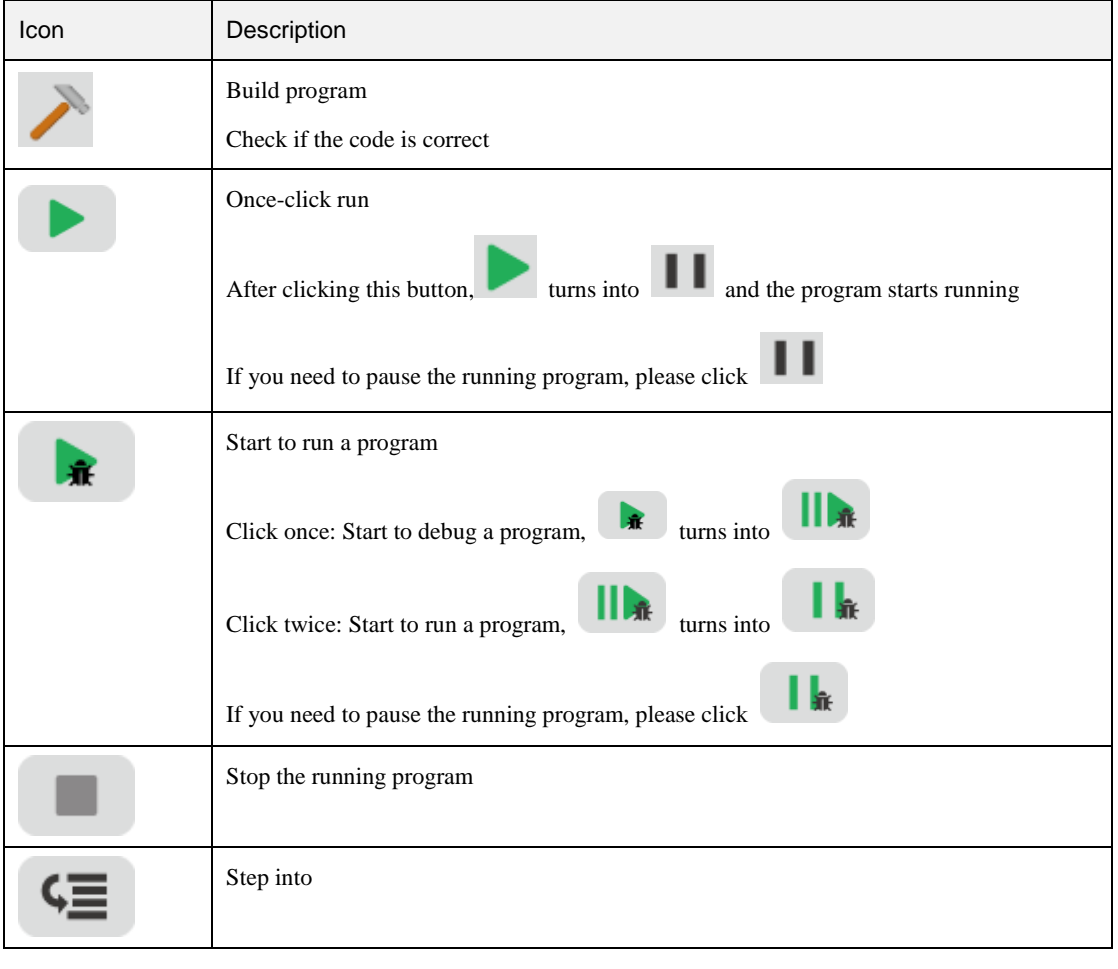

Issue V1.4.8 (2021-04-29) User Guide Copyright © Yuejiang Technology Co., Ltd

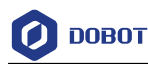

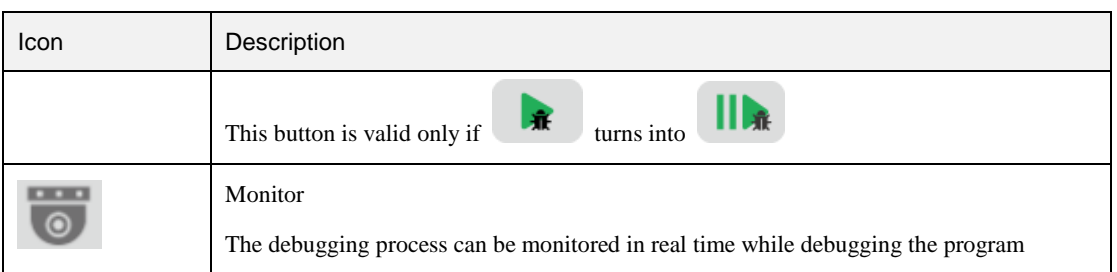

#### to start debugging the program. Step 2 Click |

 If you has been set a breakpoint, the program will be run to the previous line of the breakpoint and then be stopped. If the program need to be run again, please

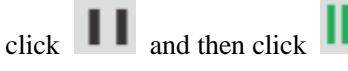

If you want to run a program step by step, please click . After

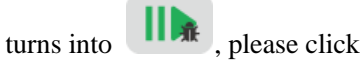

#### 3.5.3.6 **Export Project**

Project is saved in M1 Pro by default, and you can import the project into local storage.

Step 1 Click Workspace and right-click Export Project.

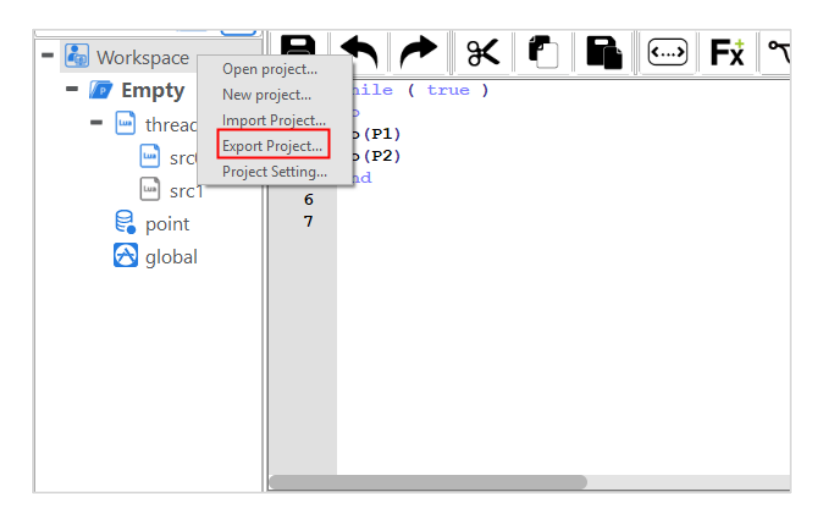

Figure 3.21 Export Project

Step 2 In the project list, click the project to be exported. For example, click "Factory Test 1".

R

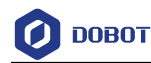

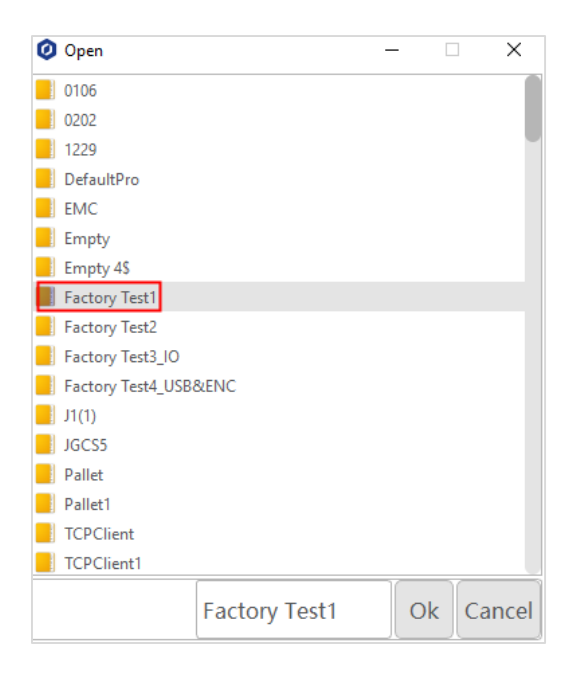

Figure 3.22 Select Project Files

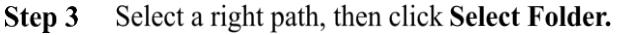

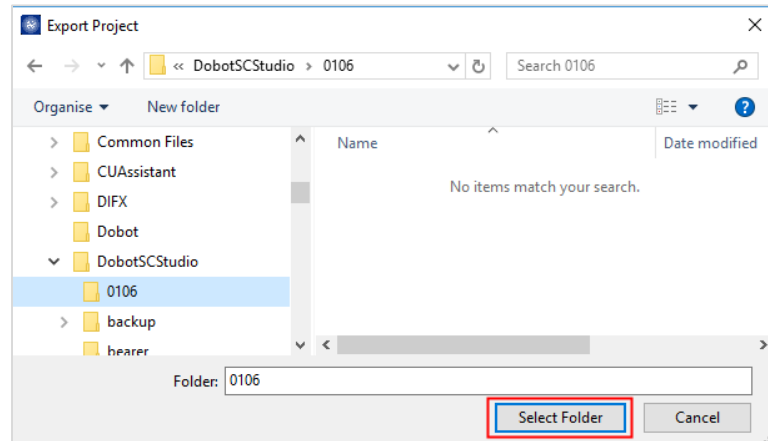

Figure 3.23 Save path

### <span id="page-26-0"></span>**Parameter**

Before teaching or running robot programs, a series of settings are required, including motion parameter setting, language selecting, user mode selecting and process setting, etc.

#### <span id="page-26-1"></span> $3.6.1$ **Setting User Coordinate System**

When the position of workpiece is changed or a robot program needs to be reused in multiple processing systems of the same type, you can create coordinate systems on the workpiece to simplify programming. There are totally 10 groups of User coordinate systems, of which the first one is defined as the Base coordinate system by default and cannot be changed. And the others can be customized by users.

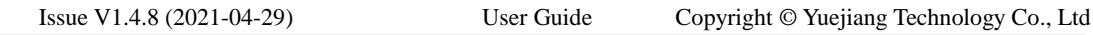

## $\triangle$ NOTICE

When creating a User coordinate system, please make sure that the reference coordinate system is the Base coordinate system. Namely, the User coordinate system icon should be  $User: 0$  when creating a User coordinate system.

User coordinate system is created by two-point calibration method. Move the robot to three points **P0(x0, y0, z0)**, **P1(x1, y1, z1)**. Point P0 is defined as the origin and the line from point P0 to Point P1 is defined as the positive direction of X-axis. And then the Y-axis and Z-axis can be defined based on the right-handed rule, as shown in [Figure 3.24.](#page-27-0)

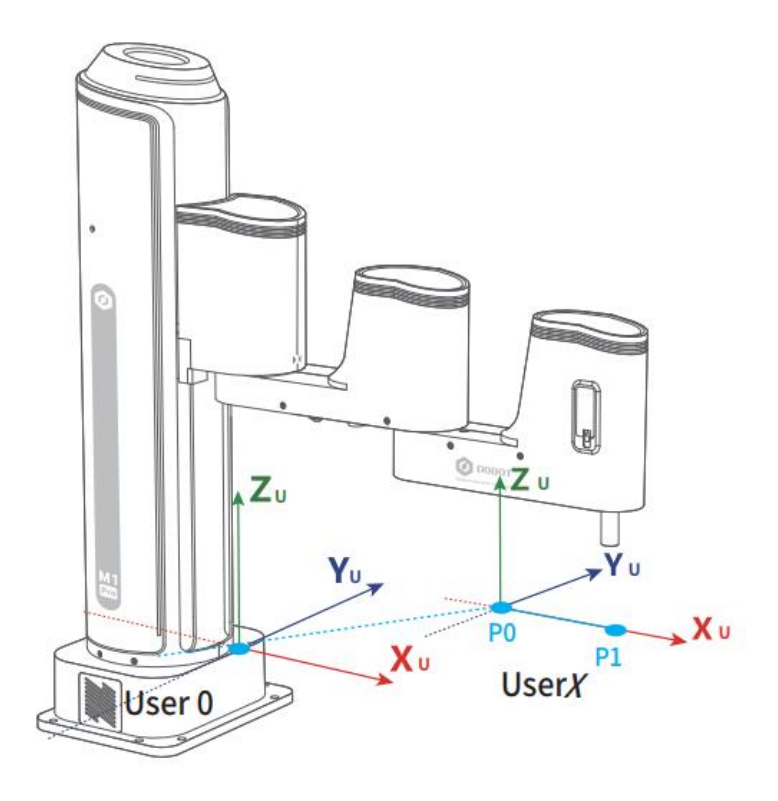

Figure 3.24 Two point calibration

<span id="page-27-0"></span>Take the establishment of User 4 coordinate system as an example based on two-point calibration method.

#### **Prerequisites**

- The robot has been powered on.
- The M1 Pro has been enabled.
- The robot is in the Cartesian coordinate system.

#### **Procedure**

 $Click \n\boxed{\blacksquare}$  > Parameter > GlobalCoordinate > Coordinate User. Step 1

```
Issue V1.4.8 (2021-04-29) User Guide Copyright © Yuejiang Technology Co., Ltd
```
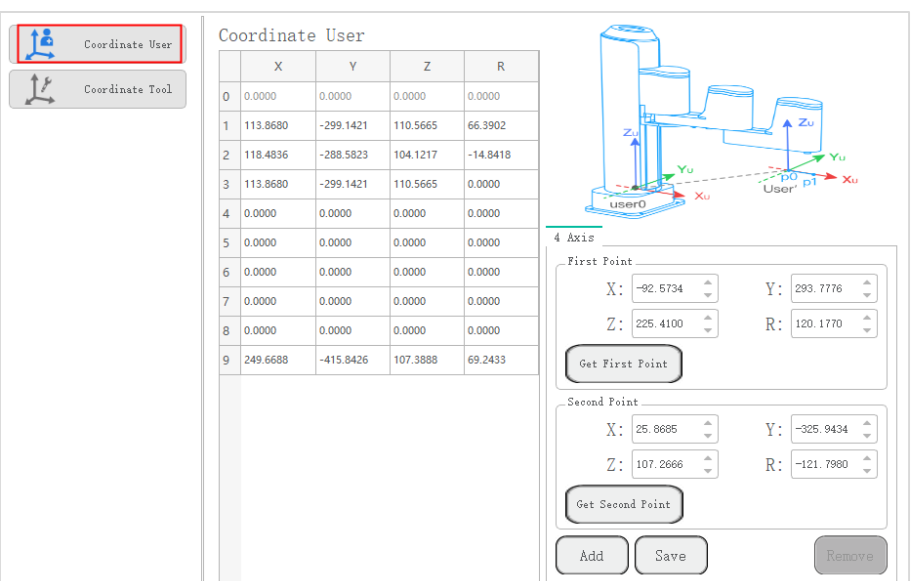

#### The **Coordinate User** page is displayed, as shown i[n Figure 3.25.](#page-28-0)

Figure 3.25 User coordinate system page

- <span id="page-28-0"></span>Jog the robot to the first point, then click Get First Point on the P1 tab to obtain the Step 2 coordinates of the first point.
- Step 3 Jog the robot to the second point, then click Get Second Point on the P2 tab to obtain the coordinates of the second point.
- Click Cover and Save to generate the User 4 coordinate system. Step 4

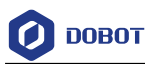

|                | Coordinate User |                |          |                              |
|----------------|-----------------|----------------|----------|------------------------------|
|                | X               | Y              | z        | R                            |
| $\overline{0}$ | 0.0000          | 0.0000         | 0.0000   | 0.0000                       |
| 1              | 113.8680        | $-299.1421$    | 110.5665 | 66.3902                      |
| 2              | 118.4836        | $-288.5823$    | 104.1217 | $-14.8418$                   |
| 3              | 113.8680        | $-299.1421$    | 110.5665 | 0.0000                       |
| 4              | $-92.5734$      | 293.7776       | 225.4100 | $-79.1800$                   |
| 5              | 0.0000          | 0.0000         | 0.0000   | 0.0000                       |
| 6              | 0.0000          | $\approx$ tips |          | $\times$                     |
| 7              | 0.0000          |                |          | Save User Coordinate Success |
| 8              | 0.0000          |                |          | $0\mathrm{K}$                |
| 9              | 249.6688        |                |          |                              |
|                |                 |                |          |                              |
|                |                 |                |          |                              |
|                |                 |                |          |                              |
|                |                 |                |          |                              |
|                |                 |                |          |                              |
|                |                 |                |          |                              |
|                |                 |                |          |                              |

Figure 3.26 User 4 coordinate system

Step 5 Select User 4 on Jog interface.

You can use the **User 4** coordinate system for teaching and programming.

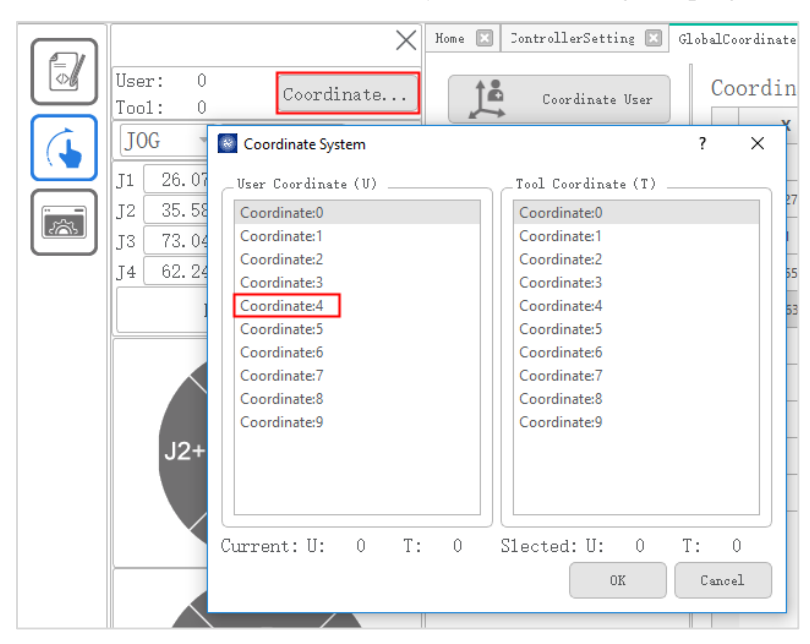

Figure 3.27 Select user coordinate system

#### <span id="page-29-0"></span>3.6.2 **Setting Tool Coordinate System**

When an end effector such as welding gun, gripper is mounted on the robot, the Tool coordinate system is required for programming and operating a robot. For example, you can use multiple

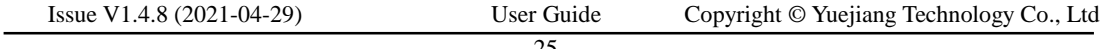

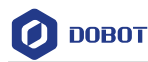

grippers to carry multiple workpieces simultaneously to improve the efficiency by setting each gripper to a Tool coordinate system.

There are totally 10 groups of Tool coordinate systems. Tool 0 coordinate system is the predefined Tool coordinate system which is located at the robot flange and cannot be changed.

## **ANOTICE**

When creating a Tool coordinate system, please make sure that the reference coordinate system is the predefined Tool coordinate system. Namely, the Tool coordinate system

icon should be  $T^{OO1}$ :  $\theta$  when creating a Tool coordinate system.

Tool coordinate system of robot is created by two-point calibration method: After an end effector is mounted, please adjust the direction of this end effector to make the TCP (Tool Center Point) align with the same point (reference point) in two different directions, for obtaining the position offset to generate a Tool coordinate system, as shown in [Figure 3.28.](#page-30-0)

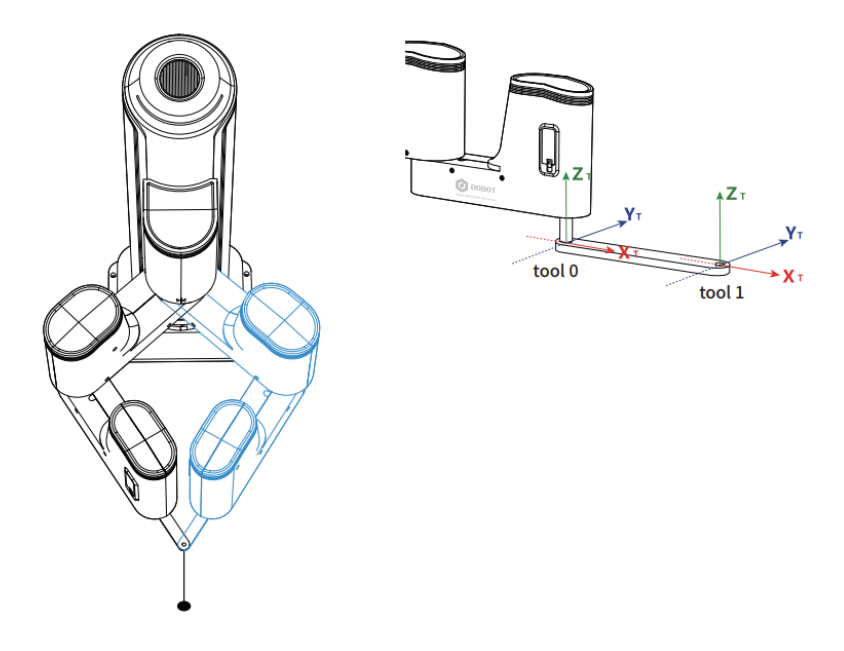

Figure 3.28 Three points calibration method (TCP+ZX)

<span id="page-30-0"></span>Take the establishment of Tool 2 coordinate system as an example.

#### **Prerequisites**

- The robot has been powered on.
- The M1 Pro has been enabled.
- The robot is in the Cartesian coordinate system.

#### **Procedure**

Mount an eccentric end effector on the robot. The detailed instructions are not Step 1 described in this topic.

```
Issue V1.4.8 (2021-04-29) User Guide Copyright © Yuejiang Technology Co., Ltd
```
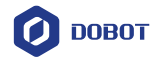

The end effector must be eccentrically. Otherwise, the tool coordinate system cannot be successful.

#### $Click \n\boxed{\blacksquare}$  > Parameter > GlobalCoordinate > Coordinate Tool. Step 2

The Coordinate Tool page is displayed, as shown in [Figure 3.29.](#page-31-0)

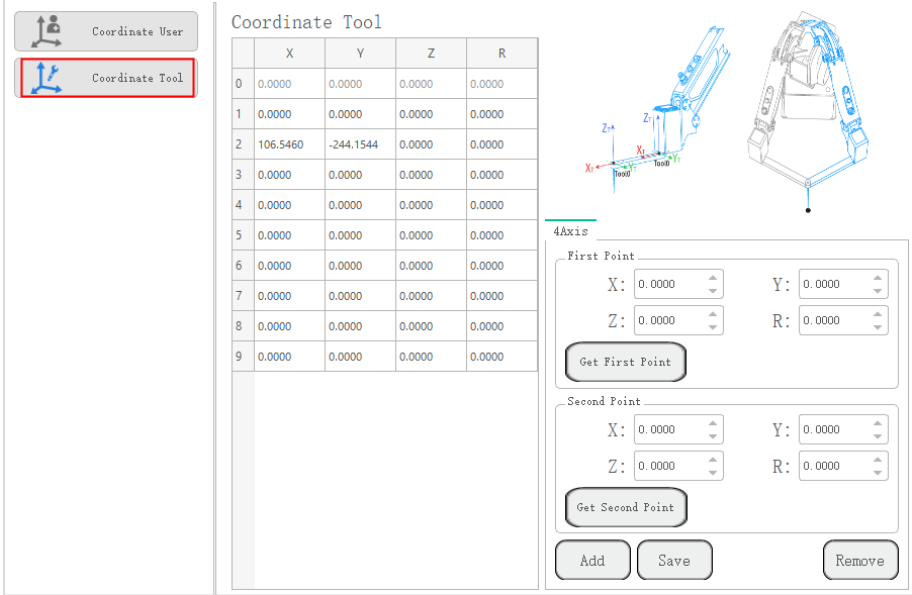

Figure 3.29 Tool Coordinate page

- <span id="page-31-0"></span>Jog the robot to the reference point in the first direction, then click Get First Point Step 3 to obtain the coordinates of the first point.
- Jog the robot to the reference point in the second direction, then click Get Second Step 4 Point to obtain the coordinates of the second point.
- Step 5 Click Cover and Save to generate the Tool 2 coordinate system.

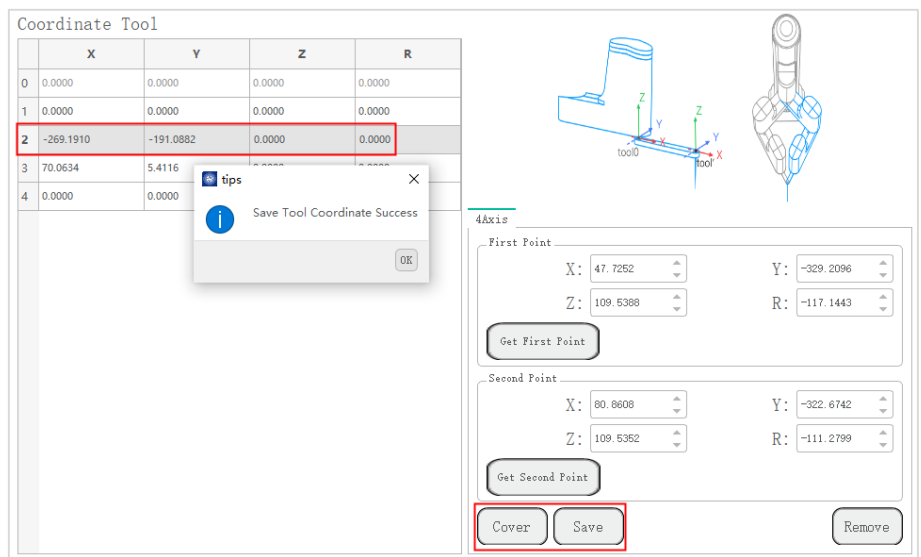

Figure 3.30 Tool 2 coordinate system

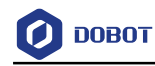

#### <span id="page-32-0"></span>3.6.3 **I/O Monitor**

You can set or monitor the I/O status of the robot and robot on this page. Click  $\sqrt{ }$ **Parameter> <b>IOMonitor** to enter the I/O monitor page, as shown in Figure 3.31.

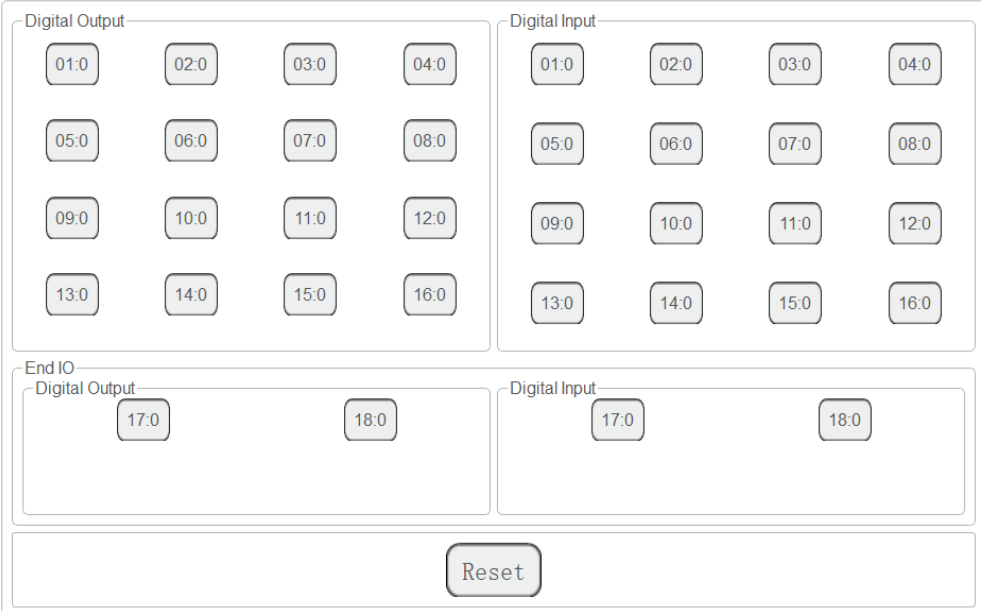

Figure 3.31 I/O monitor page

<span id="page-32-1"></span>There are three features: Output, monitor and simulation.

- Output: Set the digital output.
- Monitor: Check the status of the input and output.

 Simulation: Simulate the digital input for debugging and running program, as shown in [Figure 3.32.](#page-32-2)

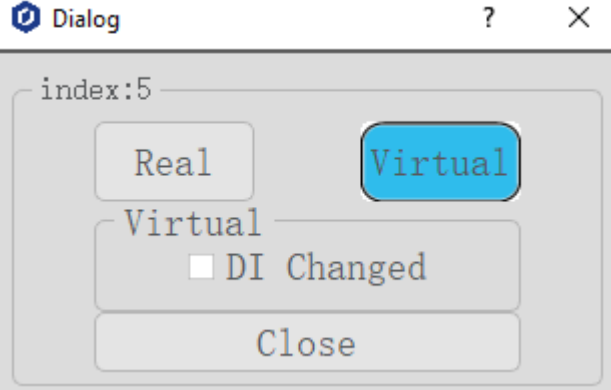

<span id="page-32-2"></span>Figure 3.32 Simulation

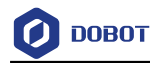

For details about I/O interface, please see *Dobot M1 Pro Hardware User Guide*.

#### <span id="page-33-0"></span>3.6.4 **Controller Setting**

#### 3.6.4.1 **Reboot**

When the controller firmware has been updated or the robot is abnormal, you need to reboot

C the robot. Now you can click Reboot to reboot it on the **Parameter > ControllerSetting > Reboot** page.

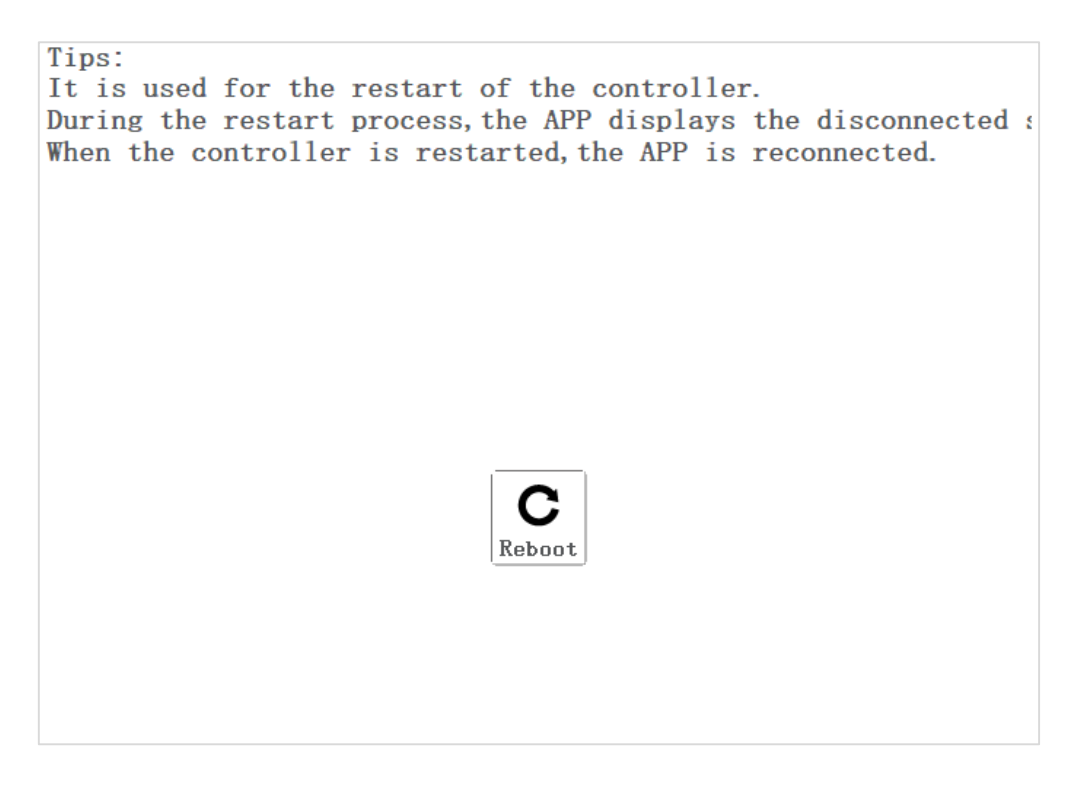

Figure 3.33 Reboot

#### 3.6.4.2 **Update**

When the controller firmware needs to be updated, you can import the latest firmware on this page. After importing the firmware, please reboot the robot.

Please contact the Dobot support engineer to obtain the latest firmware.

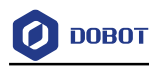

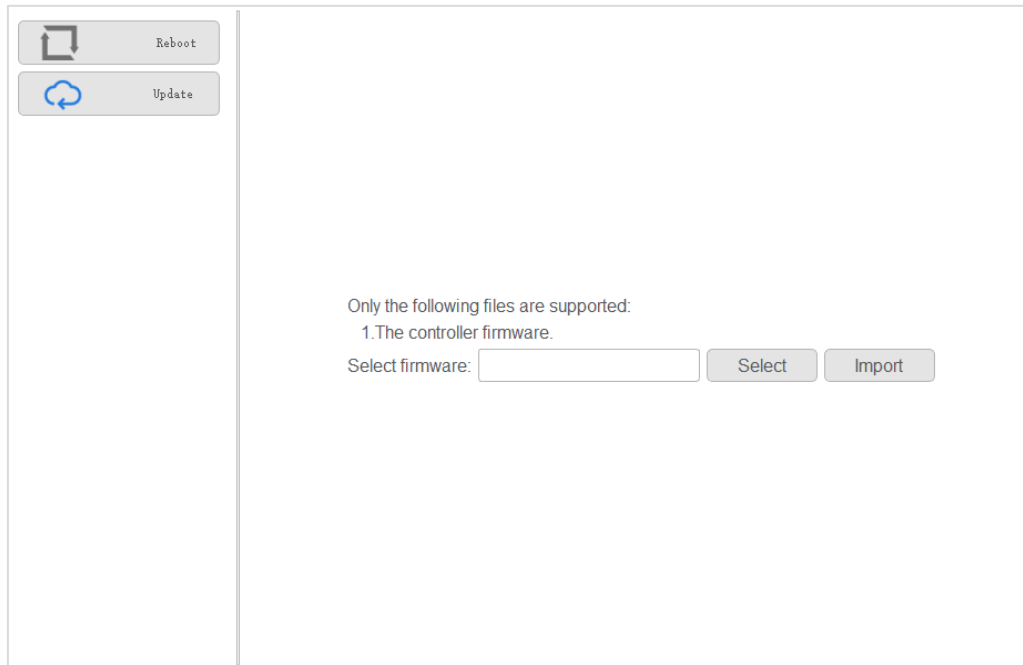

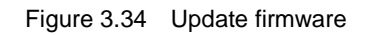

#### <span id="page-34-0"></span>3.6.5 **Remote Control**

External equipment can send commands to a robot by different remote control modes, such as remote I/O mode and remote Modbus mode. The default mode is Teaching mode when the robot is shipped out. When you need to set the remote mode, please set it on the DobotSCStudio with the M1 Pro in the disabled state.

## $\triangle$ NOTICE

- Robot rebooting is not required when switching the remote mode.
- The emergency stop switch on the hardware is always available no matter what mode the M1 Pro is in.
- Please DO NOT switch the remote mode when the robot is running in the current remote mode. You need to exit the current mode and then switch to the other remote mode. Namely, please stop the robot running and then switch the mode.
- If the M1 Pro is in the enabled status, the remote control cannot be used. Otherwise, an alarm will be triggered. Please activate the remote control in the disabled status.

#### 3.6.5.1 **Remote I/O**

When the remote mode is I/O mode, external equipment can control a robot in this mode. The specific I/O interface descriptions are shown i[n Table 3.6.](#page-34-1)

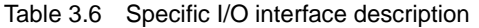

<span id="page-34-1"></span>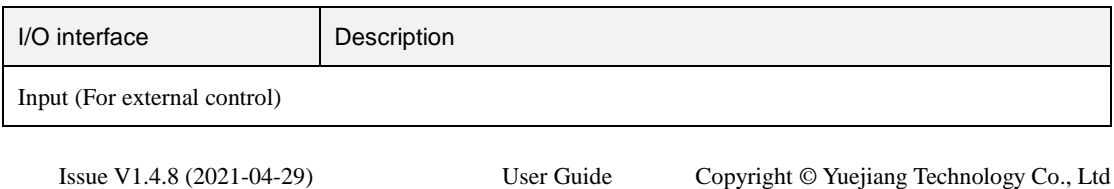

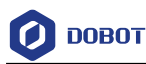

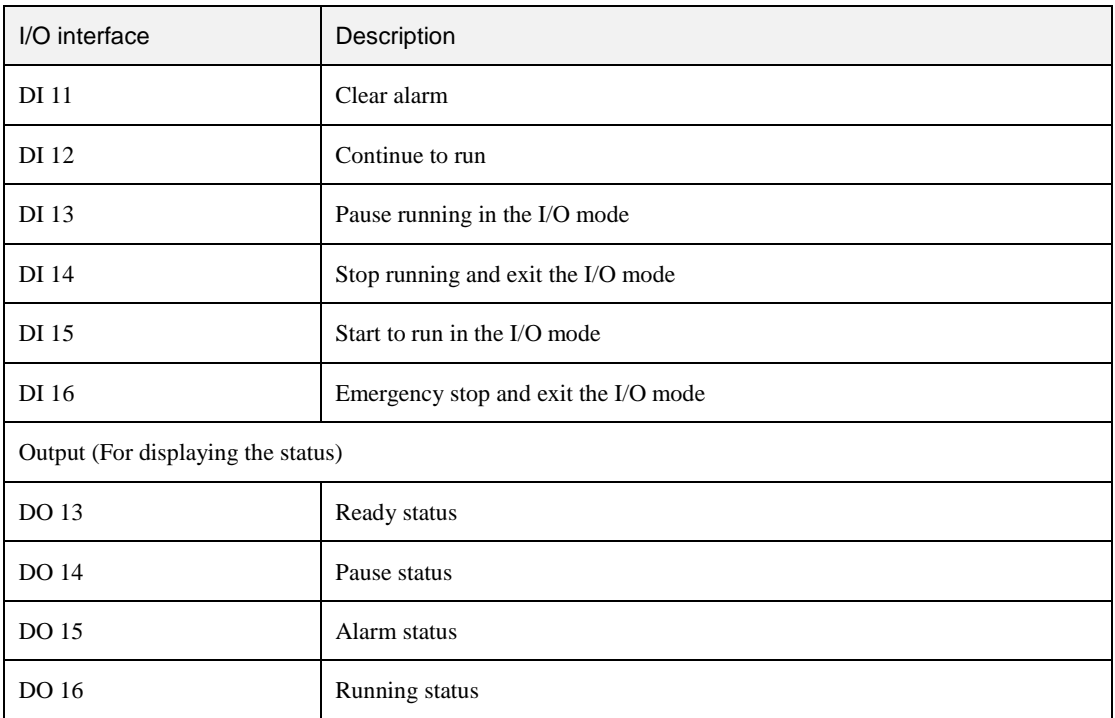

## $\bigwedge$ NOTICE

All input signals are rising-edge triggered.

#### **Prerequisites**

- The project to be running in the remote mode has been prepared.
- The external equipment has been connected to the M1 Pro by the I/O interface. The specific I/O interface description is shown i[n Table 3.6.](#page-34-1)
- The robot has been powered on and in the disabled status. **QNOTE**

The details on how to connect external equipment and use it are not described in this topic.

#### **Procedure**

 $Click \n\boxed{\blacksquare}$  > Parameter > Offline. Step 1

The remote control page is displayed, as shown i[n Figure 3.35.](#page-36-0)
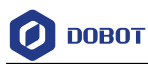

| -IO-          |                 |     | Modbus-                  |                                 |                |                 | Select Offline Project-  |                                            |
|---------------|-----------------|-----|--------------------------|---------------------------------|----------------|-----------------|--------------------------|--------------------------------------------|
| IO In         |                 |     |                          | settings                        |                |                 |                          | Name:                                      |
| ClearAlarms:  | 11              | Low | $\overline{\phantom{a}}$ | tcp<br>$\overline{\phantom{a}}$ | id:            | $\Omega$        |                          | 000                                        |
| <b>Start:</b> | 15              | Low | $\overline{\phantom{a}}$ | coils                           |                |                 |                          | 700<br>888                                 |
|               | 13              | Low | $\overline{\phantom{a}}$ | ClearAlarms:                    | 5              | Low             | $\overline{\phantom{a}}$ | 9999                                       |
| Pause:        |                 |     |                          | Start                           | $\theta$       | I ow            | $\overline{\phantom{a}}$ | <b>Arch test</b>                           |
| Resume:       | 12 <sup>2</sup> | Low | $\overline{\mathbf{v}}$  | Pause:                          | 1              | L <sub>ow</sub> | $\;$                     | Array                                      |
| Stop:         | 14              | Low | $\overline{\phantom{a}}$ | Resume:                         | $\overline{2}$ | Low             | $\overline{\phantom{a}}$ | DynamicTracking<br>Empty                   |
|               |                 |     |                          | Stop:                           | 3              | Low             | $\overline{\phantom{a}}$ | <b>Functional instruction</b>              |
| ForceStop:    | 16              | Low | $\overline{\phantom{a}}$ | ForceStop:                      | 4              | Low             | $\overline{\phantom{a}}$ | <b>HOME</b>                                |
| -IO Out-      |                 |     |                          | inBits                          |                |                 |                          | <b>Jump Test</b><br>Motion instruction     |
| Ready:        | 13              | Low | $\overline{\phantom{a}}$ | Ready:                          | 1              | Low             | $\overline{\mathbf{v}}$  | MoveJ_6Axis                                |
| Pause:        | 14              | Low | $\overline{\phantom{a}}$ | Pause:                          | $\overline{2}$ | Low             | $\overline{\phantom{a}}$ | Multithreading<br><b>TCP</b> communication |
|               |                 |     |                          |                                 |                |                 |                          | <b>TOOLIO</b>                              |
| Alarms:       | 15              | Low | $\overline{\phantom{a}}$ | Alarms:                         | 4              | Low             | $\overline{\phantom{a}}$ | blockly_proj_1234                          |
| Run:          | 16              | Low | $\overline{\phantom{a}}$ | Run:                            | 3              | Low             | $\overline{\phantom{a}}$ | blockly proj pizza<br>blockly proj ryhn    |
|               |                 |     |                          |                                 |                |                 |                          | hlockly proj s3                            |

Figure 3.35 Remote control page

Step 2 Select IO on the Control Mode section and select the offline project on the Select Offline Project section, click Save.

The **Save success, now remote control mode is IO** page is displayed.

Right now, only the emergency stop button is available.

Trigger the starting signal on the external equipment. Step 3

> The robot will move as the selected offline project. If the stop signal is triggered, the remote I/O mode will be invalid.

### 3.6.5.2 **Remote Modbus**

When the remote mode is Modbus mode, external equipment can control a robot in this mode. For details about Modbus registers, please see *[4.15.1M](#page-72-0)odbus [Register Description.](#page-72-0)* The specific Modbus register descriptions are shown i[n Table 3.7.](#page-36-0)

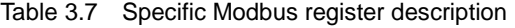

<span id="page-36-0"></span>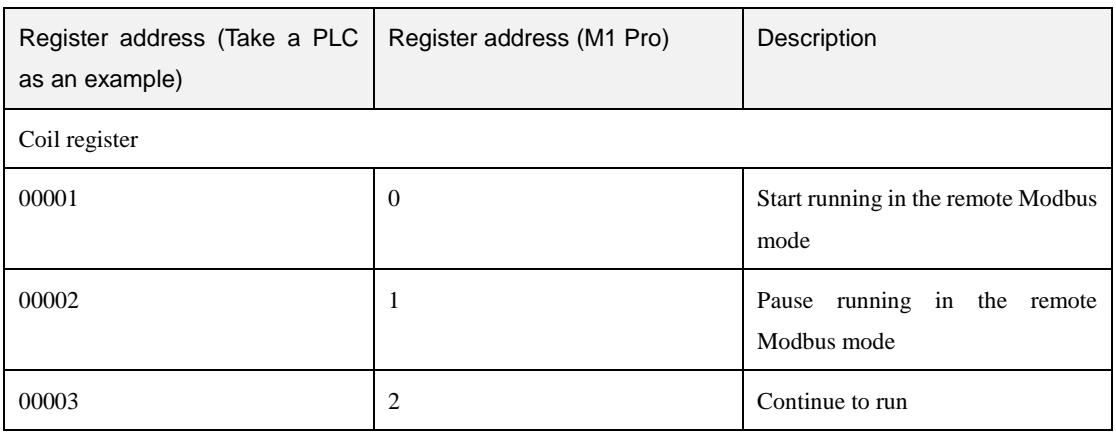

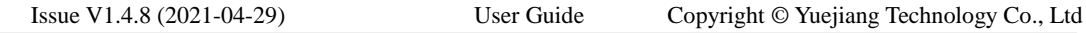

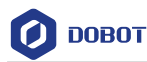

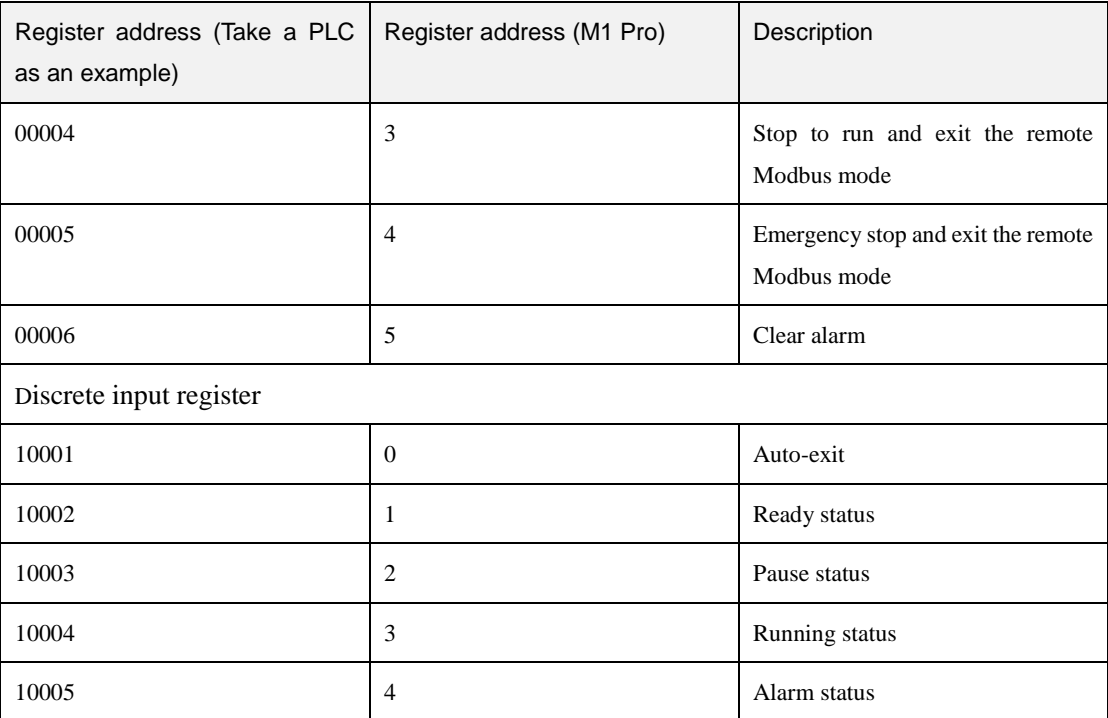

#### **Prerequisites**

- The project to be running in the remote mode has been prepared.
- The robot has been connected to the external equipment with the Ethernet2 interface. The default IP address is **192.168.2.6**. You can connect them directly or via a router, please select based on site requirements.

The IP address of the M1 Pro must be in the same network segment of the external equipment without conflict. You can modify the IP address on the **ToolConfig > NetworkSetting** page; the default port is **502** and cannot be modified.

• The robot has been powered on and in the disabled status.

### **QNOTE**

The details on how to connect external equipment and use it are not described in this topic.

### **Procedure**

#### $Click \fbox{\fbox{$\;\triangleleft$}}$  > Parameter > Offline. Step 1

The remote control page is displayed, as shown in Figure 3.36.

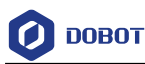

| 10                           |                 |     |                          | Modbus                                      |                |                 |                          | Select Offline Project-                   |  |
|------------------------------|-----------------|-----|--------------------------|---------------------------------------------|----------------|-----------------|--------------------------|-------------------------------------------|--|
| <b>IO</b> In<br>ClearAlarms: | 11              | Low | $\overline{\mathbf{v}}$  | settings<br>tcp<br>$\overline{\phantom{a}}$ |                | $\Omega$<br>id: |                          | Name: blockly_proj_pizza<br>MoveJ 6Axis   |  |
| <b>Start:</b>                | 15              | Low | $\overline{\mathbf{v}}$  | coils                                       |                |                 |                          | Multithreading                            |  |
|                              |                 |     |                          | ClearAlarms:                                | 5              | I ow            | $\overline{\phantom{a}}$ | <b>TCP</b> communication<br><b>TOOLIO</b> |  |
| Pause:                       | 13              | Low | $\mathbf{v}$             | Start:                                      | $\Omega$       | Low             | $\mathbf{v}$             | blockly_proj_1234                         |  |
| Resume:                      | 12 <sup>2</sup> | Low | $\overline{\mathbf{v}}$  | Pause:                                      | 1              | I ow            | $\overline{\phantom{a}}$ | blockly_proj_pizza                        |  |
| Stop:                        | 14              | Low | $\overline{\phantom{a}}$ | Resume:                                     | $\overline{2}$ | Low             | $\mathbf{v}$             | blockly proj ryhn<br>blockly proj s3      |  |
|                              |                 |     |                          | Stop:                                       | 3              | I ow            | $\overline{\phantom{m}}$ | blockly proj silas                        |  |
| ForceStop:                   | 16              | Low | $\overline{\mathbf{v}}$  | ForceStop:                                  | $\overline{4}$ | Low             | $\mathbf{v}$             | blockly proj silas2                       |  |
| <b>IO Out</b>                |                 |     |                          | in <b>Bits</b>                              |                |                 |                          | blockly_proj_test<br>blockly_proj_test(1) |  |
| Ready:                       | 13              | Low | $\overline{\mathbf{v}}$  | Ready:                                      | 1              | Low             | $\overline{\phantom{a}}$ | debug 6                                   |  |
| Pause:                       | 14              | Low | $\overline{\mathbf{v}}$  | Pause:                                      | $\overline{2}$ | Low             | $\overline{\mathbf{v}}$  | eaging TEST PRO2<br>eaging test           |  |
| Alarms:                      | 15              | Low | $\overline{\mathbf{v}}$  | Alarms:                                     | $\overline{4}$ | Low             | $\mathbf{v}$             | identify<br>jump test(1)                  |  |
| Run <sup>-</sup>             | 16              | Low | $\overline{\phantom{a}}$ | Run <sup>-</sup>                            | 3              | Low             | $\overline{\mathbf{v}}$  | packaging<br>sh<br>sh(1)                  |  |

Figure 3.36 Remote control page

Step 2 Select Modbus on the Control Mode section and select the offline project on the Select Offline Project section, and click Save.

The **Save success, now remote control mode is Modbus** page is displayed.

Trigger the starting signal on the external equipment. Step 3

> The robot will move as the selected offline project. If the stop signal is triggered, the remote Modbus mode will be invalid.

#### 3.6.6 **RobotParams**

You can set the velocity, acceleration or other parameters in different coordinate systems when jogging a robot or running robot programs. After setting the parameters, please click **Save**. Click

**iza > Parameter > RobotParams** to enter **RobotParams** interface.

 Teach Joint Parameter: Set the maximum velocity and acceleration in the Joint coordinate system when jogging a robot. The jogging parameters of a robot in the Joint coordinate system are as shown in [Figure 3.37.](#page-39-0)

**DOBOT** 

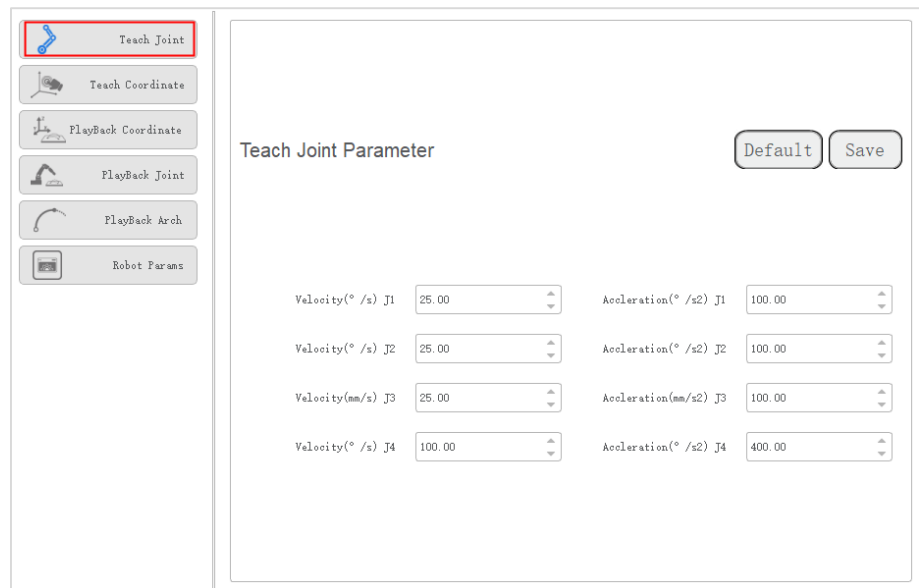

Figure 3.37 Jogging parameters in the Joint coordinate system

<span id="page-39-0"></span> Set the maximum velocity and acceleration in the Cartesian coordinate system when jogging a robot. The jogging parameters of a robot in the Cartesian coordinate system are as shown i[n Figure 3.38.](#page-39-1)

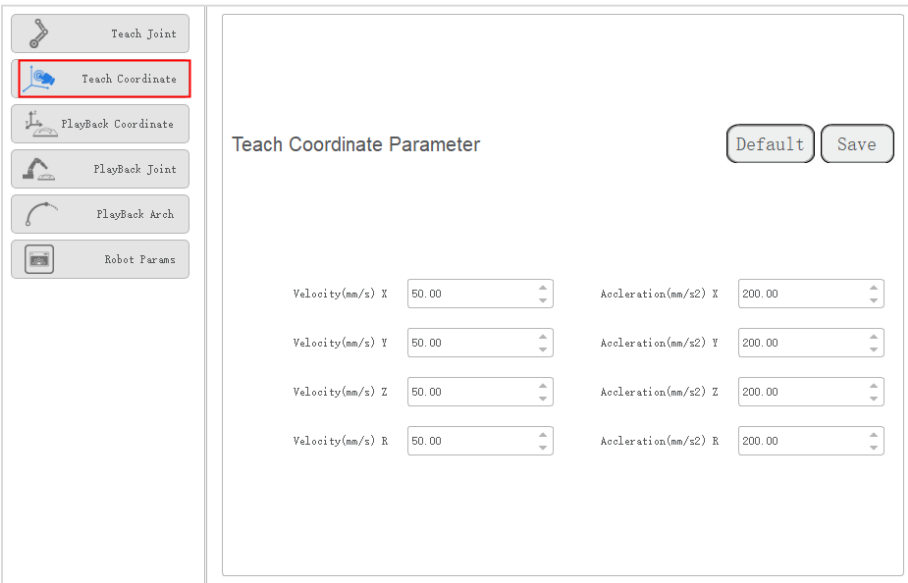

Figure 3.38 Jogging parameters in the Cartesian coordinate system

<span id="page-39-1"></span> Playback Joint Parameter: Set the maximum velocity, acceleration, and jerk in the Joint coordinate system when running robot programs. The playback parameters of a robot in the Joint coordinate system are as shown in [Figure 3.39.](#page-40-0)

```
Issue V1.4.8 (2021-04-29) User Guide Copyright © Yuejiang Technology Co., Ltd
```
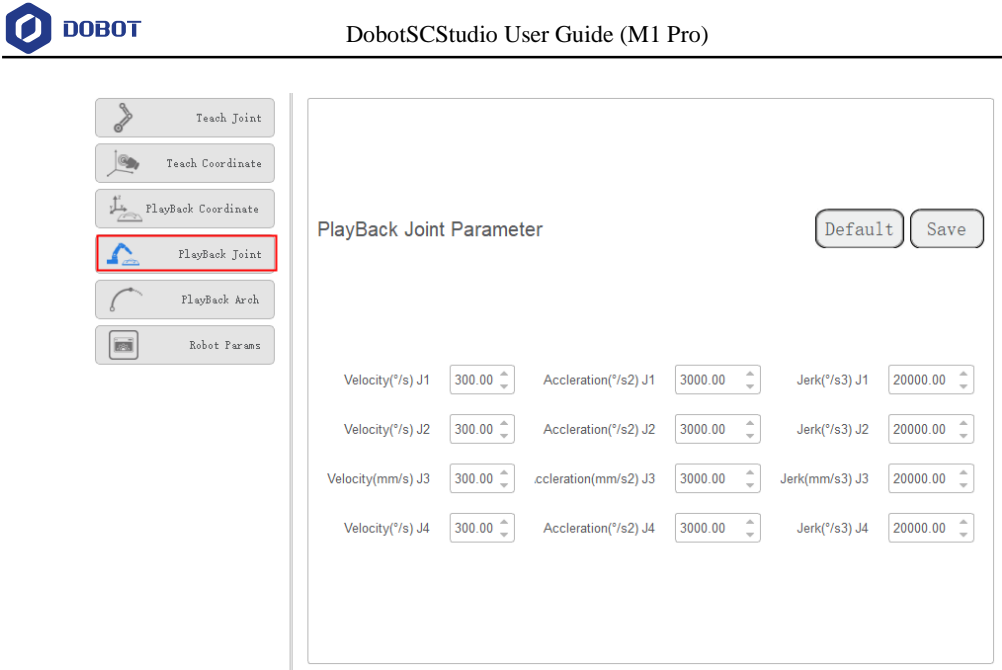

Figure 3.39 Playback parameters in the Joint coordinate system

<span id="page-40-0"></span> Playback Coordinate Parameter: Set the maximum velocity, acceleration and jerk in the Cartesian coordinate system when running robot programs. The playback parameters of a robot in the Cartesian coordinate system are as shown i[n Figure 3.40.](#page-40-1)

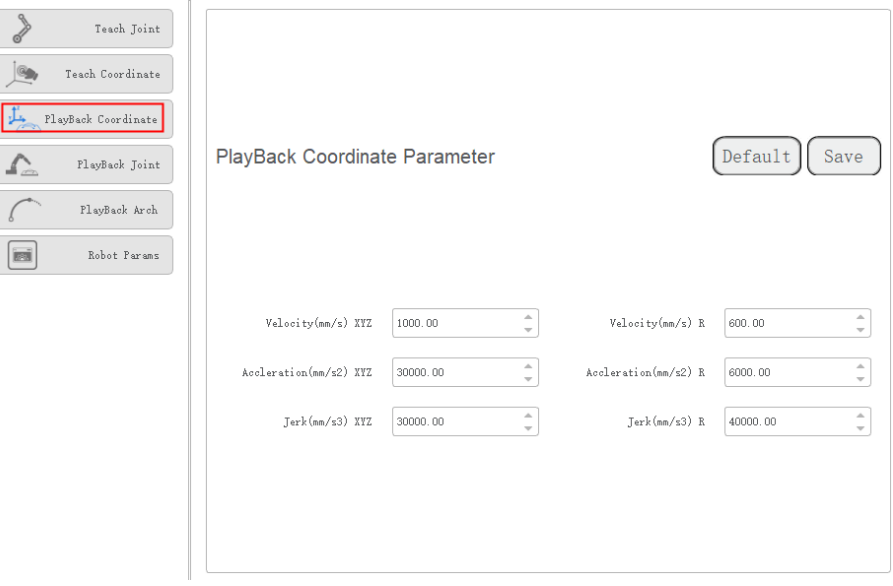

Figure 3.40 Playback parameters in the Cartesian coordinate system

<span id="page-40-1"></span> Playback Arch Parameter: If the motion mode is **Jump** when running robot programs, you need to set **StartHeight**, **EndHeight**, and **zLimit***.*

You can set 10 sets of Jump parameters. Please set and select any set of parameters for calling Jump command during programming, as shown in [Figure 3.41.](#page-41-0)

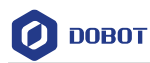

| $\begin{matrix} 1 & 1 \\ 1 & 1 \\ 1 & 1 \end{matrix}$<br>Teach Joint |       | PlayBack Arch Parameter (Unit: mm) |                                                 |           |                                                       | Default | Save                                            |
|----------------------------------------------------------------------|-------|------------------------------------|-------------------------------------------------|-----------|-------------------------------------------------------|---------|-------------------------------------------------|
| Teach Coordinate                                                     | No. 0 | StartHeight                        | $\hat{\mathbb{I}}$<br>5.00                      | EndHeight | $\hat{\mathbb{I}}$<br>50.00                           | zLimit  | $\hat{\bar{}}$<br>50.00                         |
| PlayBack Coordinate<br>PlayBack Joint                                | No.1  | StartHeight                        | $\hat{\mathbb{I}}$<br>0.00                      | EndHeight | $\hat{z}$<br>0.00                                     | zLimit  | Δ<br>135.00<br>$\overline{\phantom{a}}$         |
| $\Gamma$<br>PlayBack Arch                                            | No. 2 | StartHeight                        | $\triangle$<br>6.00<br>$\;$                     | EndHeight | $\blacktriangle$<br>24.00<br>$\overline{\phantom{a}}$ | zLimit  | Δ<br>50.00<br>$\overline{\phantom{a}}$          |
| $\overline{\text{real}}$<br>Robot Params                             | No.3  | StartHeight                        | $\hat{\mathbb{I}}$<br>7.00                      | EndHeight | $\hat{\mathbb{I}}$<br>50.00                           | zLimit  | $\Delta$<br>17.00<br>$\;$                       |
|                                                                      | No.4  | StartHeight                        | $\hat{\mathbb{I}}$<br>7.00                      | EndHeight | $\hat{\mathbb{U}}$<br>50.00                           | zLimit  | $\triangle$<br>50.00<br>$\forall$               |
|                                                                      | No. 5 | StartHeight                        | A<br>7.00<br>$\mathbf{v}$                       | EndHeight | $\Delta$<br>31.00<br>$\overline{\phantom{a}}$         | zLimit  | $\triangle$<br>49.00<br>$\mathcal{L}$           |
|                                                                      | No. 6 | StartHeight                        | $\hat{\mathbb{I}}$<br>7.00                      | EndHeight | $\hat{\mathbb{I}}$<br>50.00                           | zLimit  | $\triangle$<br>14.00<br>$\forall$               |
|                                                                      | No. 7 | StartHeight                        | $\hat{\mathbb{U}}$<br>7.00                      | EndHeight | $\hat{\mathbb{U}}$<br>50.00                           | zLimit  | $\triangle$<br>50.00<br>$\mathbf{v}$            |
|                                                                      | No. 8 | StartHeight                        | $\triangle$<br>7.00<br>$\overline{\phantom{a}}$ | EndHeight | $\triangle$<br>50.00<br>$\overline{\phantom{a}}$      | zLimit  | $\triangle$<br>50.00<br>$\overline{\mathbf{v}}$ |
|                                                                      | No. 9 | StartHeight                        | $\hat{\mathbb{U}}$<br>7.00                      | EndHeight | $\hat{\mathbb{I}}$<br>50.00                           | zLimit  | ∸<br>21.00<br>$\overline{\mathbf{v}}$           |

Figure 3.41 Jump parameters

<span id="page-41-0"></span>Robot Params: This function is only used for Dobot support engineer.

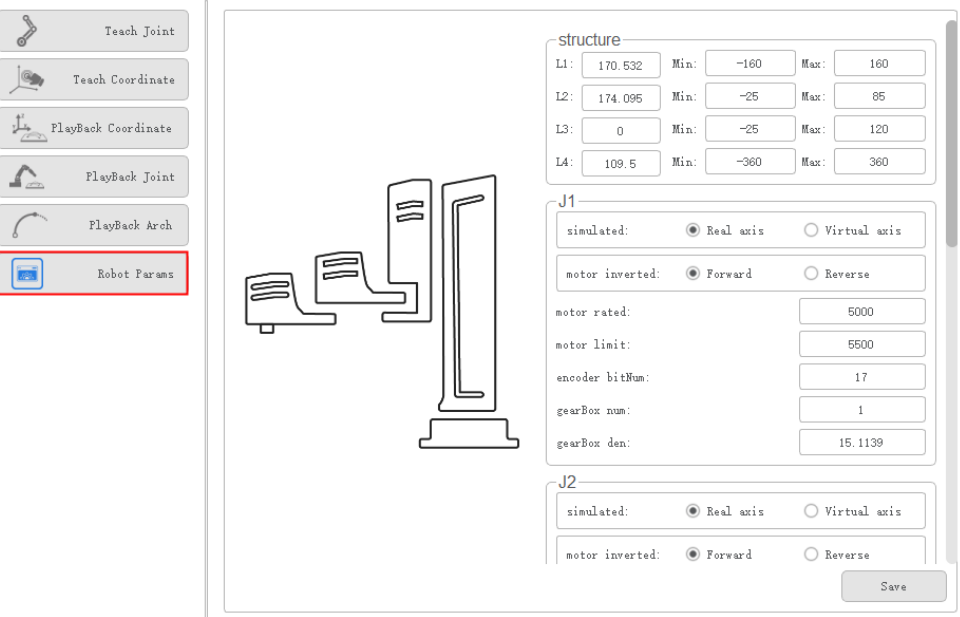

Figure 3.42 Robot Params

#### 3.6.7 **RobotSetting**

### 3.6.7.1 **Zero Calibration**

 $\overline{\phantom{0}}$ 

After some parts (motors, reduction gear units) of the robot have been replaced or the robot has been hit, the origin of the robot will be changed. You need to reset the origin.

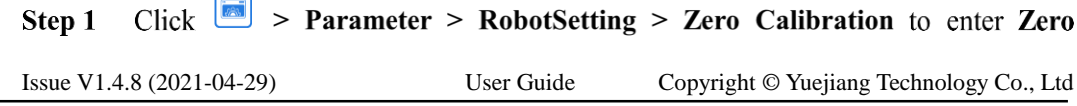

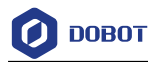

Calibration interface, as shown in Figure 3.43.

Adjust the position of the M1 Pro according to the prompts, adjust each axis to the mechanical Homing point.

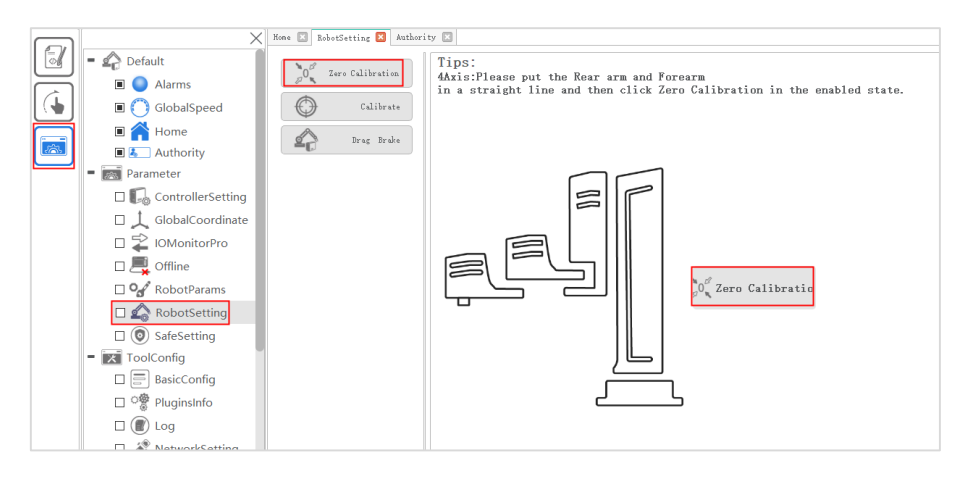

Figure 3.43 Zero Calibration

- Click the Zero Calibration. Step 2
- Step 3 Click Yes in the current prompt window.

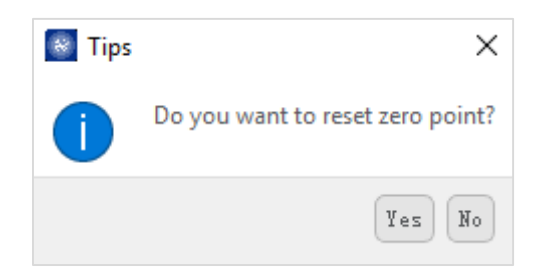

#### 3.6.7.2 **Calibrate**

In real applications, the high precision of J2 is required. Therefore, after resetting the origin, you need to calibrate J2 to improve the absolute precision. Generally, before and after switching the arm orientation at the same point, the J2 coordinates are axisymmetric.

Step 1

Click  $\boxed{\blacksquare}$  > Parameter > RobotSetting > Calibrate to enter Calibrate interface,

as shown in Figure 3.44.

Select a reference point in the workspace of the robot.

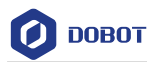

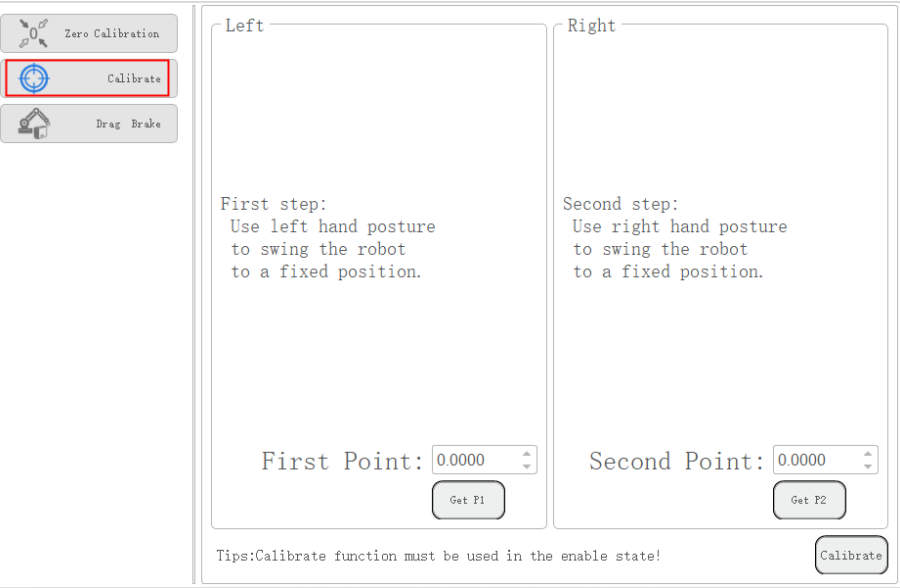

Figure 3.44 Calibrate

- Jog the robot to the reference point in the lefty hand orientation, then click Get P1 Step 2 to obtain the angle of the J2.
- Step 3 Jog the robot to the reference point in the righty hand orientation, then click Get P2 to obtain the angle of the J2.
- Step 4 Click Calibrate.

### 3.6.7.3 **Drag and Brake**

M1 Pro J1~J3 axis support manual drag, click **in the subset > RobotSetting > Calibrate** to enter **Drag and Brake** interface, as shown i[n Figure 3.45.](#page-44-0)

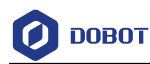

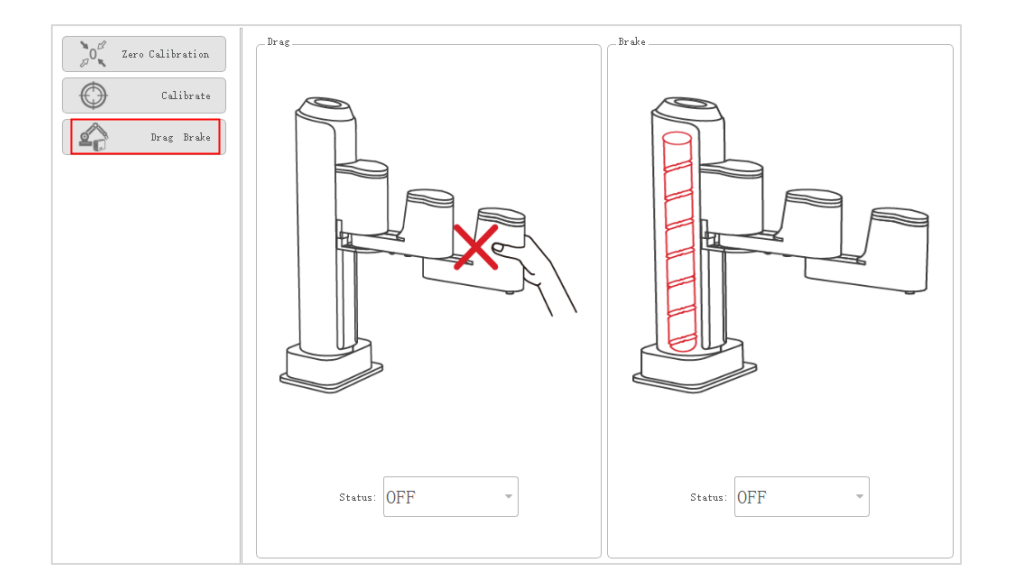

Figure 3.45 Drag and brake

- <span id="page-44-0"></span> Drag: Set the **States** of the **Drag** page to **ON**, then J1~J2 axis can be moved left and right manually.
- Brake: the **States** of the **Brake** page to **ON**, then J3 axis can be moved vertically.

#### $3.7$ **ToolConfig**

#### $3.7.1$ **BasicConfig**

User can view versions of software, controller, algorithm on the **ToolConfig > BasicConfig > Version** page and Select language on the **ToolConfig > BasicConfig > Language** page. Also, you can modify the password on the **ToolConfig > BasicConfig >UserMode** page.

#### $3.7.2$ **PlugInfo**

User can check the plug information on this page, including author, version, etc. The details will not be described in this topic.

#### $3.7.3$ **Log**

You can understand the historical operation of the robot by viewing the log. The log can be screened according to three types of logs: user operation, control error and servo error. Click **Reset** to clear the log.

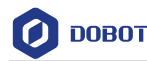

|              | $\times$                                         | Log <b>Ed</b>                                                                                                    |
|--------------|--------------------------------------------------|----------------------------------------------------------------------------------------------------|
| 51           | ControllerSetting                                |                                                                                                    |
|              | □ <u>↓</u> GlobalCoordinate                      | Total contoller running time:<br>Total servo running time:<br>Refresh Clear<br>5<br>Hour<br>53<br>Day 7<br>$Day$ 19<br>Hour                                     |
|              | □ ≥ IOMonitorPro                                 | 2021-04-07 16:28:41 User Operation:<br>Robot Enabled                                                                                                    |
| $\mathbb{R}$ | $\square$ offline                                | 2021-04-07 16:37:08 User Operation:<br>Switch to Auto!<br>✔ User Operation<br>2021-04-07 16:56:13 User Operation:<br>Robot Disabled!                            |
|              | RobotParams                                      | <b>▽ Control Error</b><br>2021-04-07 16:56:13 Control Error Ox55 - Energency button pressed<br>2021-04-07 16:56:13 User Operation:<br>Switch to Manual!         |
|              | RobotSetting                                     | <b>√</b> Servo Error<br>2021-04-07 18:04:36 User Operation:<br>Robot Enabled!<br>2021-04-07 18:04:36 User Operation:<br>Switch to Auto!                         |
|              | $\square$ $\circledcirc$ SafeSetting             | Message Num, 177<br>2021-04-07 18:04:50 User Operation: Syntax error while running project:line: No such file or directory                                      |
|              | $=$ $\mathbb{R}$ ToolConfig                      | 2021-04-07 18:04:50 User Operation: Stop the project!<br>2021-04-07 18:04:56 User Operation: Syntax error while running project:line: No guch file or directory |
|              | $\square$ BasicConfig                            | 2021-04-07 18:04:57 User Operation: Stop the project!                                                                                                    |
|              | ○  PluginsInfo                                   | 2021-04-07 18:05:05 User Operation: Syntax error while running project:line: No such file or directory                                                          |
|              | $\Box$ $\Box$ Log                                | 2021-04-07 18:05:05 User Operation: Stop the project!                                                                                                    |
|              | NetworkSetting                                   | 2021-04-07 18:05:28 User Operation:<br>Robot Enabled!<br>2021-04-07 18:05:28 User Operation:<br>Switch to Auto!                                                 |
|              | $\Box$ $\langle \bullet \rangle$ Tools           | 2021-04-07 18:05:31 User Operation: Login in Programmer node!<br>2021-04-07 18:05:31 User Operation:<br>Switch to Hanual!<br>Robot Disabled!                    |
|              | □ 20 VirtualRobot                                | 2021-04-07 18:05:34 User Operation:<br>2021-04-07 18:06:39 User Operation: switch to Manager node!<br>2021-04-07 18:16:15 User Operation:<br>Robot Enabled!     |
|              | $\square$ $\widehat{\mathbb{C}}$ WifiSetting     | 2021-04-07 18:16:21 User Operation: Open a project://192.168.1.6/project/project/Empty<br>2021-04-07 18:16:24 User Operation:<br>Switch to Auto!                |
|              | $\blacksquare$ $\blacksquare$ Process            | 2021-04-07 18:16:37 User Operation: Stop the project!<br>2021-04-07 18:16:37 User Operation:<br>Switch to Manual!                                               |
|              | □ 图 MatrixPallet                                 | 2021-04-07 18:16:52 User Operation:<br>Switch to Auto!<br>2021-04-07 18:17:02 User Operation: Stop the project!                                                 |
|              | $\square$ $\mathbb{Q}^{\square}$ TeachTrajectory | 2021-04-07 18:17:02 User Operation:<br>Switch to Hanual!<br>Reset<br>2021-04-07 18:17:18 User Operation:<br>Switch to Auto!                                     |
|              | $\square \stackrel{\text{CB}}{\iff}$ Tracking    |                                                                                                    |

Figure 3.46 Log

#### $3.7.4$ **Network Service**

The M1 Pro can be communicated with external equipment by the **Ethernet2** interface which supports TCP, UDP and Modbus protocols. The default IP address is **192.168.2.6**. In real applications, if the TCP or UDP protocol is used, the M1 Pro can be a client or a server based on site requirements; if the Modbus protocol is used, the M1 Pro only can be the Modbus slave, and the external equipment is the master.

You can modify the IP address on the **1** > **ToolConfig** > **NetworkSetting** page, as shown

in [Figure 3.47.](#page-45-0) The IP address of the M1 Pro must be in the same network segment of the external equipment without conflict.

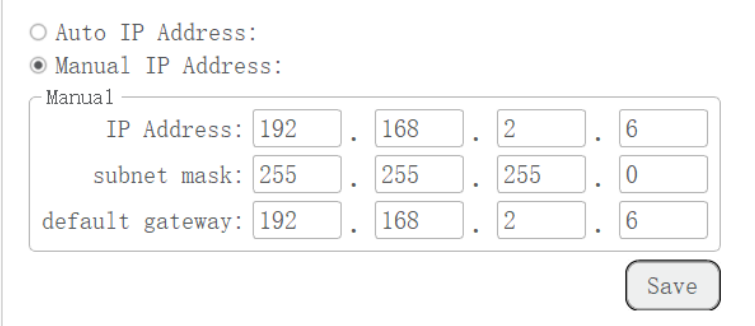

Figure 3.47 IP address setting

<span id="page-45-0"></span>If the M1 Pro connects to the external equipment directly, with a router or with a switchboard, please select **Manual IP Address** and modify **IP Address**, **subnet mask**, **default gateway**, and then click **Save**.

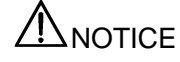

Please DO NOT insert the network cable into the WAN interface when using a router for

Issue V1.4.8 (2021-04-29) User Guide Copyright © Yuejiang Technology Co., Ltd

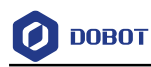

the connection.

#### $3.7.5$ **Tools**

DobotSCStudio supports serial port debugging, TCP/UDP debugging and Modbus debugging for user. The details on how to use it will not be described in this topic.

#### $3.7.6$ **VirtualRobot**

When user jogs or runs a robot, the virtual simulation interface can be used to view the robot movement in real time.

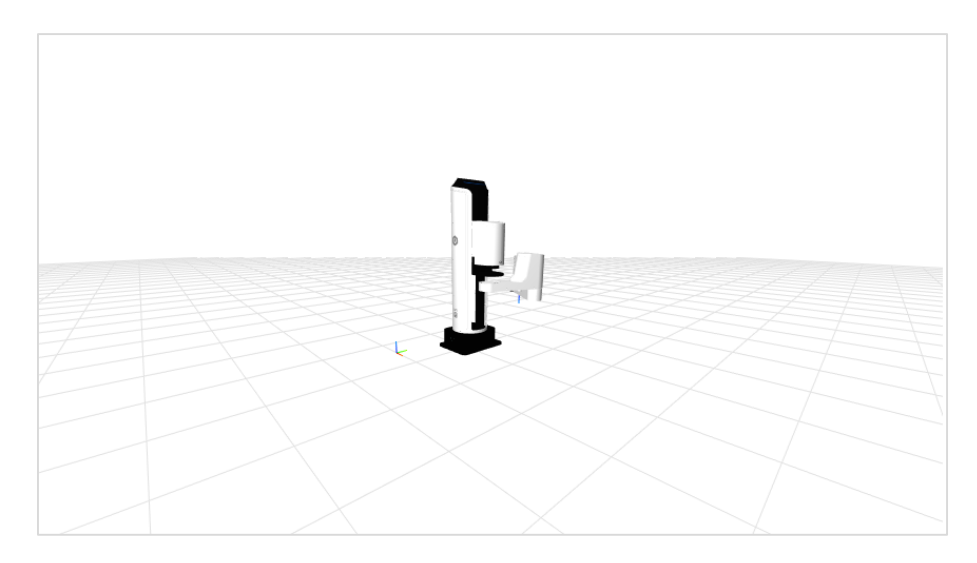

Figure 3.48 Virtual simulation

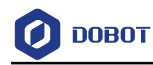

## **Program Language**

SC series controller encapsulates the robot dedicated API commands for programming with Lua language. This section describes commonly used commands for reference.

## **Arithmetic Operators**

| Command    | Description             |
|------------|-------------------------|
| $^{+}$     | Addition                |
|            | Subtraction             |
| $\ast$     | Multiplication          |
|            | Floating point division |
| $/\!/$     | Floor division          |
| $\%$       | Remainder               |
| $\wedge$   | Exponentiation          |
| &          | And operator            |
|            | OR operator             |
| $\tilde{}$ | XOR operator            |
| $<<$       | Left shift operator     |
| $>$        | Right shift operator    |

Table 4.1 Arithmetic operator

## **Relational Operator**

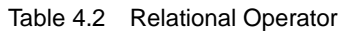

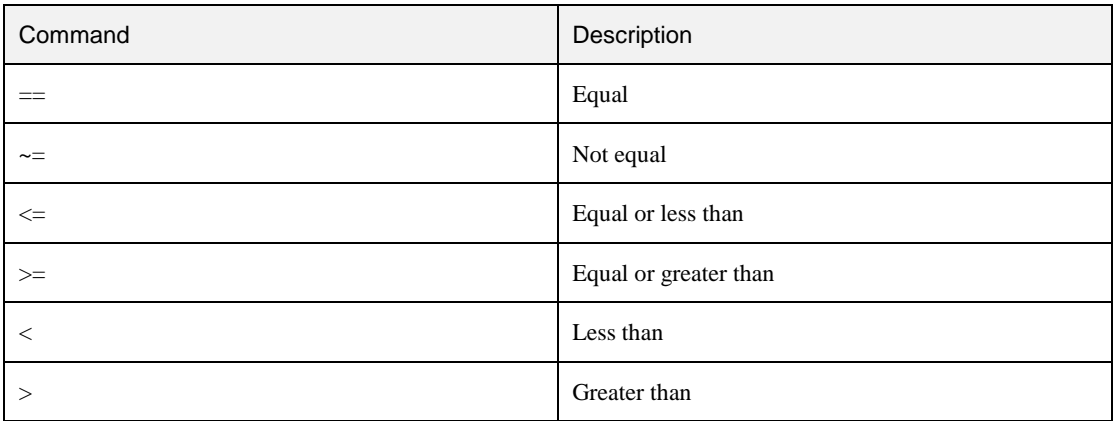

## **Logical Operators**

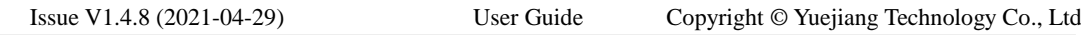

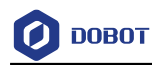

### Table 4.3 Logical operator

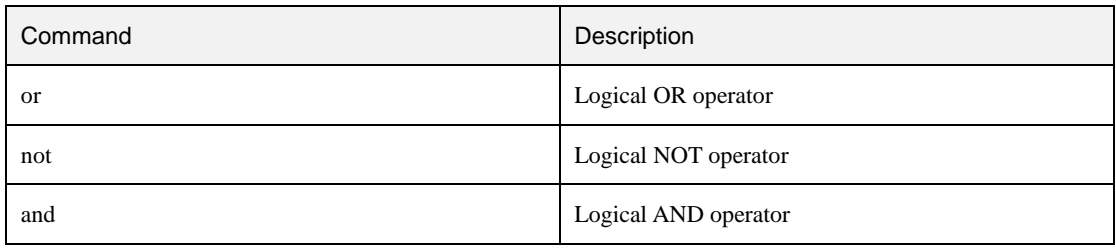

## **General Keywords**

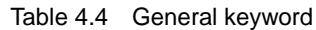

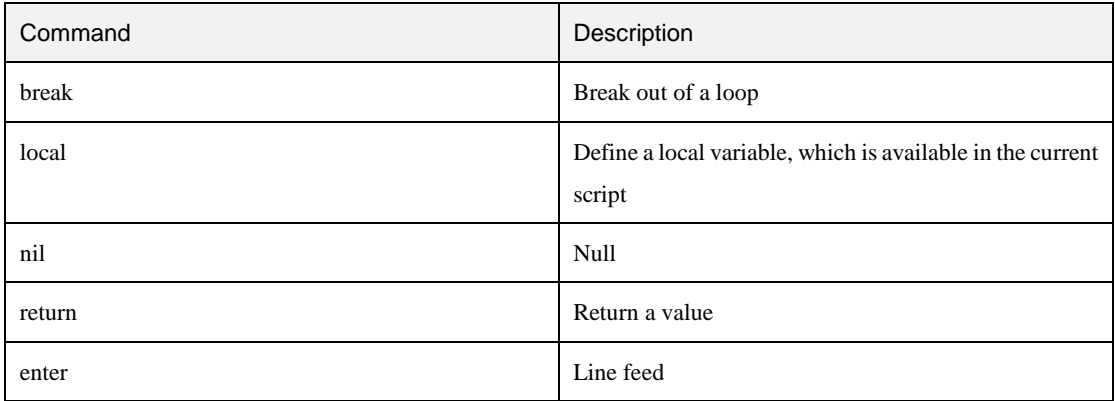

### **General Symbol**

Table 4.5 General symbol

| Command | Description                       |
|---------|-----------------------------------|
|         | Get the length of the array table |

## **Processing Control Commands**

Table 4.6 Processing control command

| Command             | Description                  |
|---------------------|------------------------------|
| ifthenelseelseifend | Conditional instruction (if) |
| while $doend$       | Loop instruction (while)     |
| fordoend            | Loop instruction (for)       |
| repeat $until()$    | Loop instruction (repeat)    |

### **Global Variable**

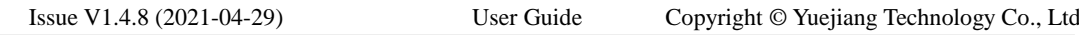

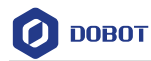

The robot global variables can be defined in the **global.lua** file, including global functions, global points, and global variables.

• Global function:

function exam()

print("This is an example")

end

Global point:

Define a Cartesian coordinate point, the User and Tool coordinate systems are both default coordinate systems.

```
P = \{ armOrientation = "right", coordinate = \{10, 10, 10, 0\}, tool = 0, user = 0}
```
- Define a joint coordinate point
	- $P = \{joint = \{20, 10, 22, 85\}\}\$
- Global variable

 $flag = 0$ 

## **Motion Commands**

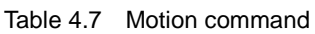

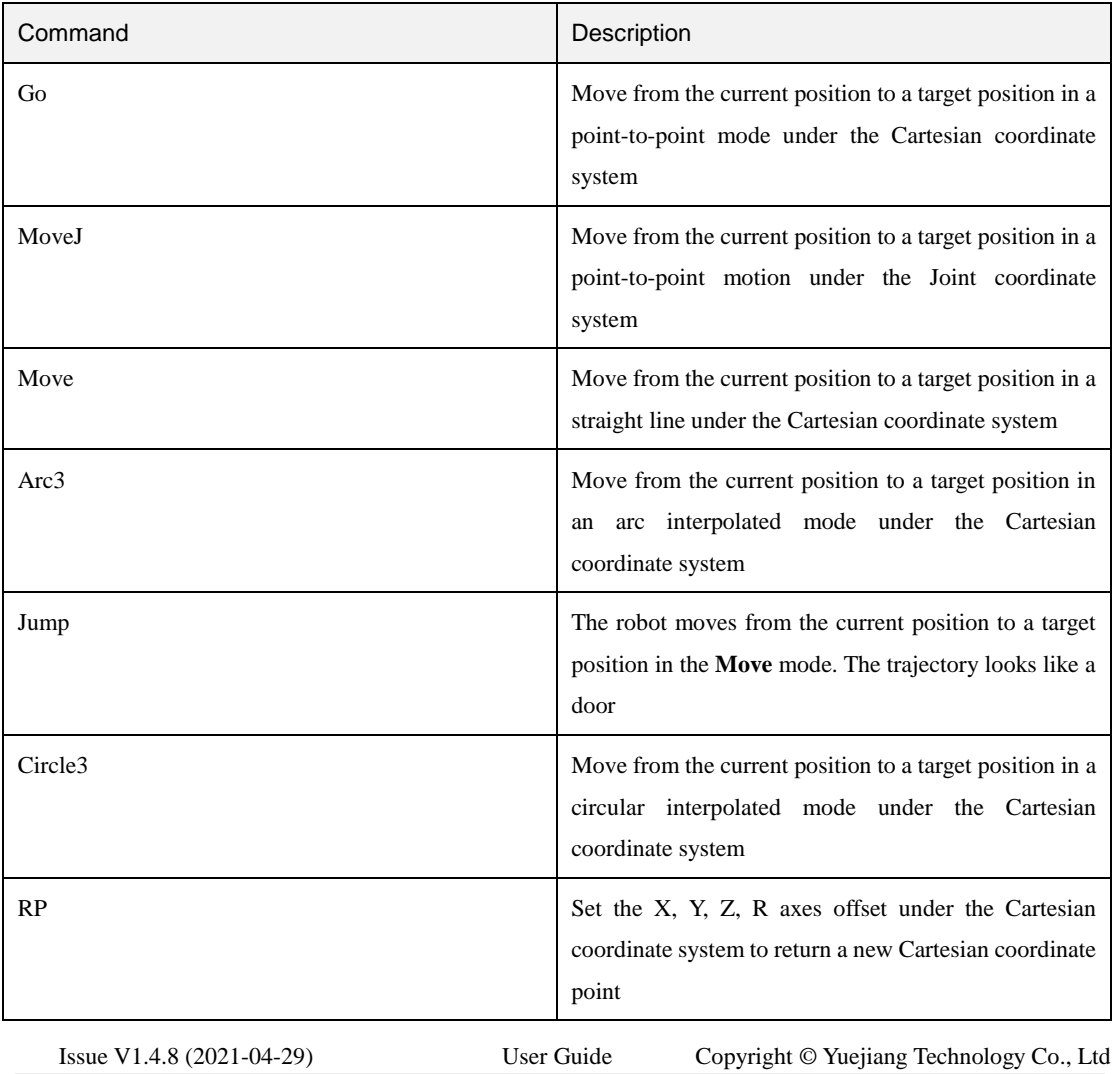

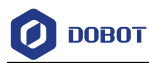

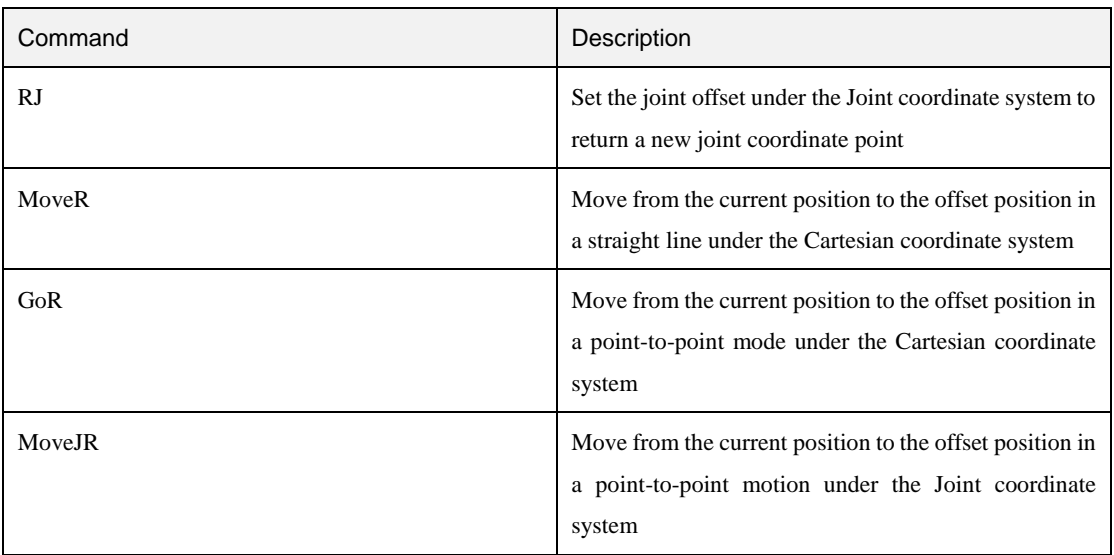

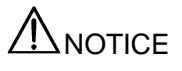

Optional parameters for each motion command can be set individually

Table 4.8 Go command

| <b>Function</b> | Go(P,"User=1 Tool=2 CP=1 Speed=50 Accel=20 $SYNC=1"$ )                                                                                                    |
|-----------------|----------------------------------------------------------------------------------------------------|
| Description     | Move from the current position to a target position in a point-to-point mode under the Cartesian<br>coordinate system                                                                                                    |
| Parameter       | Required parameter: P: Indicate target point, which is user-defined or obtained from the point<br>page. Only Cartesian coordinate points are supported<br>Optional parameter:<br>User: Indicate User coordinate system. Value range: 0 - 9<br>٠<br>Tool: Indicate Tool coordinate system. Value range: 0-9<br>$\bullet$<br>CP: Whether to set continuous path function. Value range: 0-100<br>٠<br>Speed: Velocity rate. Value range: 1 - 100<br>Accel: Acceleration rate. Value range: 1 -100<br>٠<br>SYNC: Synchronization flag. Value range: 0 or 1. If SYNC is 0, it indicates asynchronous<br>٠<br>execution, this command has a return immediately after calling it, regardless of the<br>command process. If SYNC is 1, it indicates synchronous execution. After calling this<br>command, it will not return until it is executed completely |
| Example         | The robot moves to point P1 as the default setting<br>Go(P1)                                                                                                    |

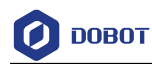

Table 4.9 MoveJ command

| <b>Function</b> | MoveJ(P," $CP=1$ Speed=50 Accel=20 $SYNC=1$ ")                                                                                                    |
|-----------------|----------------------------------------------------------------------------------------------------|
| Description     | Move from the current position to a target position in a point-to-point motion under the Joint<br>coordinate system                                                                                                    |
| Parameter       | Required parameter: P: Indicate the joint angle of the target point, which cannot be obtained from<br>the <b>point</b> page. You need to define the joint coordinate point before calling this command<br>Optional parameter:<br>CP: Whether to set continuous path function. Value range: 0 - 100<br>$\bullet$<br>Speed: Velocity rate. Value range: 1 - 100<br>$\bullet$<br>Accel: Acceleration rate. Value range: 1 - 100<br>٠<br>SYNC: Synchronization flag. Value range: 0 or 1. If SYNC is 0, it indicates asynchronous<br>$\bullet$<br>execution, this command has a return immediately after calling it, regardless of the<br>command process. If SYNC is 1, it indicates synchronous execution. After calling this<br>command, it will not return until it is executed completely |
| Example         | local P = {joint={0,-0.0674194,0,0}}<br>MoveJ(P)                                                                                                    |

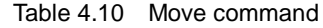

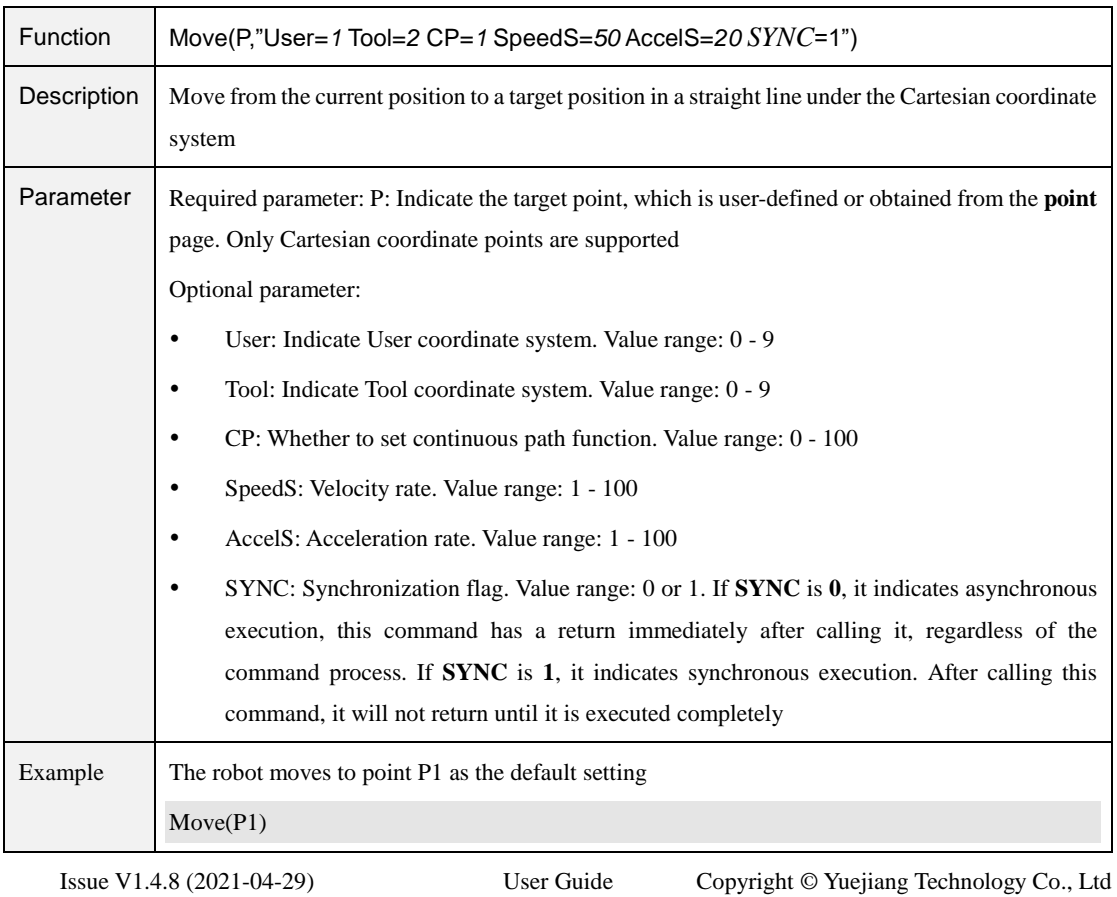

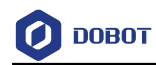

| Function    | Arc3(P1,P2, "User=1 Tool=2 CP=1 SpeedS=50 AccelS=20 SYNC=1")                                                                                                    |
|-------------|----------------------------------------------------------------------------------------------------|
| Description | Move from the current position to a target position in an arc interpolated mode under the Cartesian<br>coordinate system<br>This command needs to combine with other motion commands, to obtain the starting point of an                                                                                                    |
|             | arc trajectory                                                                                                    |
| Parameter   | Required parameter:                                                                                                    |
|             | $\bullet$<br>P1: Middle point, which is user-defined or obtained from the <b>point</b> page. Only Cartesian<br>coordinate points are supported                                                                                                    |
|             | P2: End point, which is user-defined or obtained from the point page. Only Cartesian<br>coordinate points are supported                                                                                                    |
|             | Optional parameter:                                                                                                    |
|             | User: Indicate User coordinate system. Value range: 0 - 9<br>$\bullet$                                                                                                    |
|             | Tool: Indicate Tool coordinate system. Value range: 0 - 9<br>$\bullet$                                                                                                    |
|             | CP: Whether to set continuous path function. Value range: 0 - 100<br>$\bullet$                                                                                                    |
|             | SpeedS: Velocity rate. Value range: 1 - 100<br>$\bullet$                                                                                                    |
|             | AccelS: Acceleration rate. Value range: $1 - 100$<br>$\bullet$                                                                                                    |
|             | SYNC: Synchronization flag. Value range: 0 or 1. If SYNC is 0, it indicates asynchronous<br>$\bullet$<br>execution, this command has a return immediately after calling it, regardless of the<br>command process. If SYNC is 1, it indicates synchronous execution. After calling this<br>command, it will not return until it is executed completely |
| Example     | While true do                                                                                                    |
|             | Go(P1)                                                                                                    |
|             | Arc3(P2,P3)                                                                                                    |
|             | end                                                                                                    |
|             | The robot cycles from point P1 to point P3 in the arc interpolated mode                                                                                                    |

Table 4.11 Arc3 command

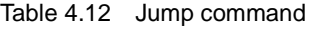

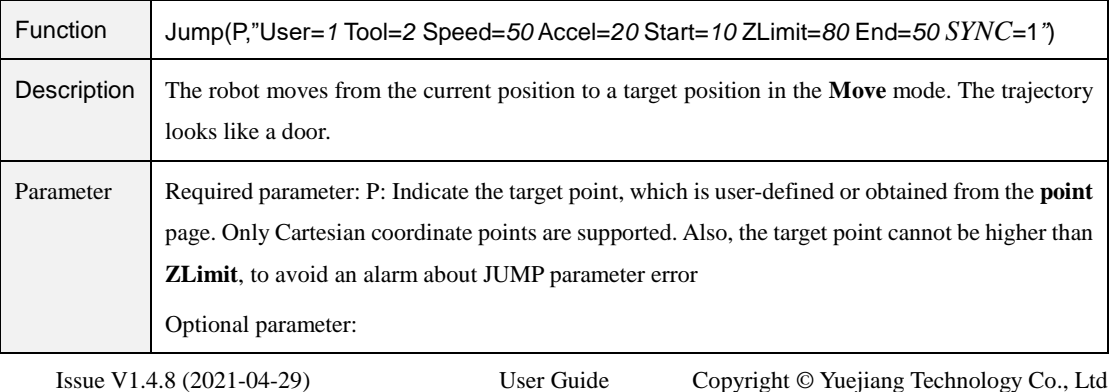

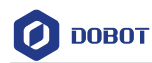

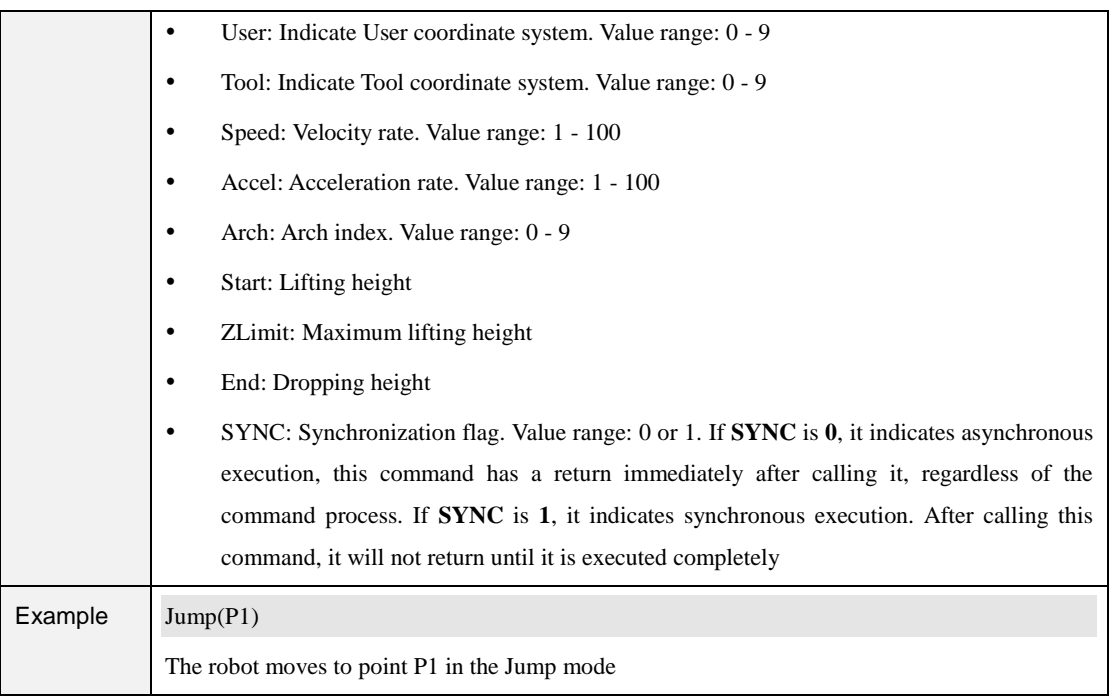

### Table 4.13 Circle3 command

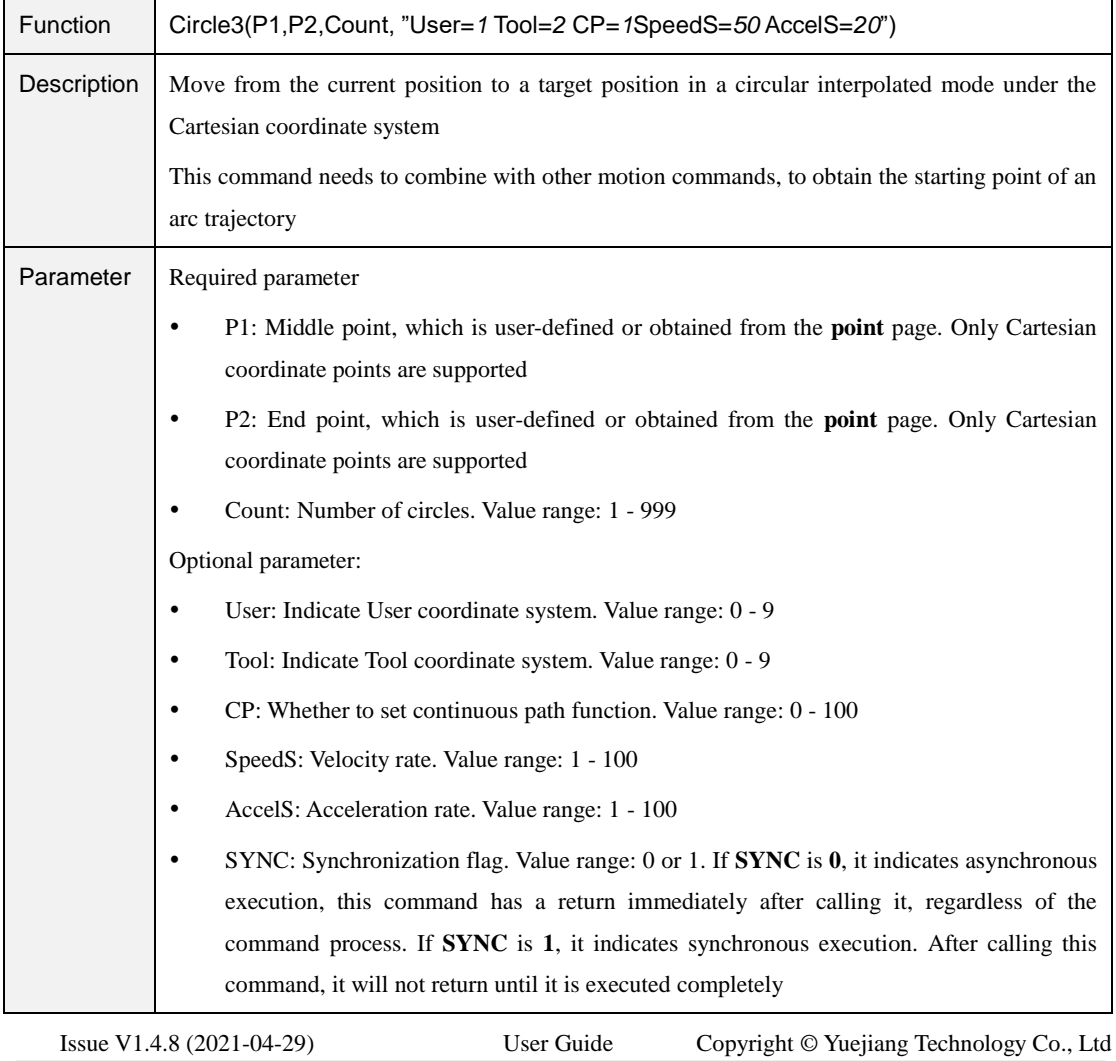

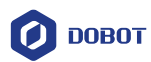

| Example | Go(P1)                                                                   |
|---------|--------------------------------------------------------------------------|
|         | Circle3(P2,P3,1)                                                         |
|         | Robot cycles from point P1 to point P3 in the circular interpolated mode |

Table 4.14 RP command

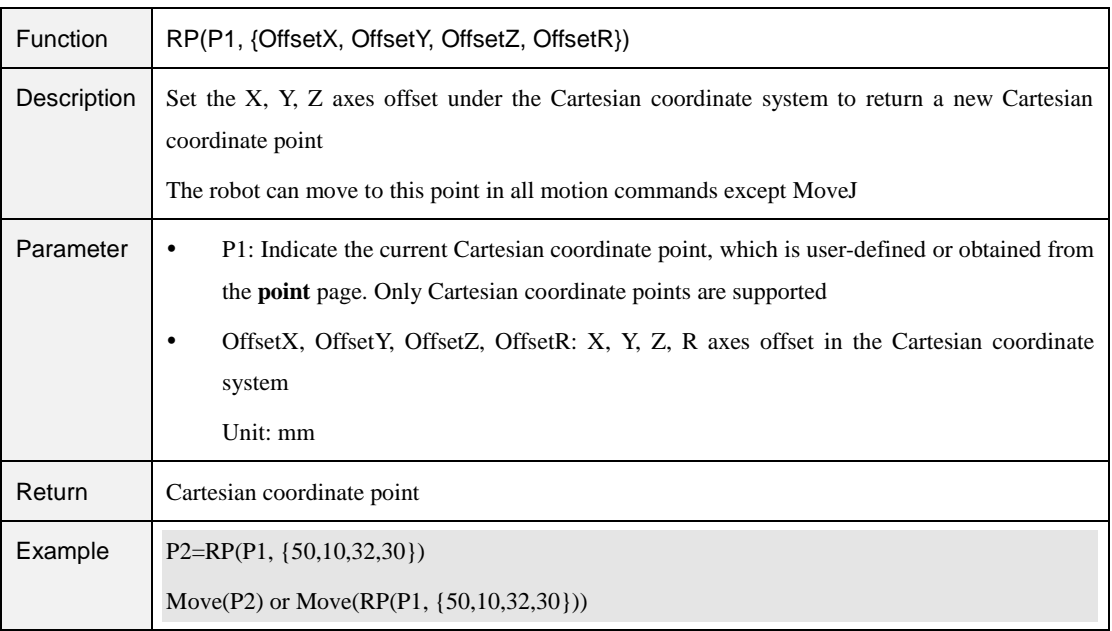

#### Table 4.15 RJ command

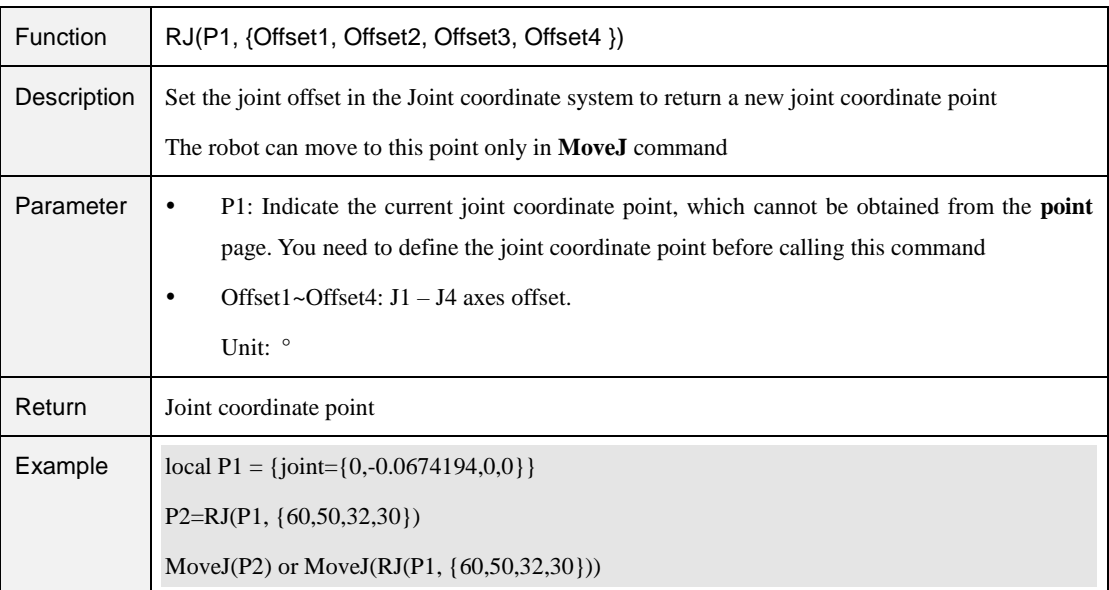

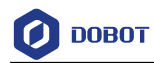

### Table 4.16 GoR command

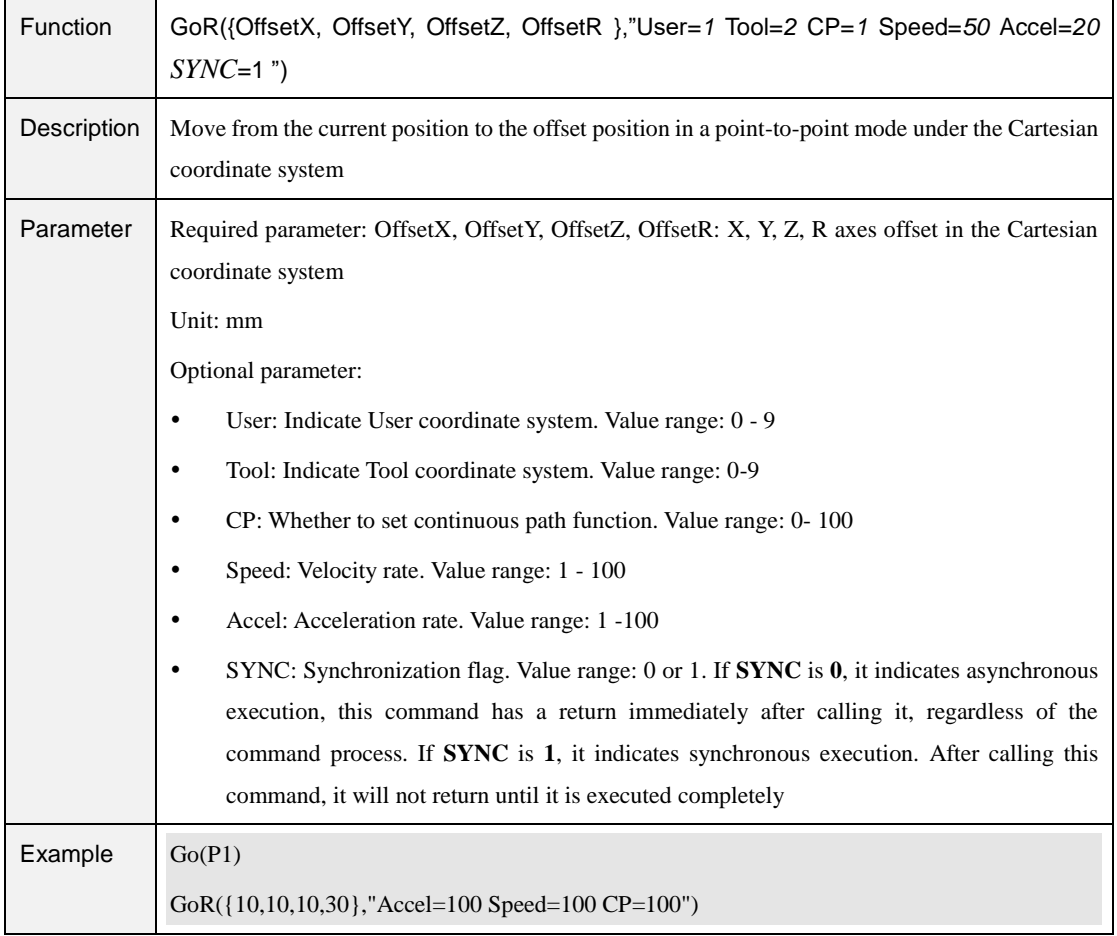

### Table 4.17 MoveJR command

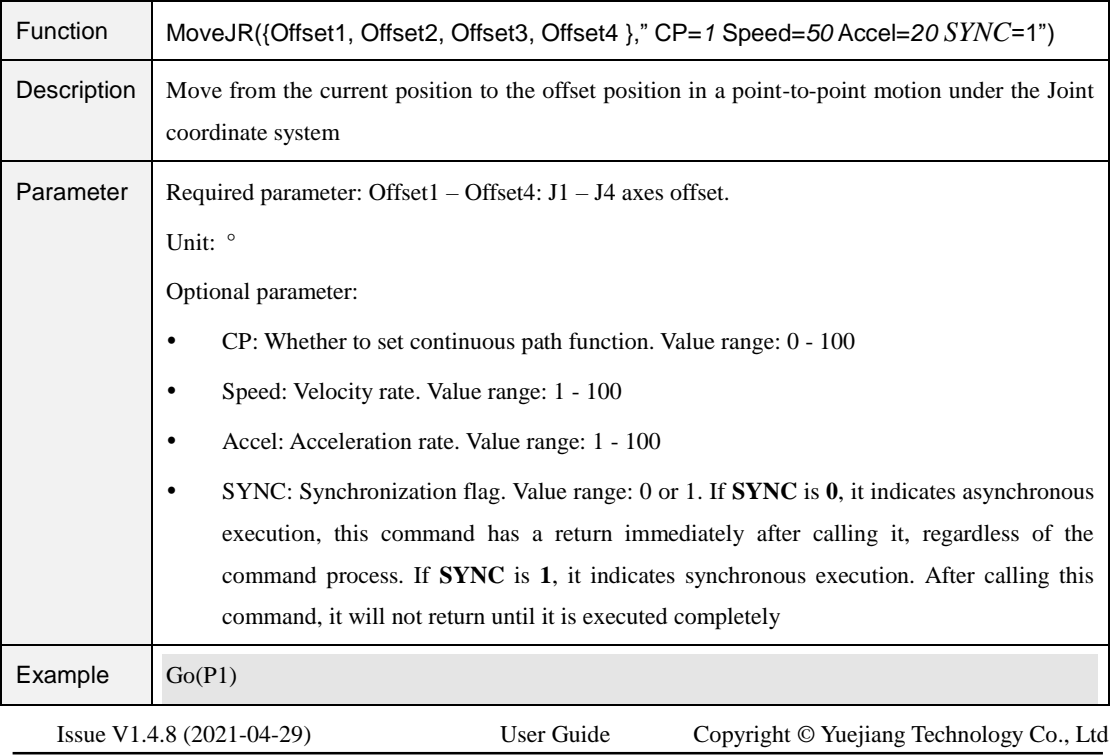

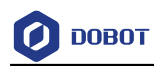

MoveJR({20,20,10,0},"SYNC=1")

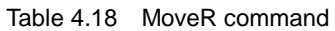

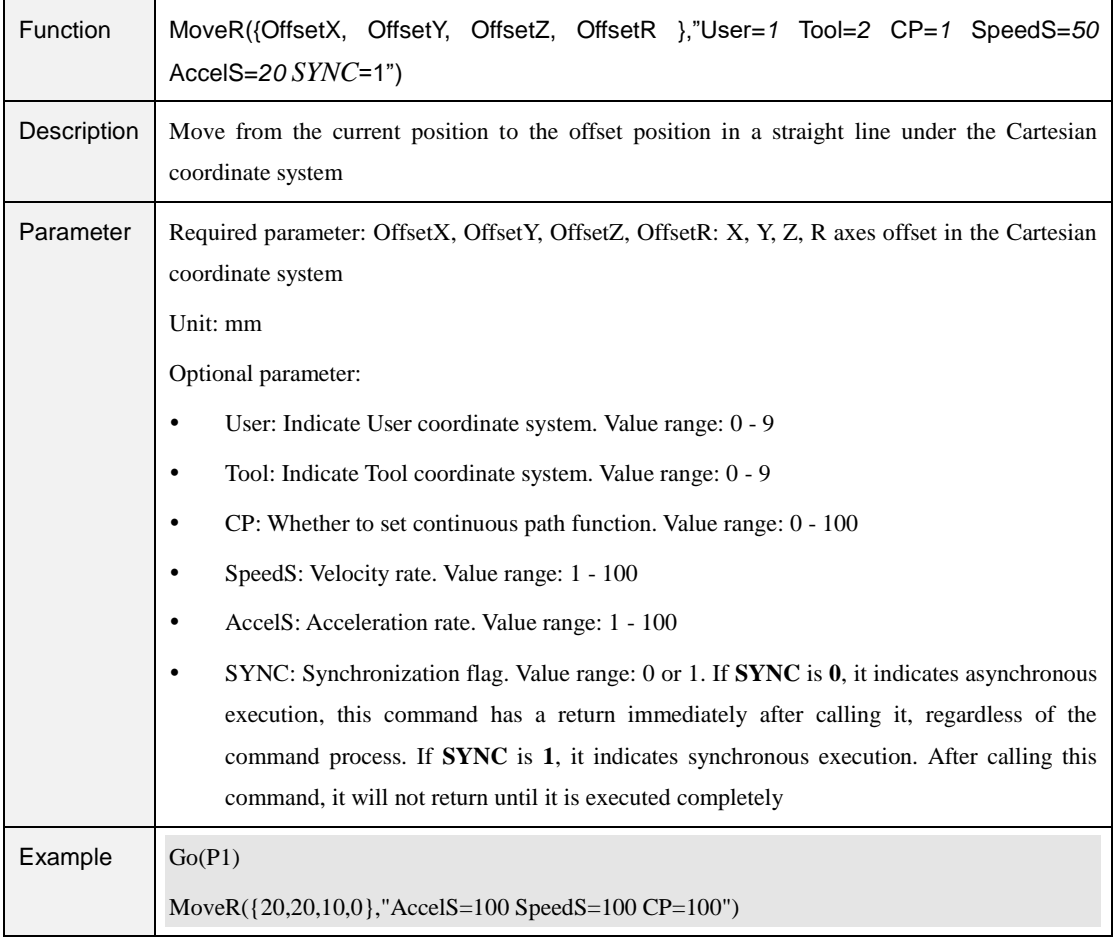

## **Motion Parameter Commands**

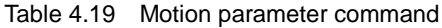

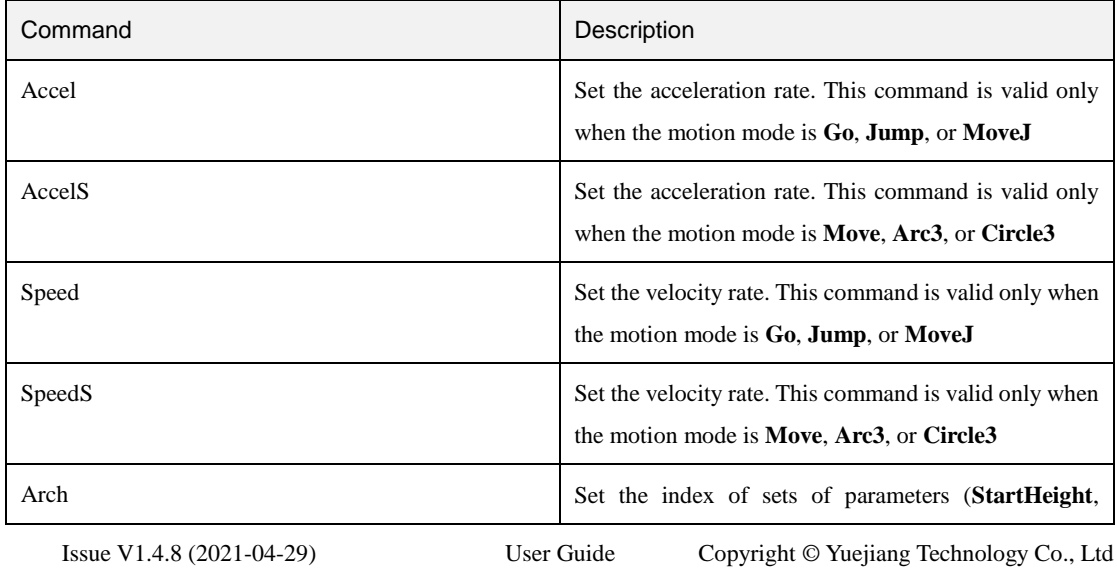

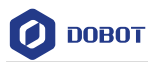

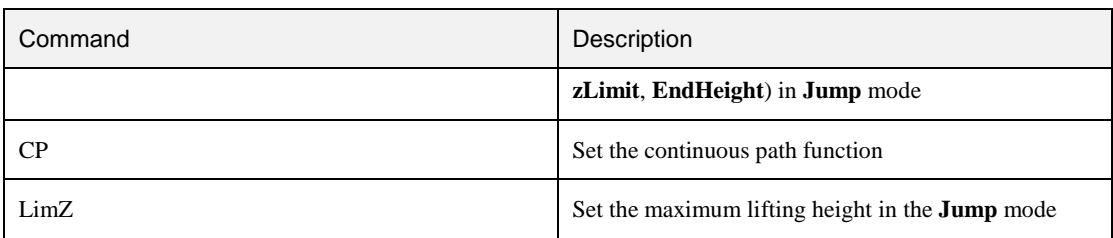

#### Table 4.20 Accel command

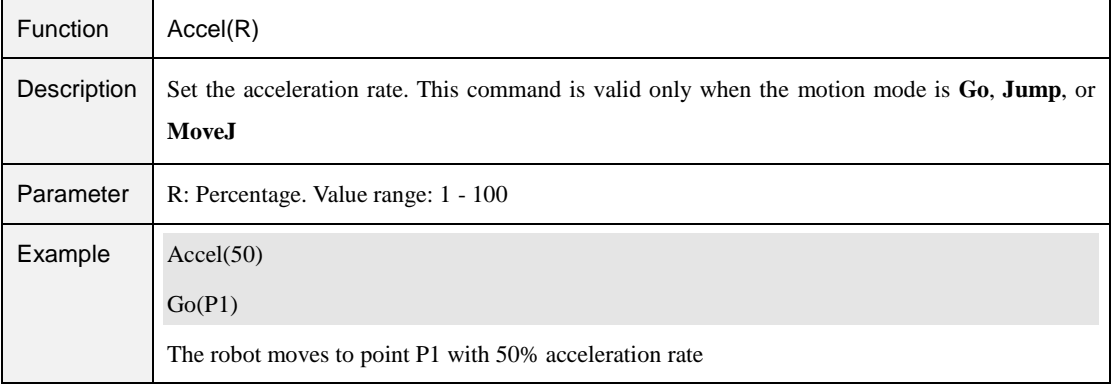

#### Table 4.21 AccelS command

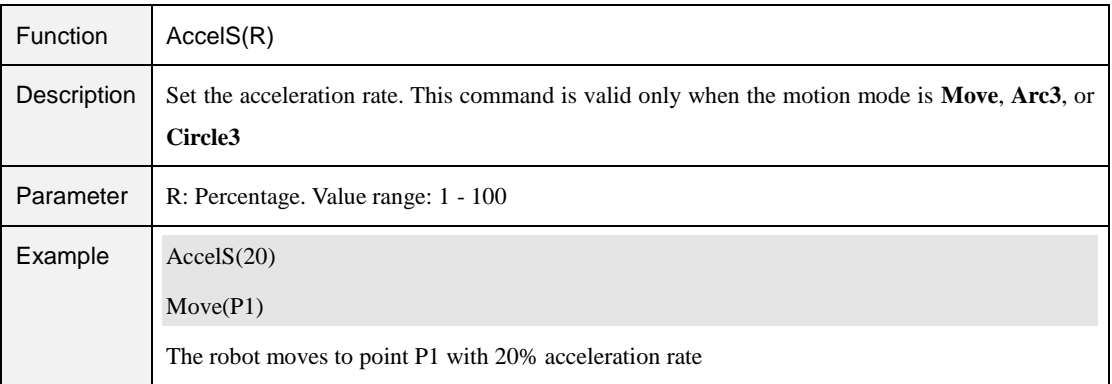

#### Table 4.22 Speed command

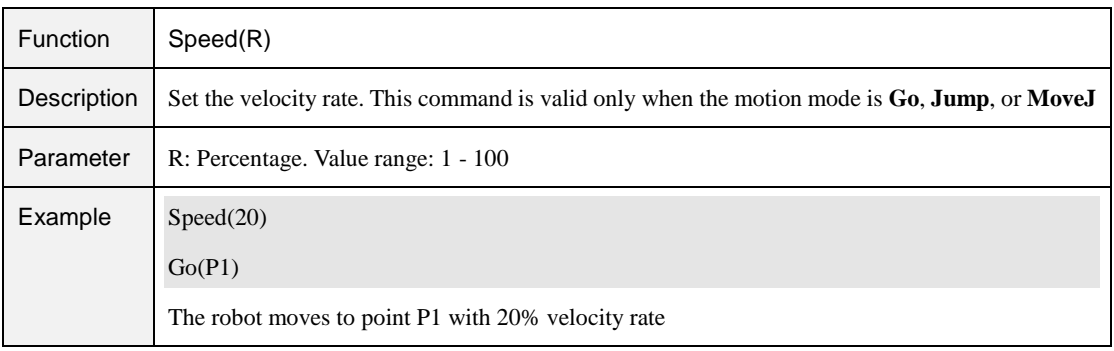

Issue V1.4.8 (2021-04-29) User Guide Copyright © Yuejiang Technology Co., Ltd

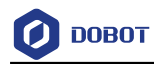

#### Table 4.23 SpeedS command

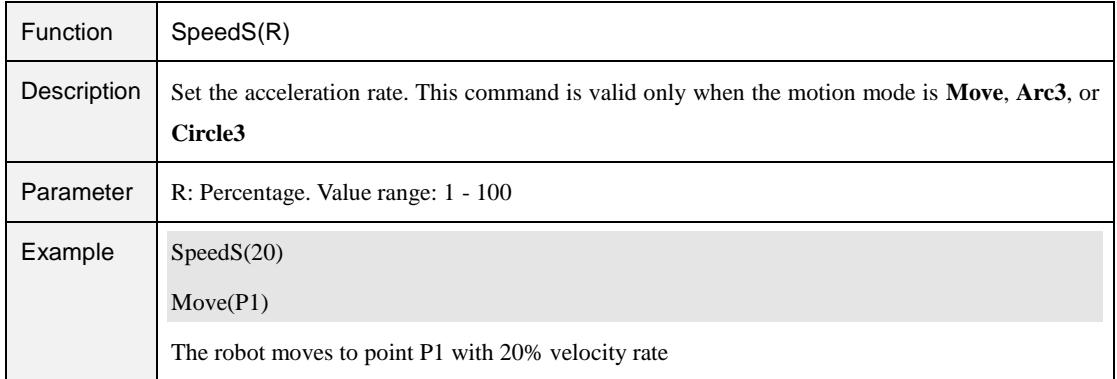

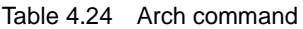

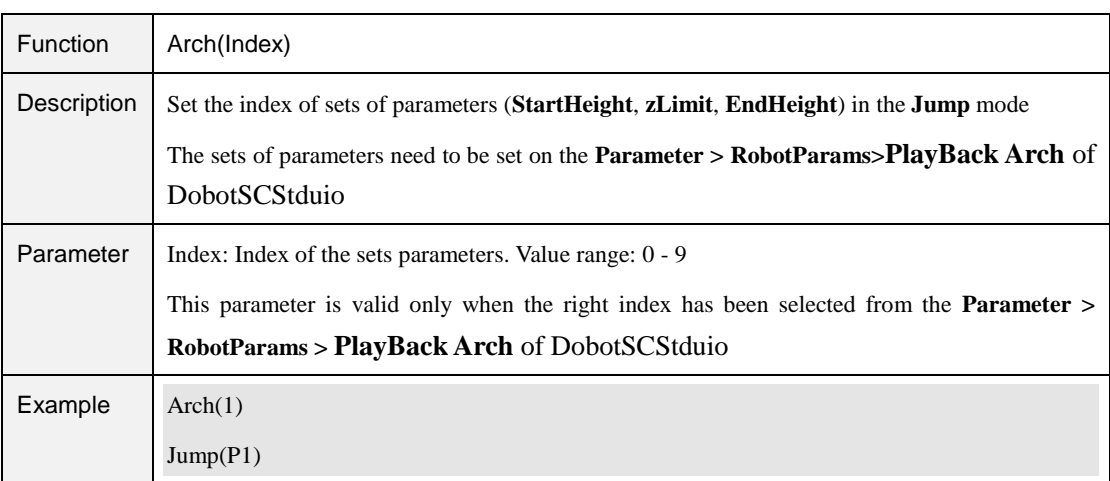

### Table 4.25 CP command

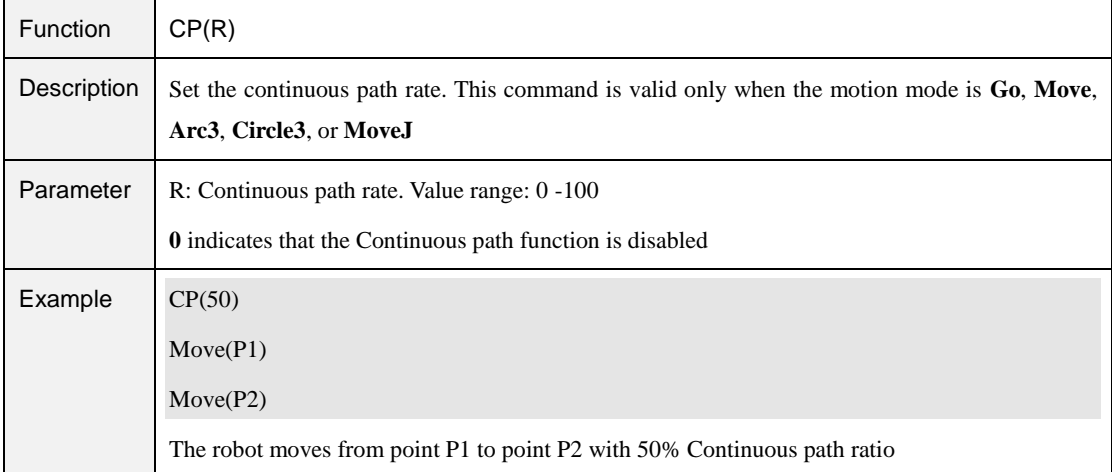

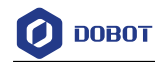

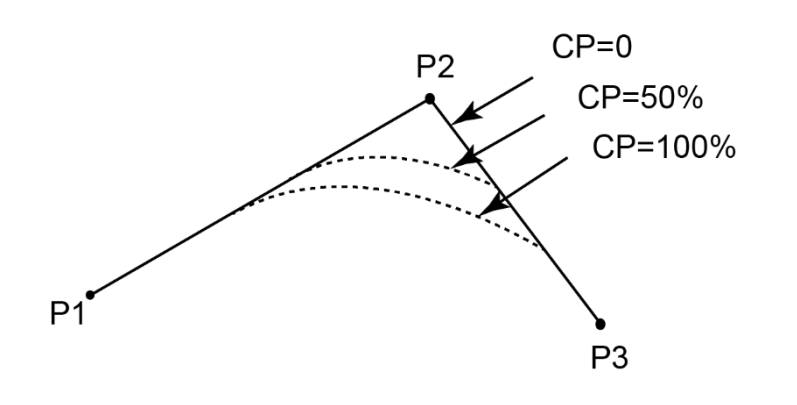

Figure 4.1 Continuous path

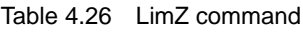

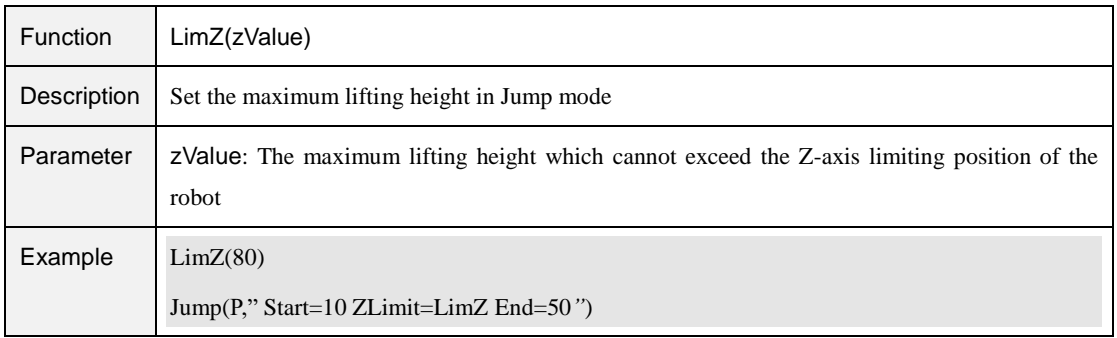

### **Input/output Commands**

Table 4.27 Input/output command

| Command          | Description                                                       |
|------------------|-------------------------------------------------------------------|
| DI               | Get the status of the digital input port                          |
| DO               | Set the status of the digital output port (Queue<br>command)      |
| <b>DOExecute</b> | Set the status of the digital output port (Immediate)<br>command) |

### **QNOTE**

Dobot M1 Pro supports two kinds of commands: Immediate command and queue command:

- Immediate command: The M1 Pro will process the command once received regardless of whether there is the rest commands processing or not in the current controller;
- Queue command: When the M1 Pro receives a command, this command will be pressed into the internal command queue. The M1 Pro will execute commands in

Issue V1.4.8 (2021-04-29) User Guide Copyright © Yuejiang Technology Co., Ltd

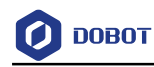

### the order in which the commands were pressed into the queue.

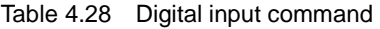

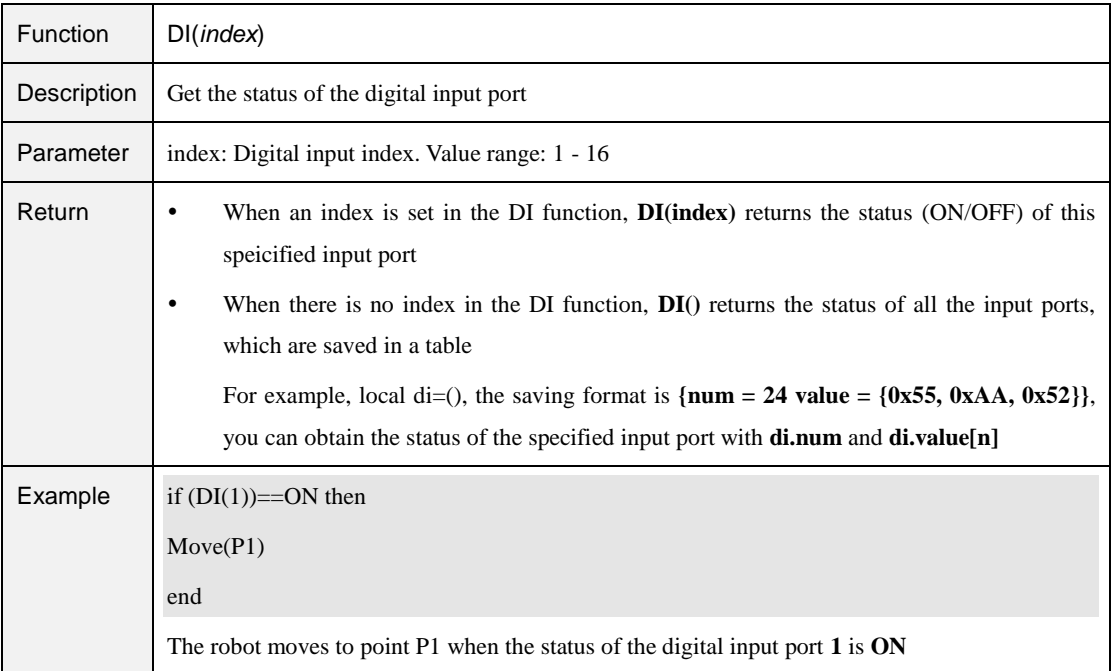

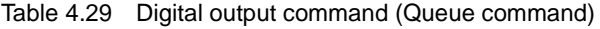

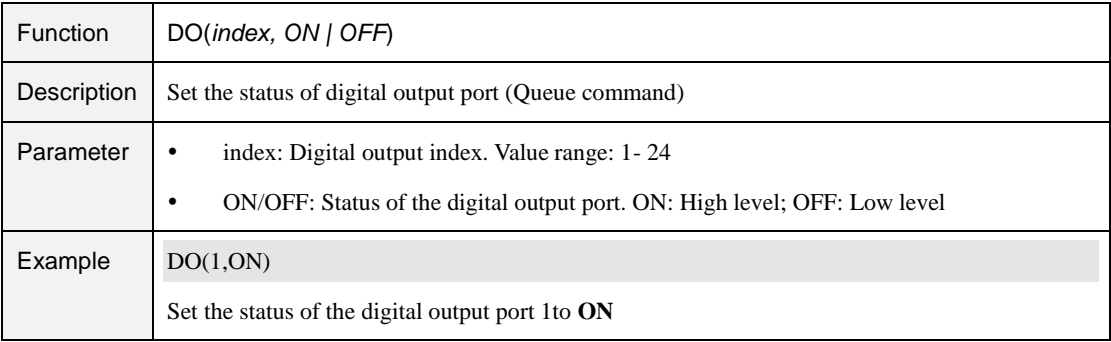

#### Table 4.30 Digital output command (Immediate command)

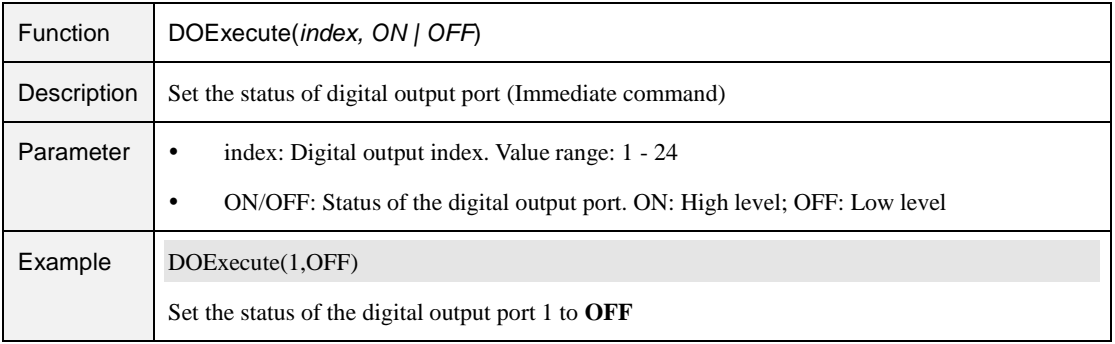

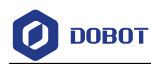

### **Program Managing Commands**

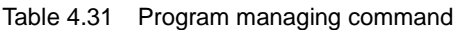

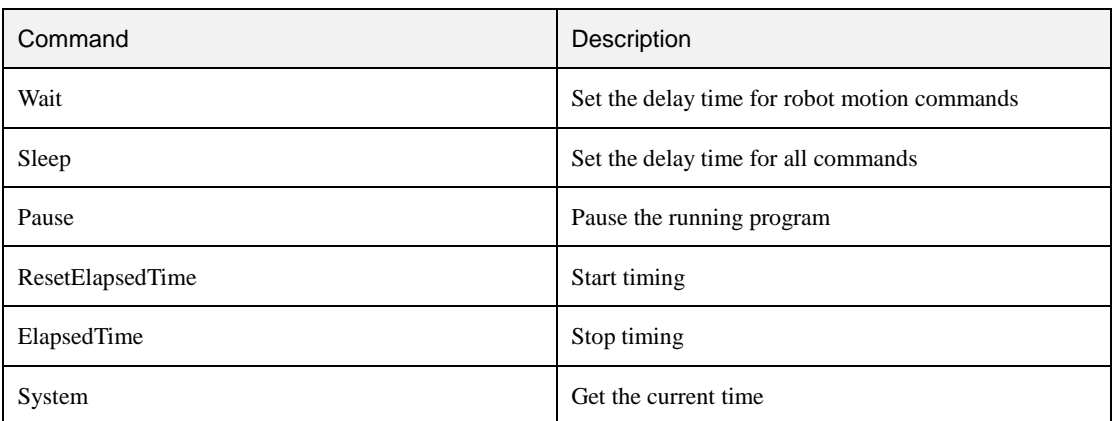

#### Table 4.32 Wait command

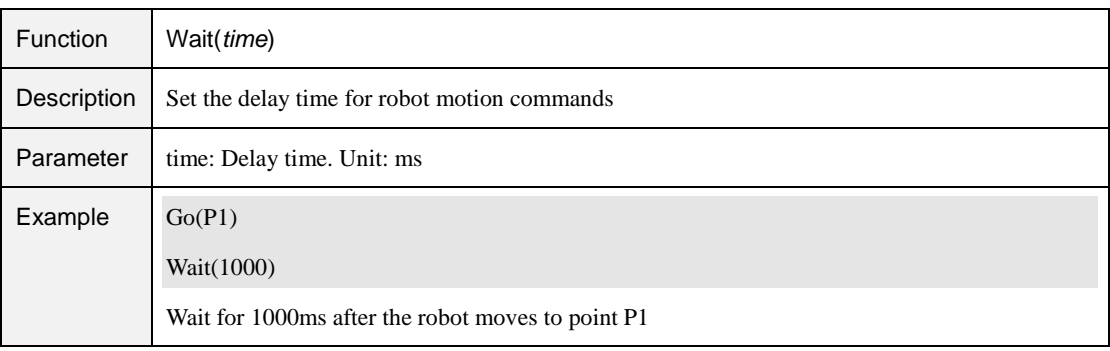

#### Table 4.33 Sleep command

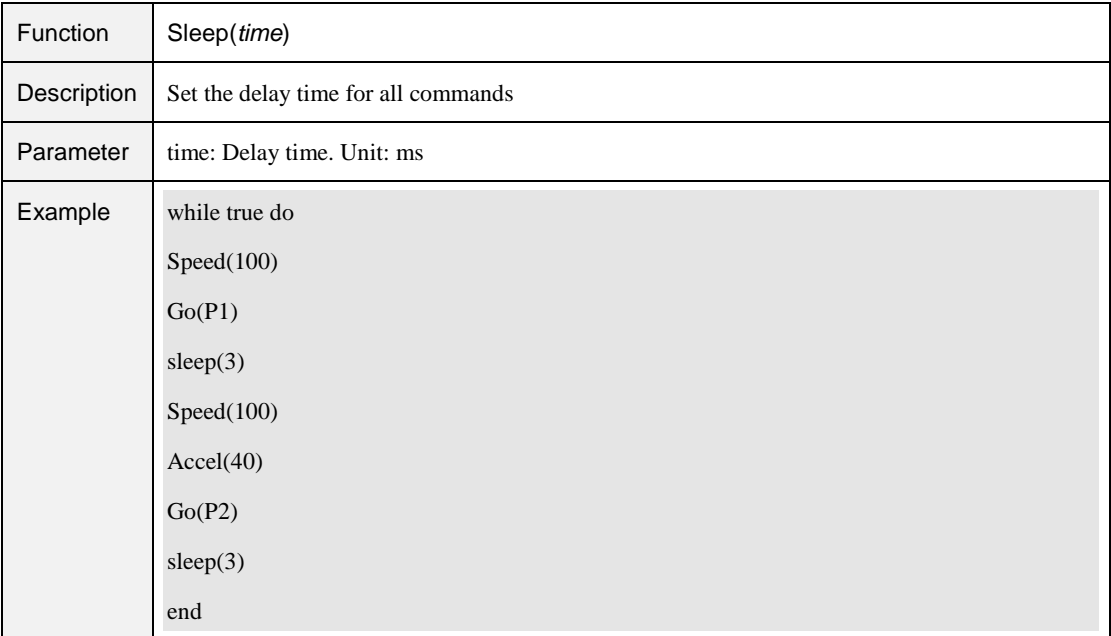

Issue V1.4.8 (2021-04-29) User Guide Copyright © Yuejiang Technology Co., Ltd

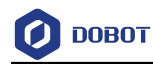

#### Table 4.34 Pause command

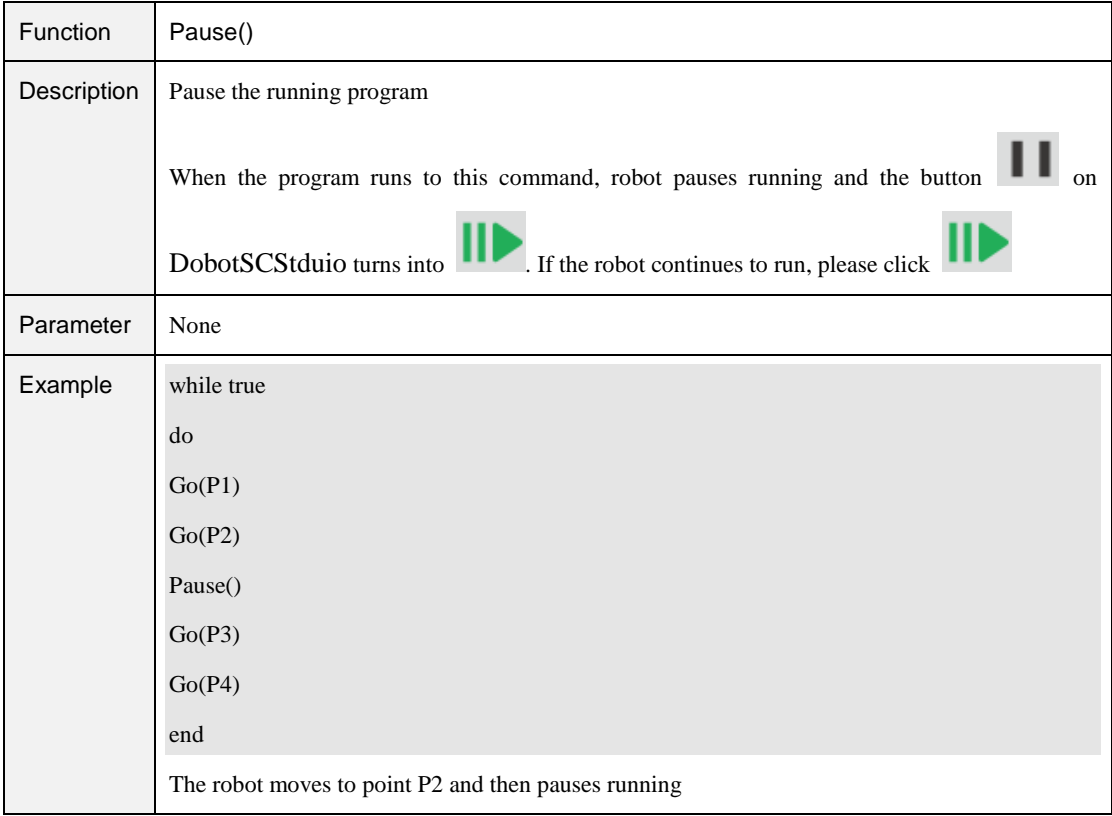

#### Table 4.35 Star timing command

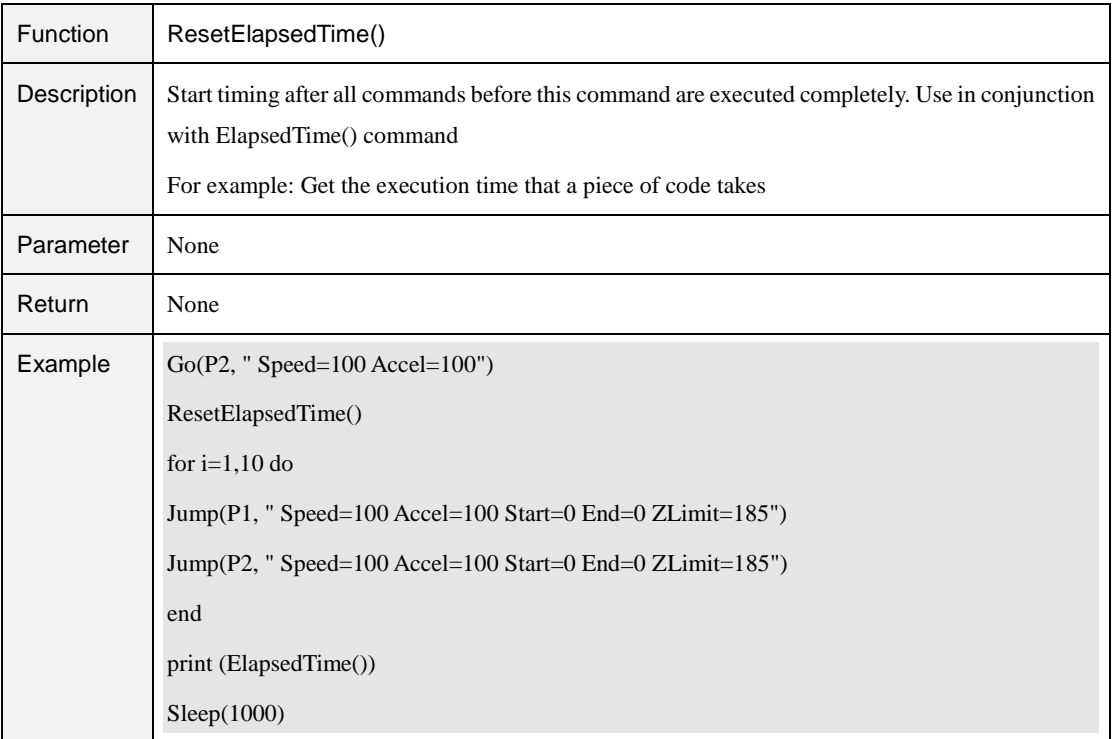

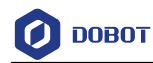

#### Table 4.36 Stop timing command

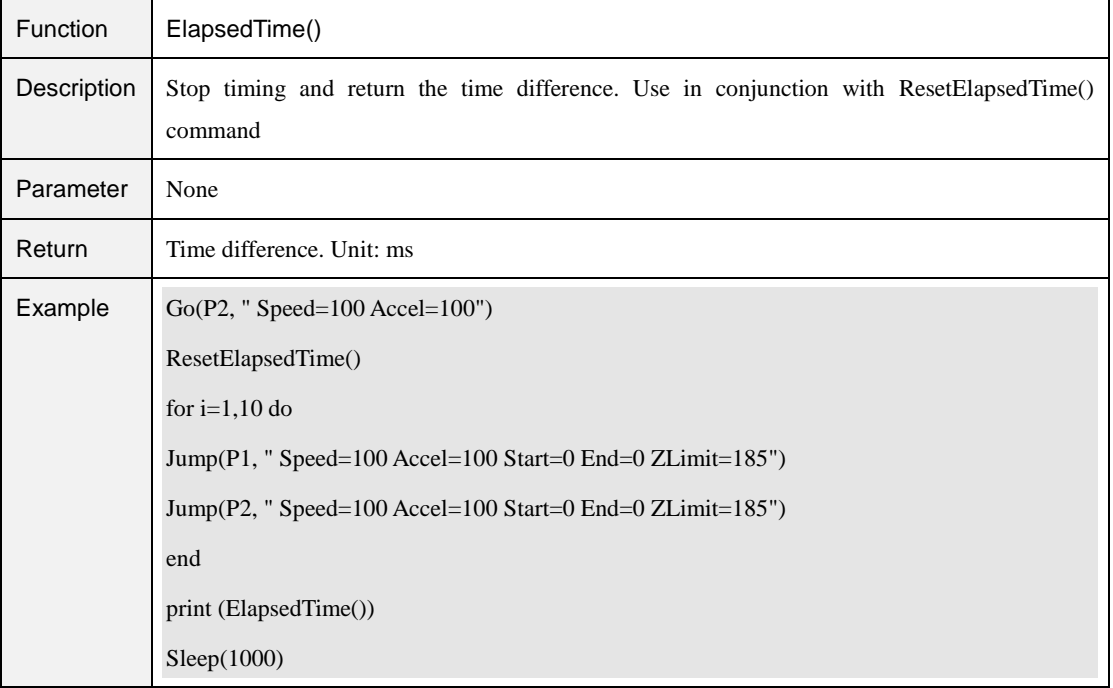

#### Table 4.37 Get current time command

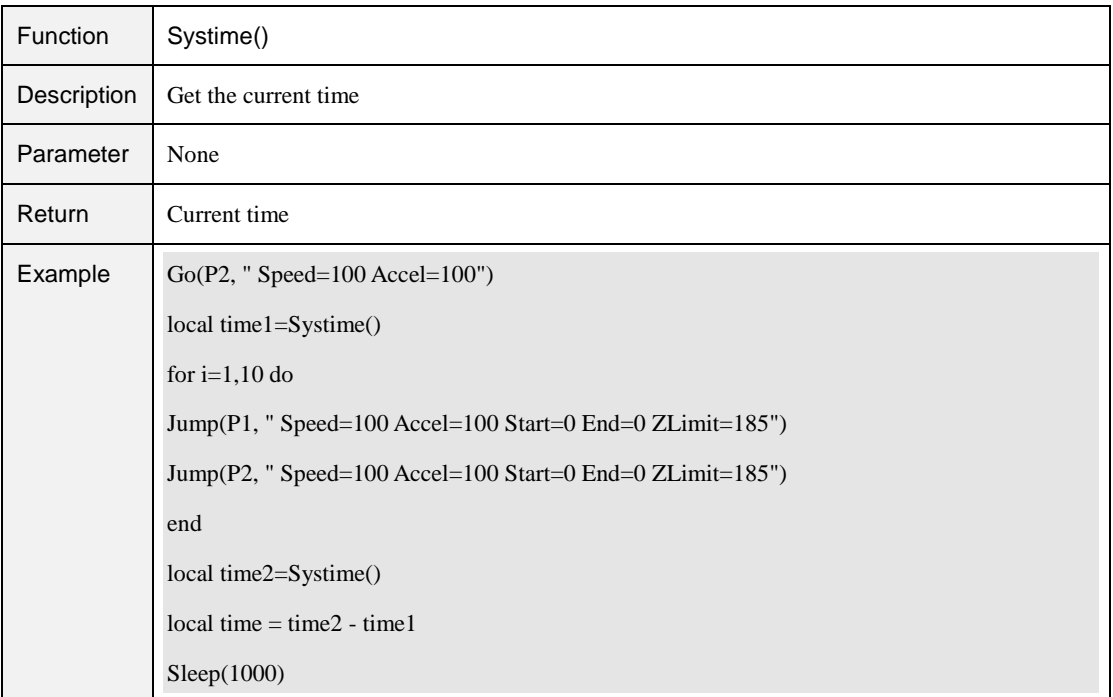

### **Pose Getting Command**

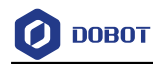

#### Table 4.38 Pose command (1)

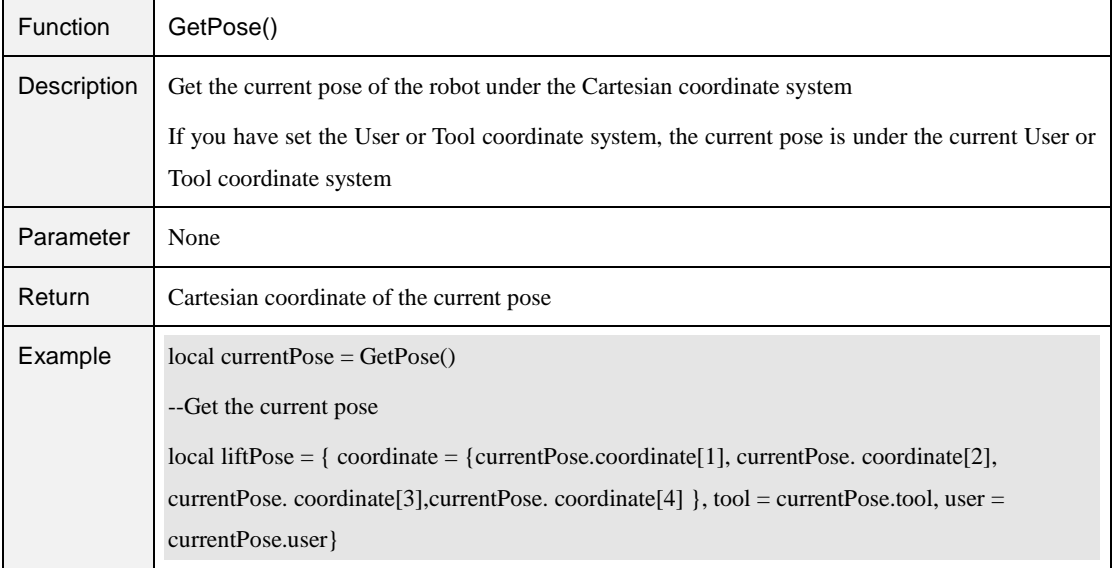

#### Table 4.39 Pose command (2)

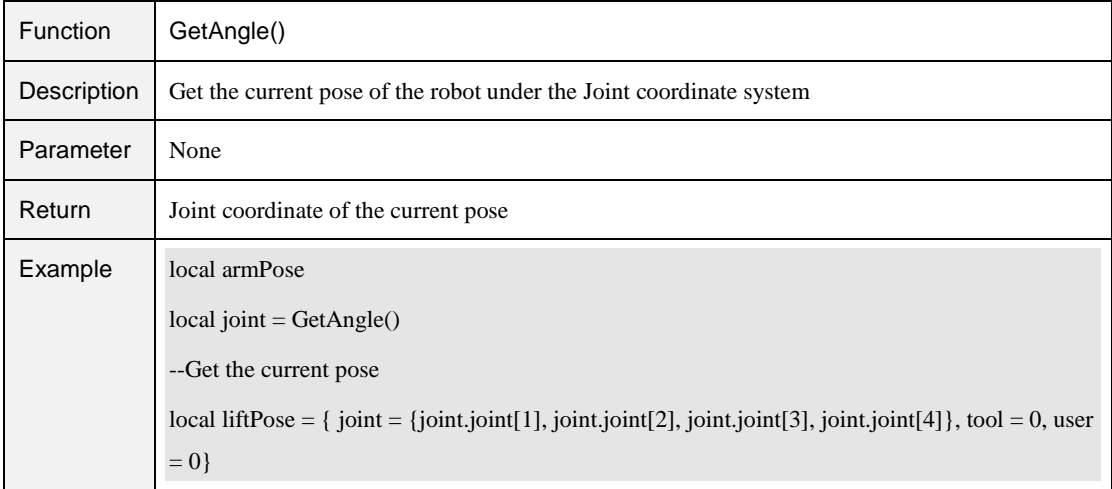

## 4.13 TCP

### Table 4.40 Create TCP command

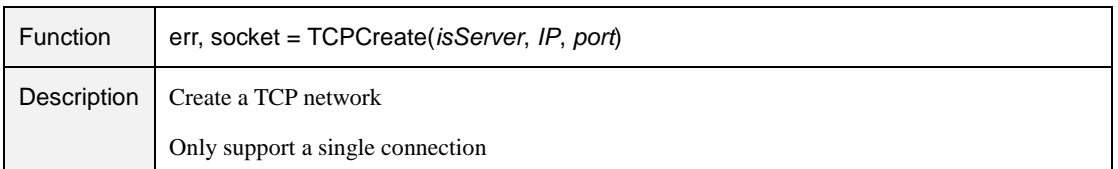

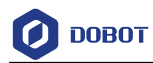

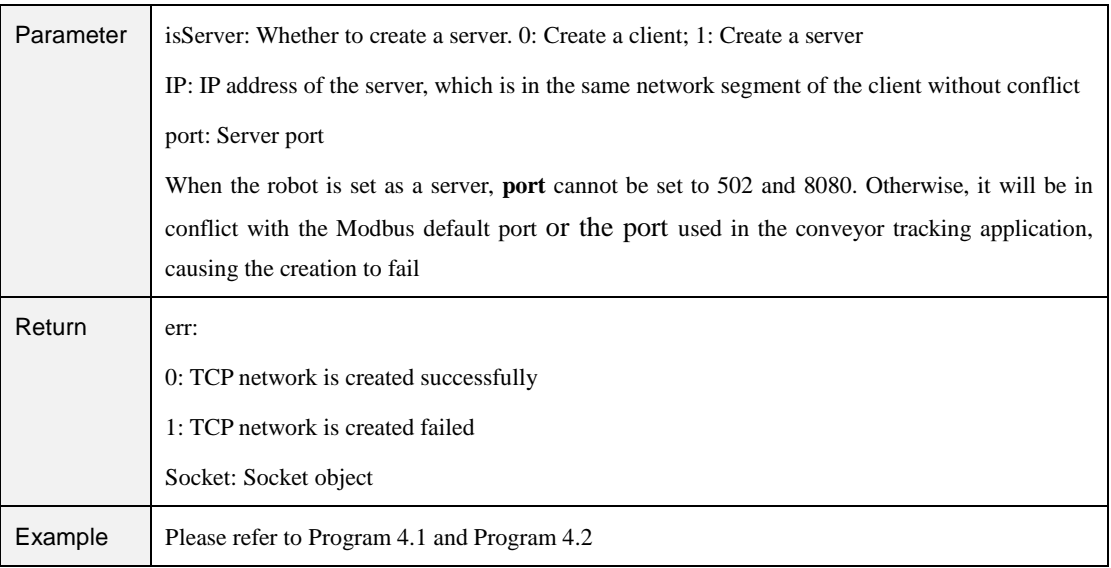

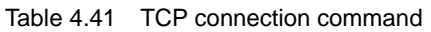

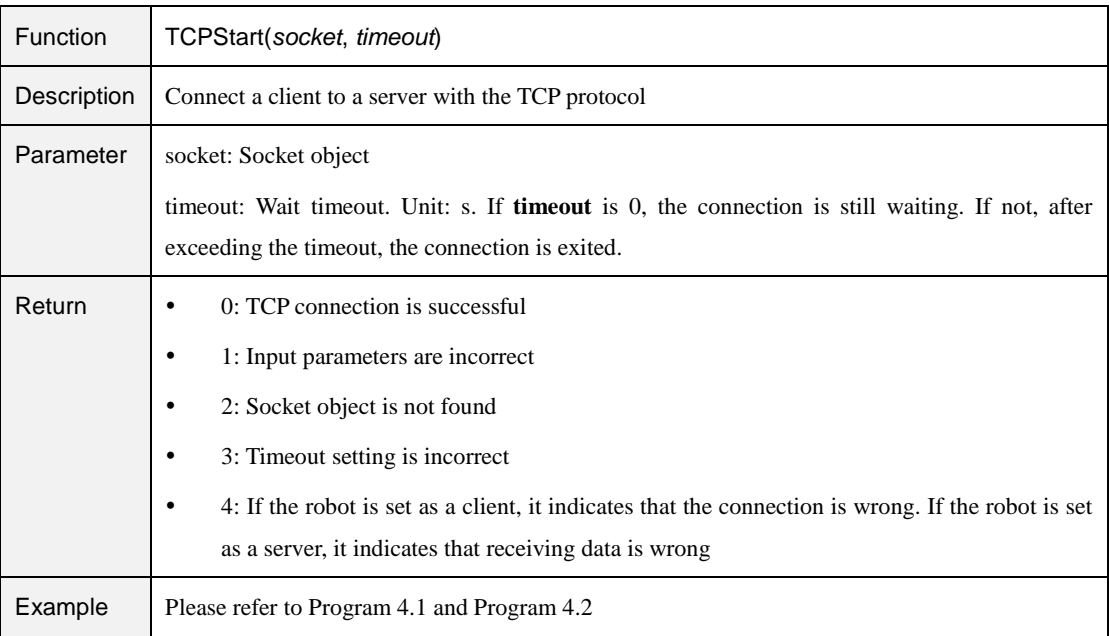

#### Table 4.42 Receive data command

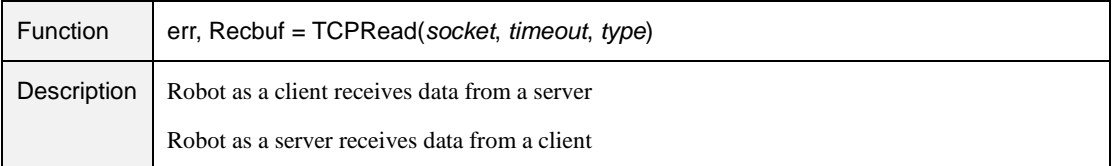

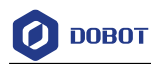

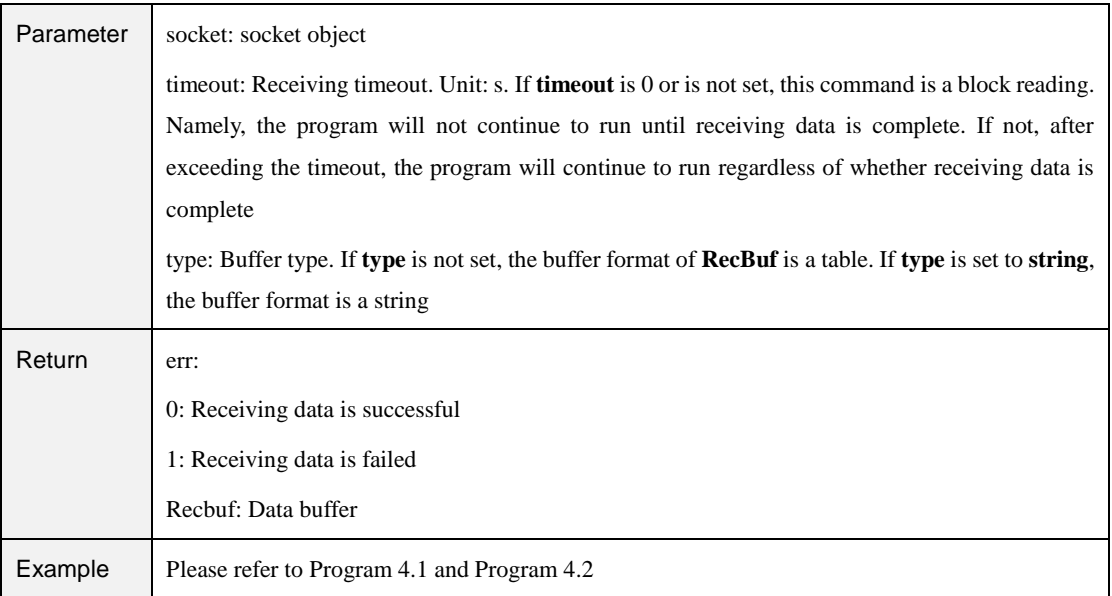

#### Table 4.43 Send data command

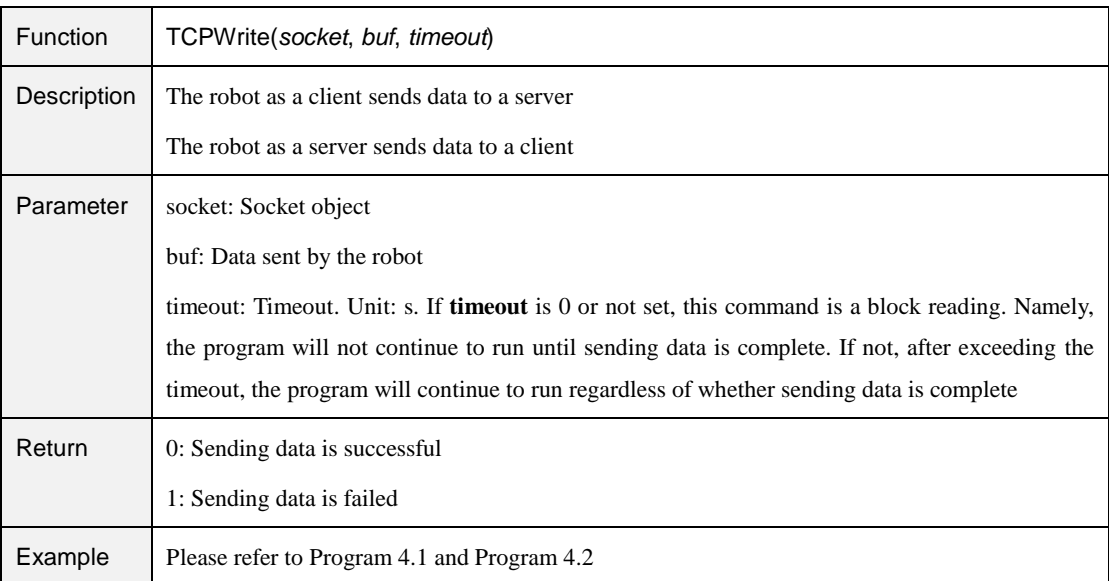

#### Table 4.44 Release TCP network command

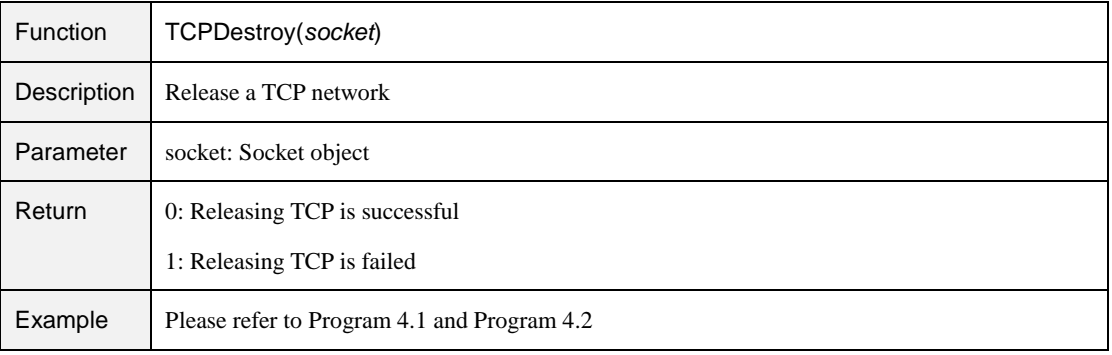

# $\triangle$  NOTICE

- Only a single TCP connection is supported. Please start the server before connecting a client. Please shut down the client before disconnection, to avoid re-connection failure since the server port is not released in time.
- When the robot is set as a server, the IP address of the robot can be checked and modified on the **Config> NetworkSetting** page of DobotSCStudio. Also, the port cannot be set to **502** and **8080**. Otherwise, it will be in conflict with the Modbus default port or the port used in the conveyor tracking application, causing the creation to fail.

<span id="page-67-0"></span>

| local ip="192.168.2.6"                   | // IP address of the robot as a server                        |
|------------------------------------------|---------------------------------------------------------------|
| local port=6001                          | // Server port                                                |
| local err=0                              |                                                               |
| local socket=0                           |                                                               |
| err, socket = TCPCreate(true, ip, port)  |                                                               |
| if $err == 0$ then                       |                                                               |
| $err = TCPStart(sockets, 0)$             |                                                               |
| if $err == 0$ then                       |                                                               |
| local RecBuf                             |                                                               |
| while true do                            |                                                               |
| TCPWrite(socket, "tcp server test")      | // Server sends data to client                                |
| err, RecBuf = TCPRead(socket,0,"string") | // Server receives the data from client                       |
| if $err == 0$ then                       |                                                               |
| Go(P1)                                   | //Start to run motion commands after the server receives data |
| Go(P2)                                   |                                                               |
| print(Recbuf)                            |                                                               |
| else                                     |                                                               |
| print("Read error " err)                 |                                                               |
| break                                    |                                                               |
| end                                      |                                                               |
| end                                      |                                                               |
| else                                     |                                                               |
| print("Create failed " err)              |                                                               |
| end                                      |                                                               |
| TCPDestroy(socket)                       |                                                               |
| else                                     |                                                               |
| $TT1 + 0$ (3031 01.30)                   |                                                               |

Program 4.1 TCP server demo

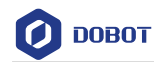

```
print("Create failed ".. err)
```
end

```
Program 4.2 TCP client demo
local ip="192.168.2.25" // External equipment such as a camera is set as the server
local port=6001 // Server port
local err=0
local socket=0
err, socket = TCPCreate(false, ip, port)
if err == 0 then
    err = TCPStart(socket, 0)
    if err == 0 then
          local RecBuf
          while true do
              TCPWrite(socket, "tcp client test") // Client sends data to server
              TCPWrite(socket, {0x01, 0x02, 0x03, 0x04, 0x05, 0x06, 0x07})
              err, RecBuf = TCPRead(socket, 0) // Client receives data from server
              if err == 0 then
                  Go(P1) // Start to run motion commands after the client receives the data
                  Go(P2)print(Recbuf)
              else
                  print("Read error ".. err)
                  break
              end
        end
    else
        print("Create failed ".. err)
    end
    TCPDestroy(socket)
else
     print("Create failed ".. err)
end
```
### 4.14 UDP

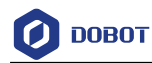

#### Table 4.45 Create UDP network command

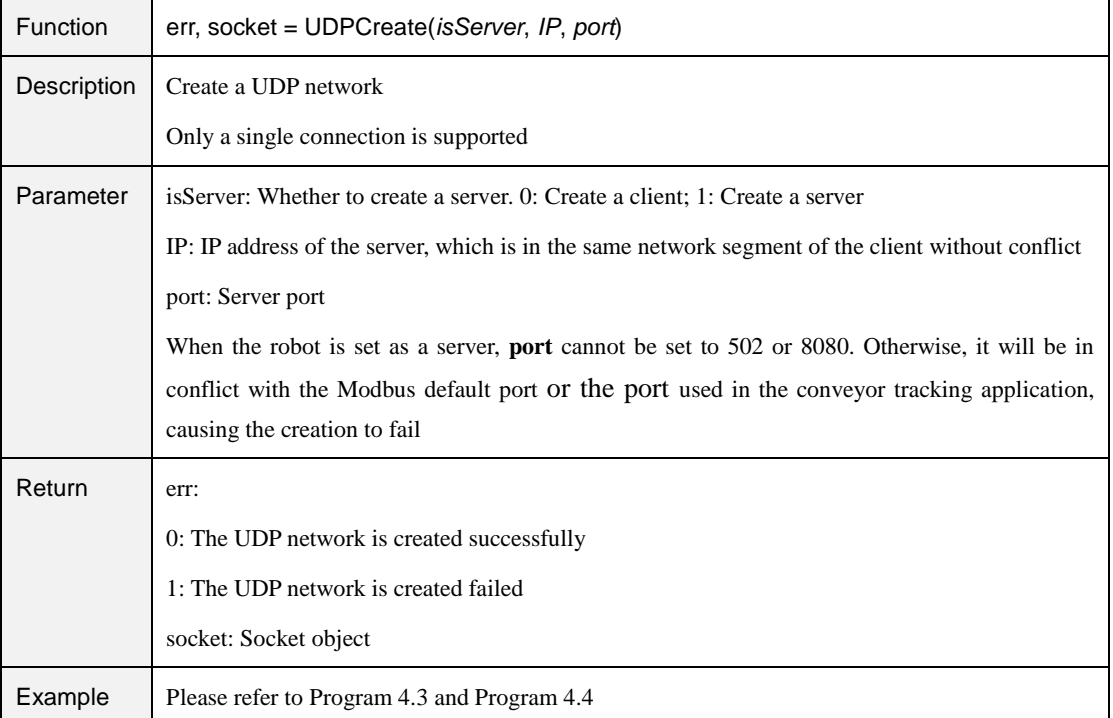

#### Table 4.46 Receive data command

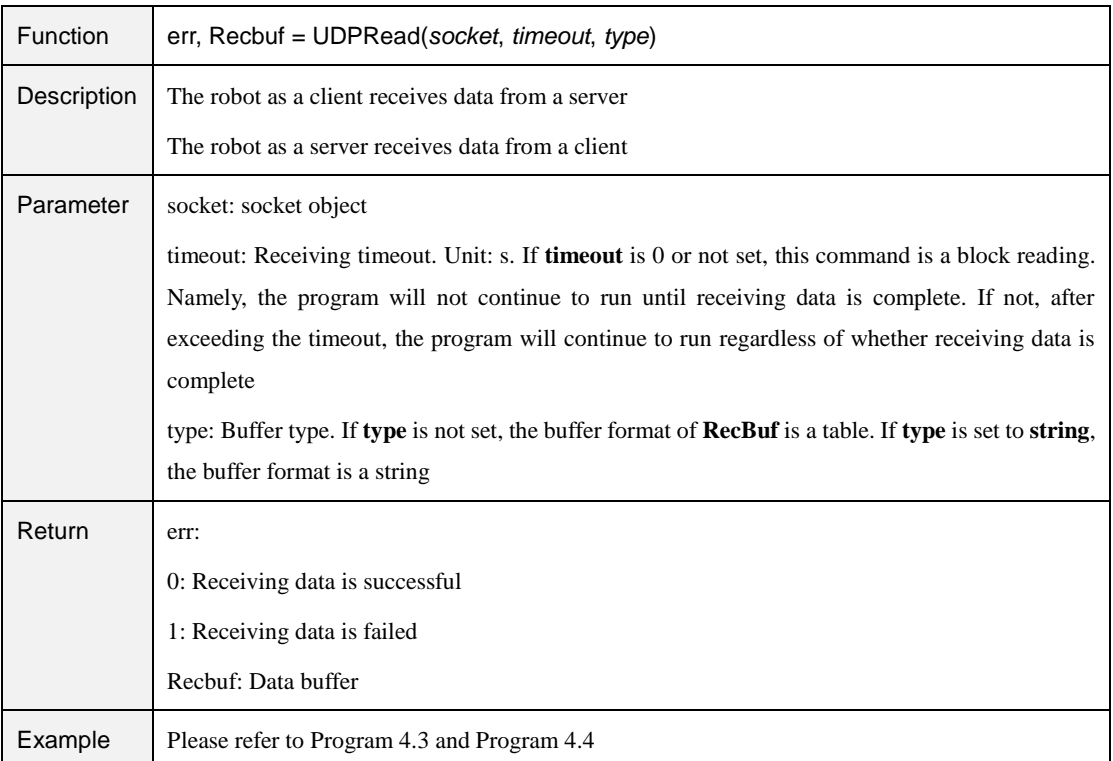

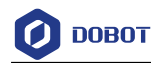

#### Table 4.47 Send data command

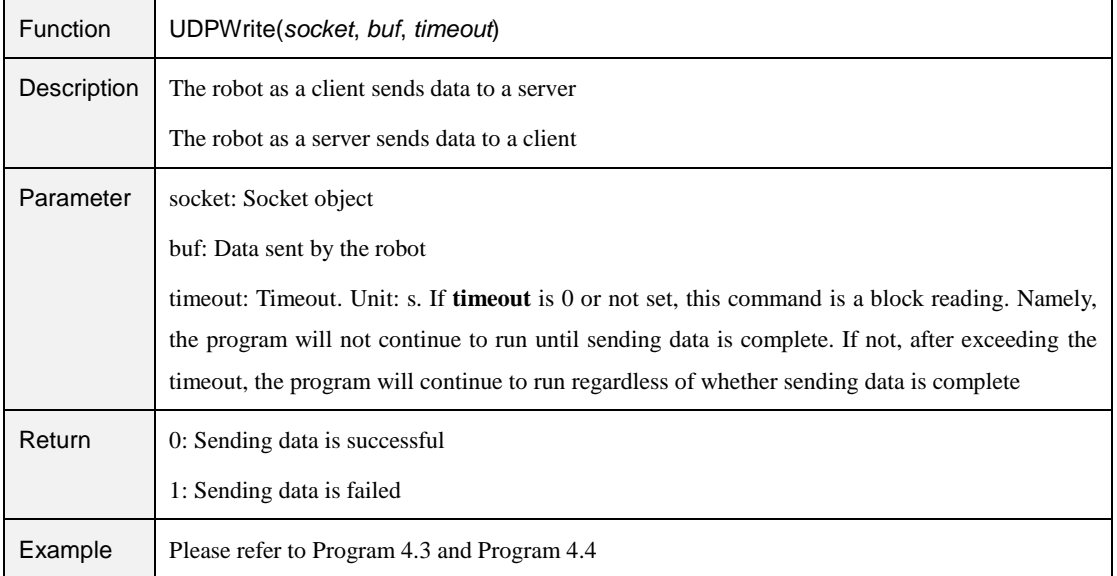

# **ANOTICE**

- Only a single UDP connection is supported. Please start the server before connecting a client. Please shut down the client before disconnection, to avoid reconnection failure since the server port is not released in time.
- When the robot is set as a server, the IP address of the robot can be checked and modified on the **Config > NetworkSetting** page of DobotSCStudio. Also, the port cannot be set to **502** and **8080**. Otherwise, it will be in conflict with the Modbus default port or the port used in the conveyor tracking application, causing the creation to fail.

<span id="page-70-0"></span>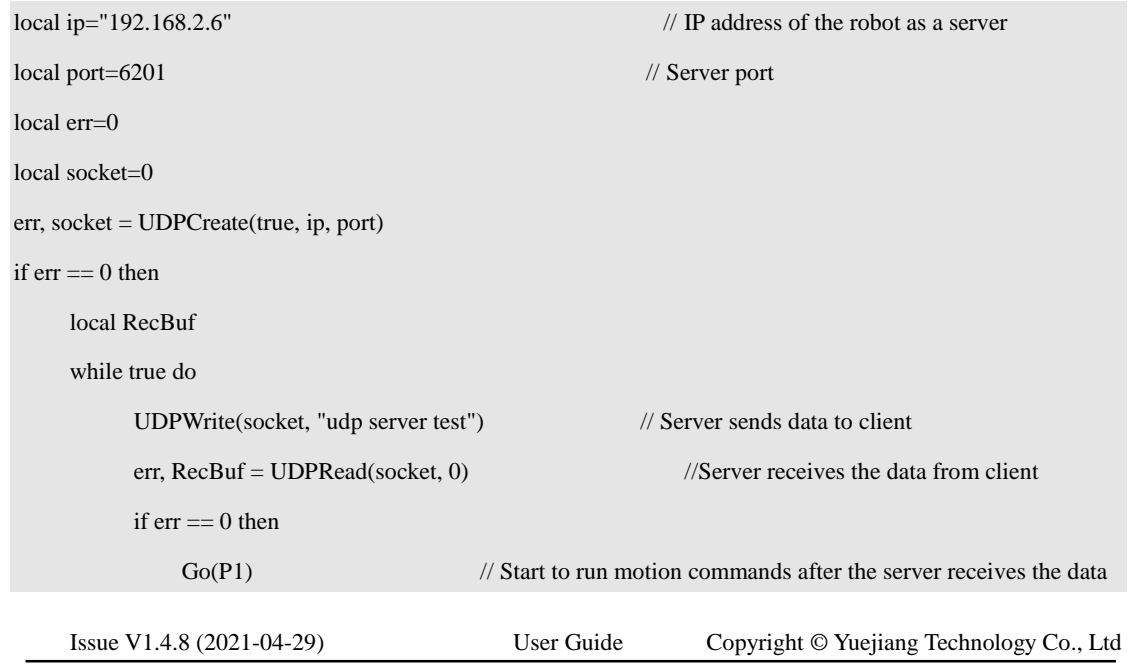

Program 4.3 UDP server demo

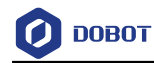

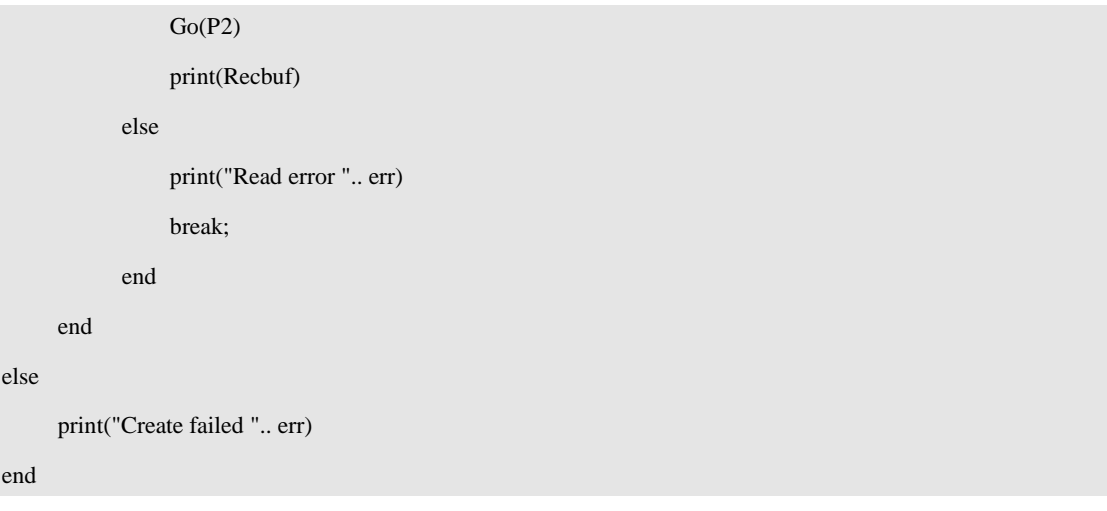

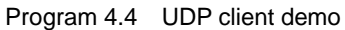

<span id="page-71-0"></span>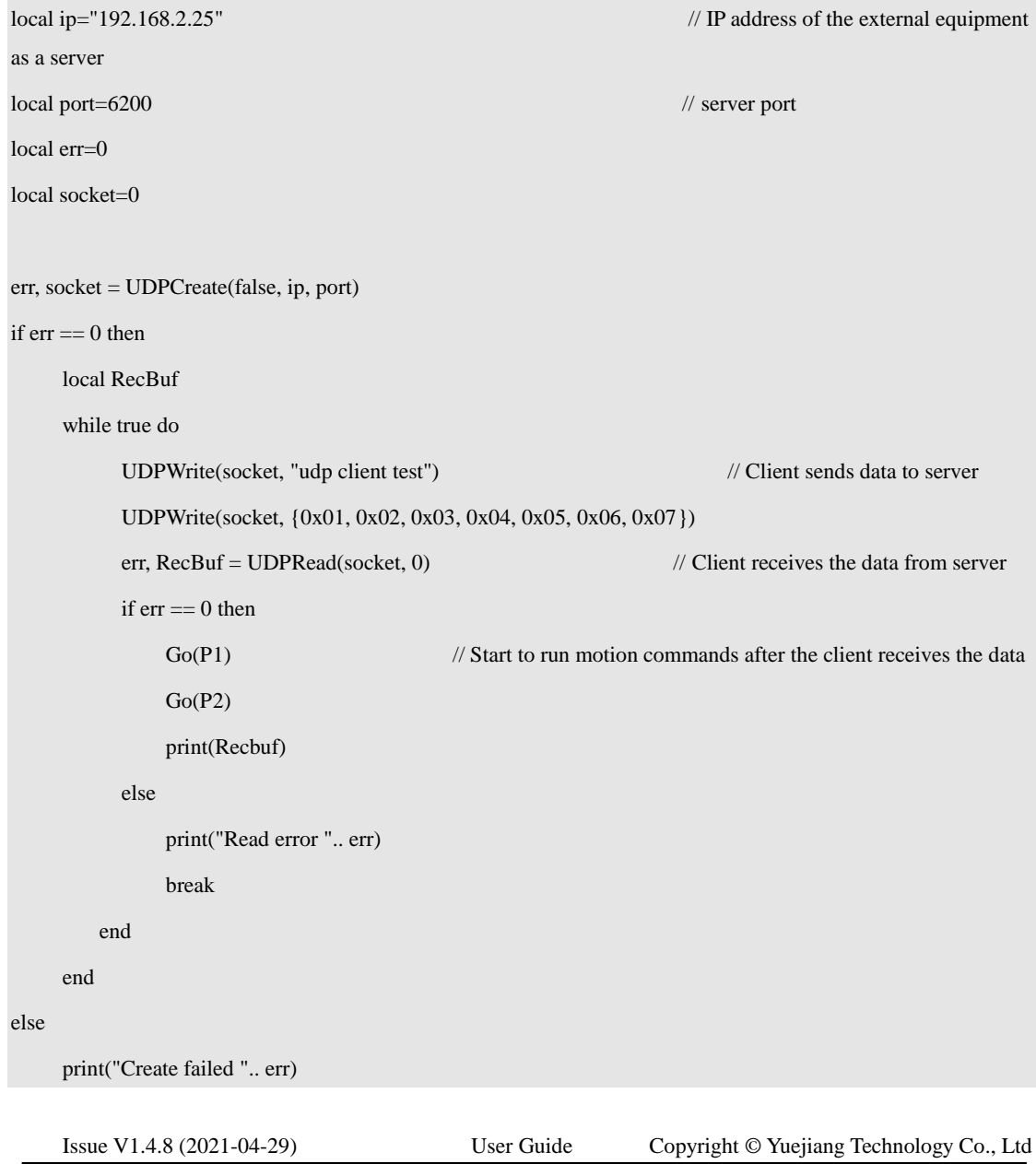
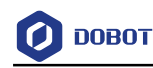

end

### **Modbus**

#### 4.15.1 **Modbus Register Description**

Modbus protocol is a serial communication protocol. The M1 Pro can communicate with external equipment by this protocol. Here, External equipment such as a PLC is set as the Modbus master, and the M1 Pro is set as the salve.

Modbus data is most often read and written as registers. Based on our robot memory space, we also define four types of registers: coil, discrete input, input, and holding registers for data interaction between the external equipment and M1 Pro. Each register has 4096 addresses. For details, please see as follows.

• Coil register

<span id="page-72-0"></span>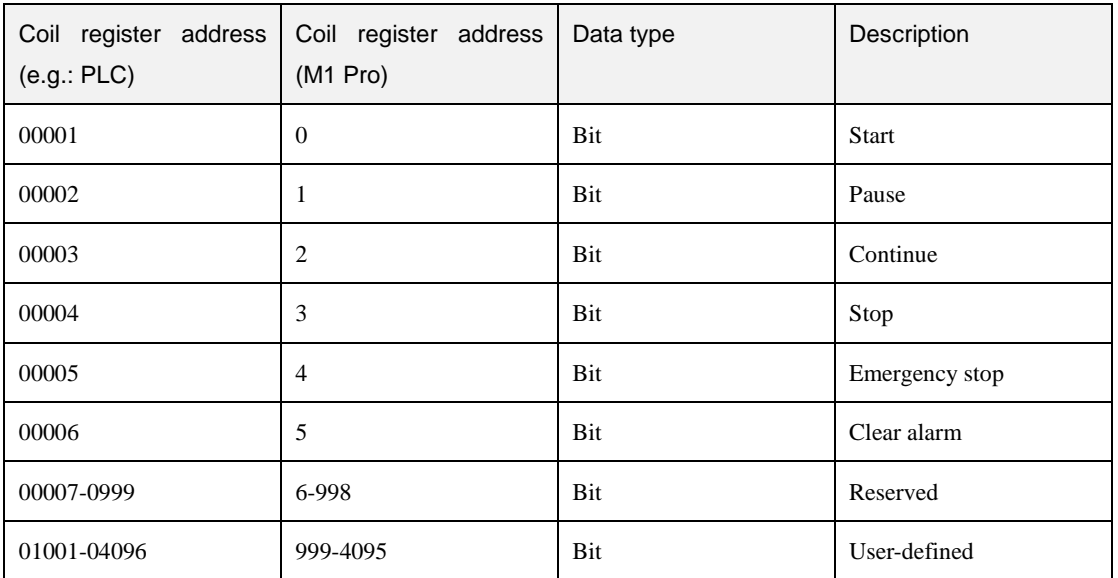

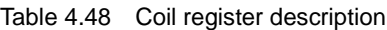

#### Discrete input register

Table 4.49 Discrete input register description

| Discrete input register<br>address (e.g.: PLC) | Discrete input register<br>address(M1 Pro) | Data type | Description     |
|------------------------------------------------|--------------------------------------------|-----------|-----------------|
| 10001                                          | $\theta$                                   | Bit       | Automated exit. |
| 10002                                          | -1                                         | Bit       | Ready state     |
| 10003                                          | $\overline{2}$                             | Bit       | Paused state    |
| 10004                                          | 3                                          | Bit       | Running state   |
| 10005                                          | 4                                          | Bit       | Alarm state     |
| 10006-10999                                    | 5-998                                      | Bit       | Reserved        |

Issue V1.4.8 (2021-04-29) User Guide Copyright © Yuejiang Technology Co., Ltd

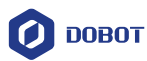

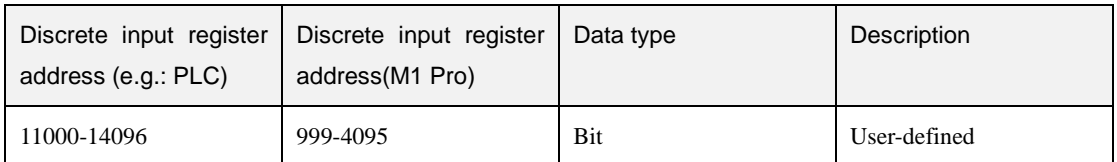

### • Input register

### Table 4.50 Input register description

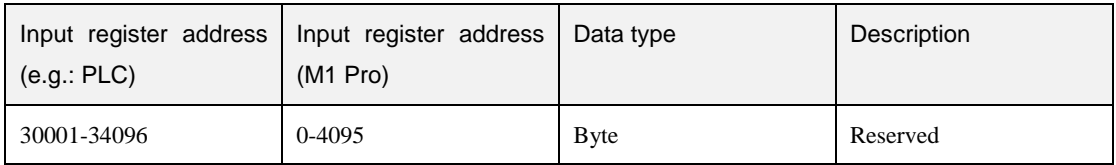

### • Holding register

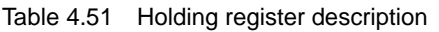

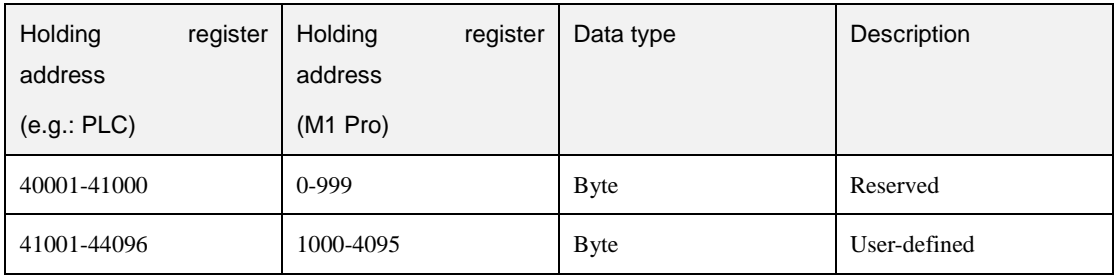

### **Command Description**

#### Table 4.52 Rea coil register command

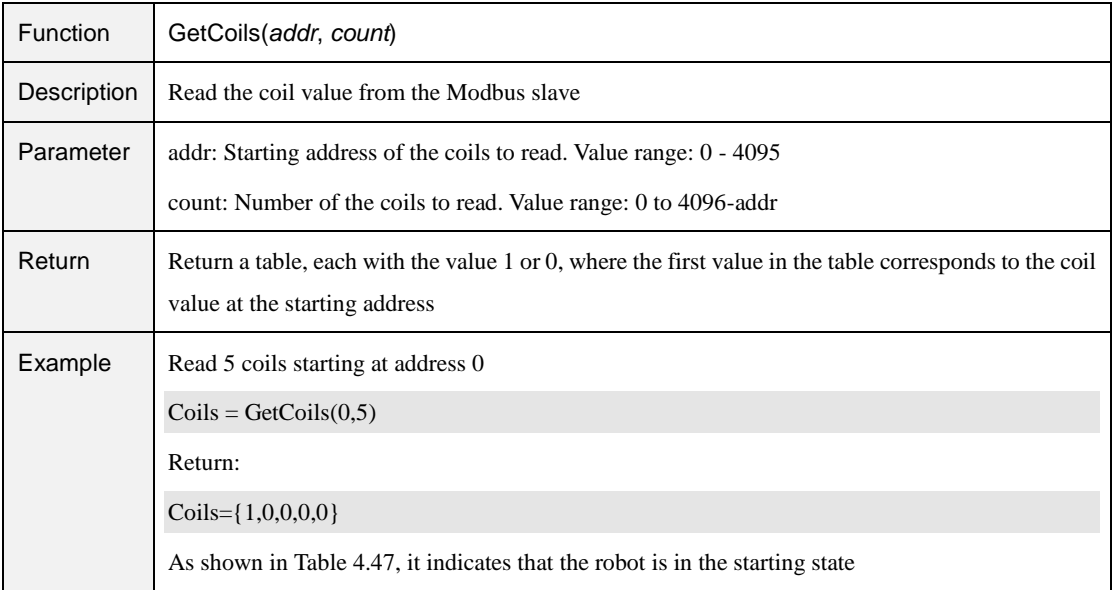

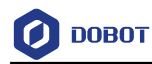

#### Table 4.53 Set coil register command

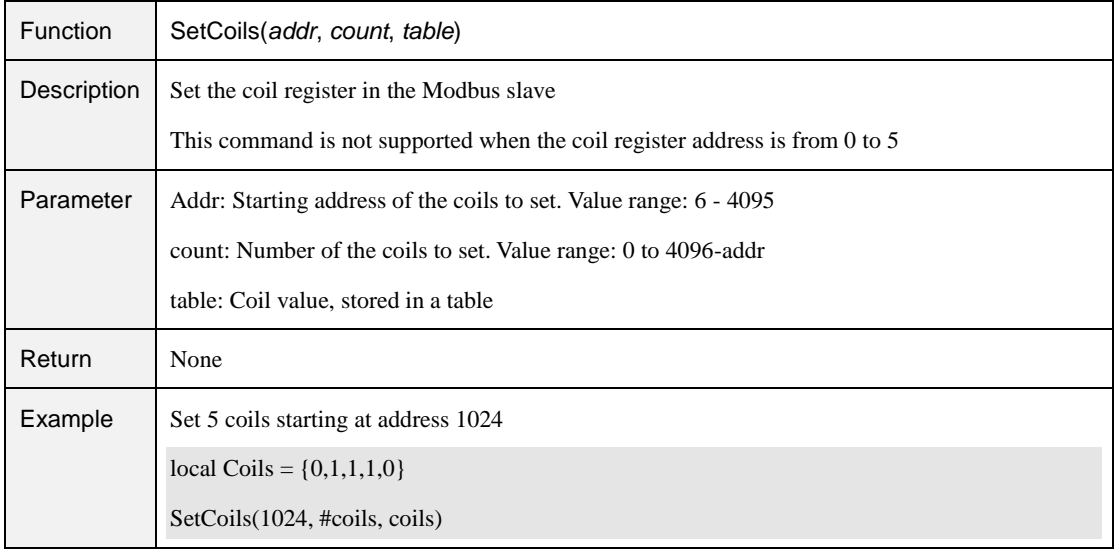

#### Table 4.54 Read discrete input register command

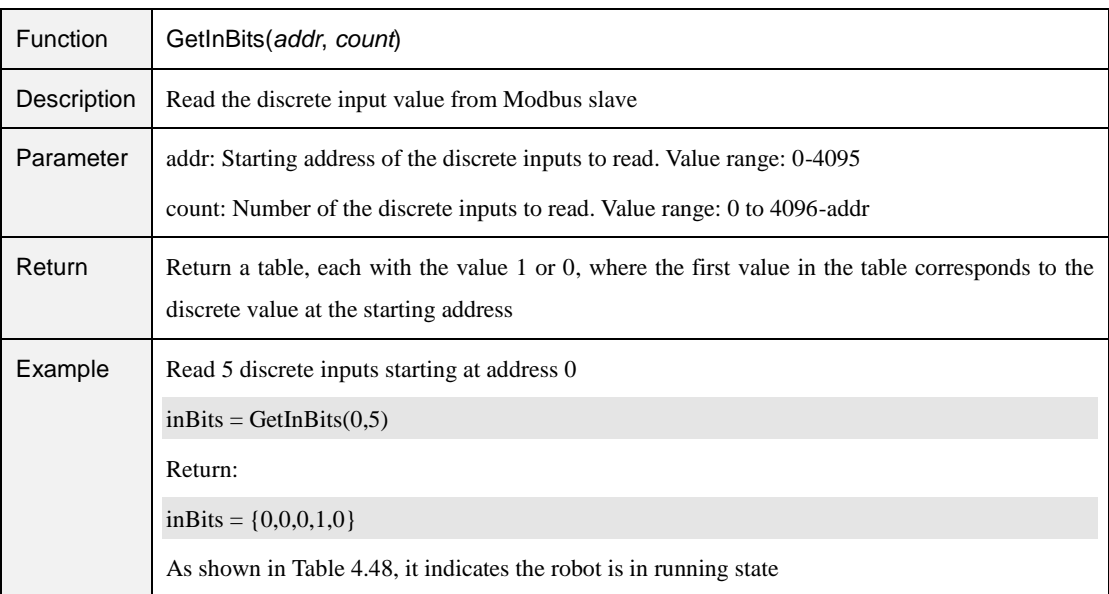

#### Table 4.55 Read input register command

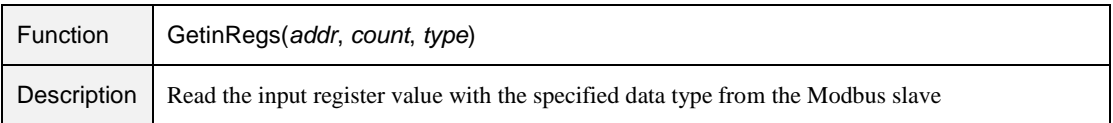

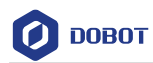

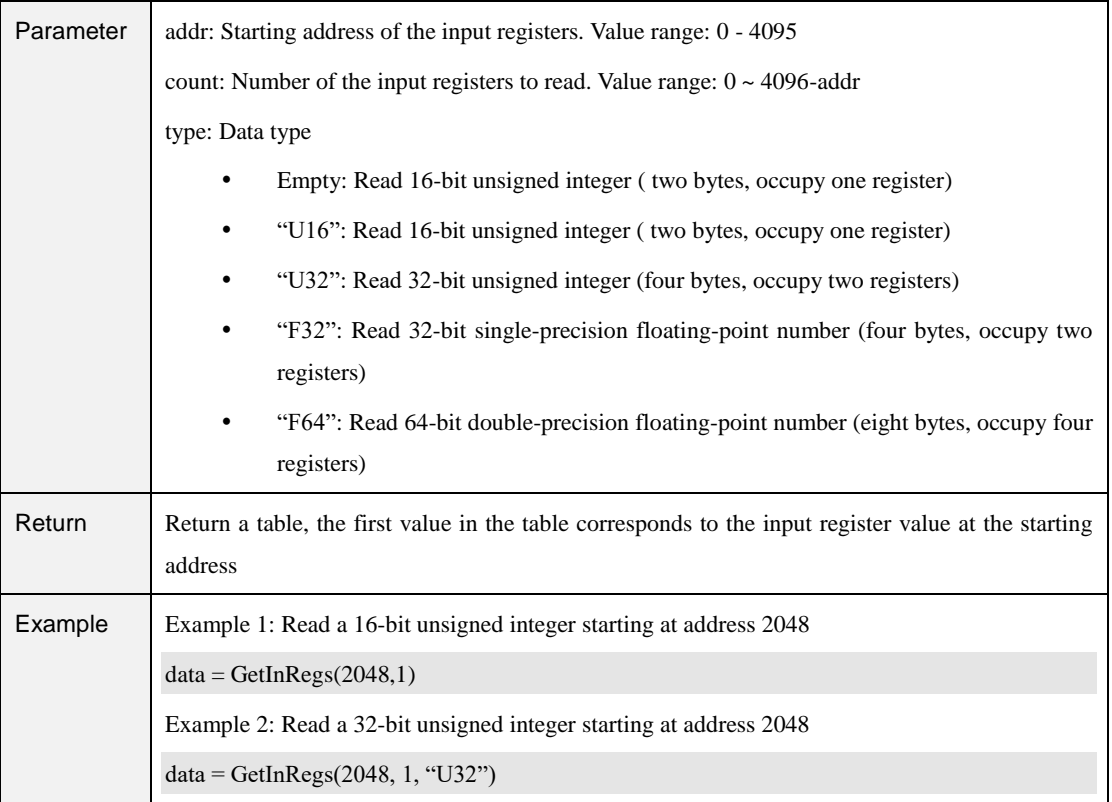

#### Table 4.56 Read holding register command

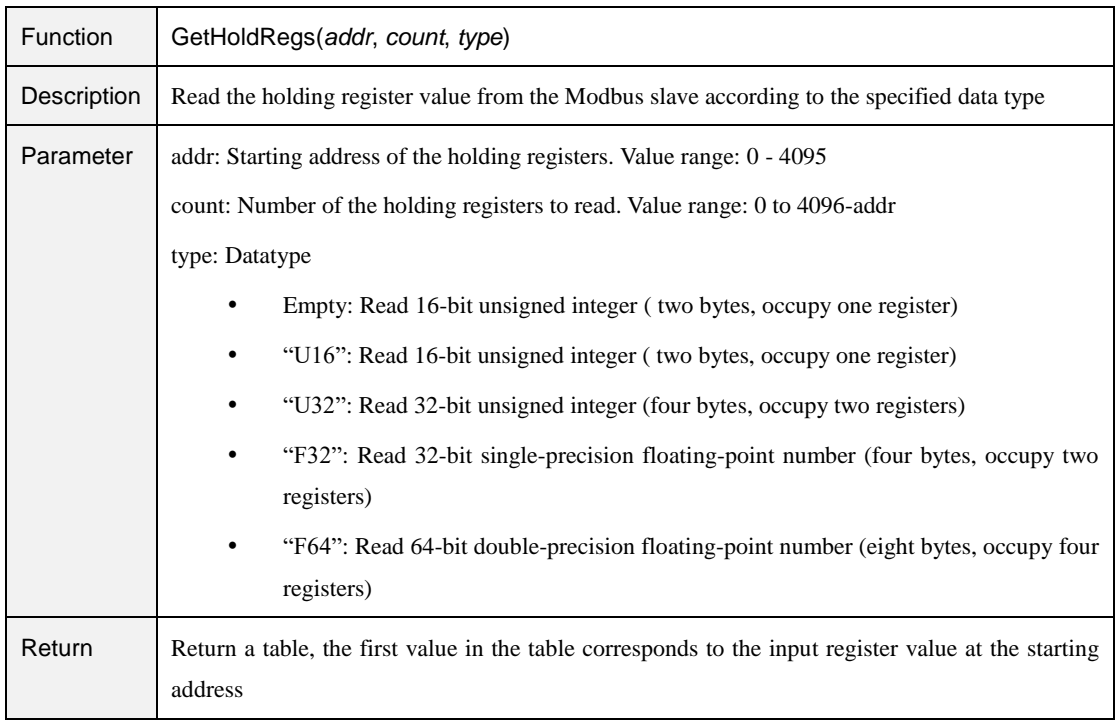

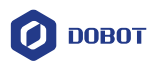

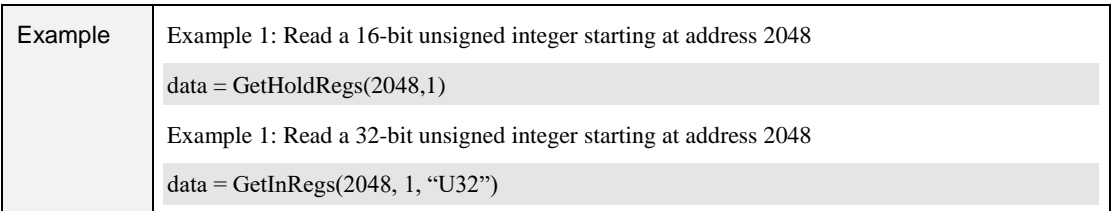

### Table 4.57 Set holding register command

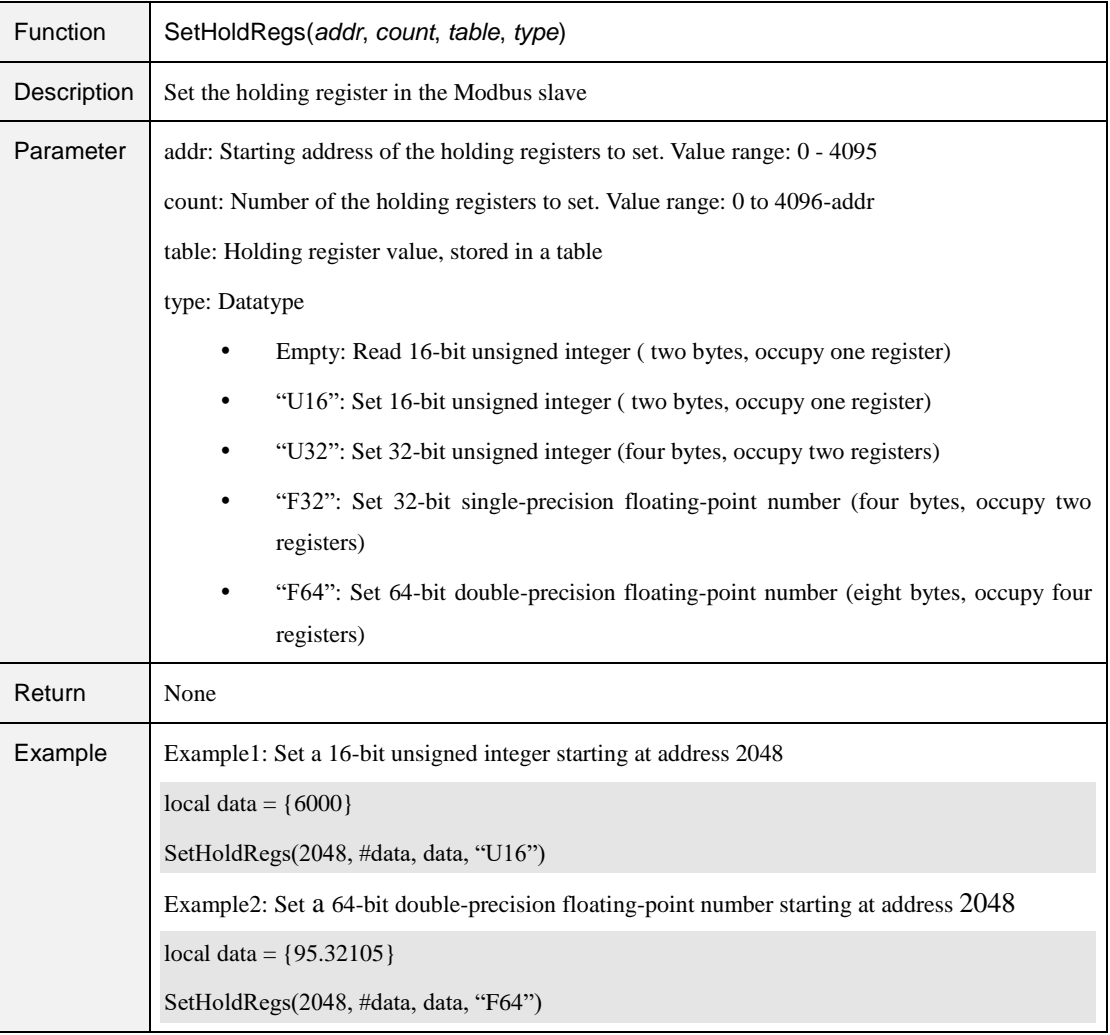

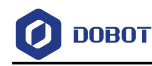

## **Process**

#### $5.1$ **Conveyor Tracking**

#### $5.1.1$ **Overview**

Conveyor tracking is that the vision system or sensor system finds the parts on the conveyor when conveyor moves constantly and the robot picks them up as they move.

#### $5.1.2$ **Building Environment**

[Figure 5.1](#page-77-0) shows the communication process of conveyor tracking. Vision system or photoelectric sensor for detection is selected based on site requirements. If the photoelectric sensor is used, the part is detected by a change in the digital input data. If the vision system is used, the part is detected by the camera and this is triggered by the rising edge of digital output signal.

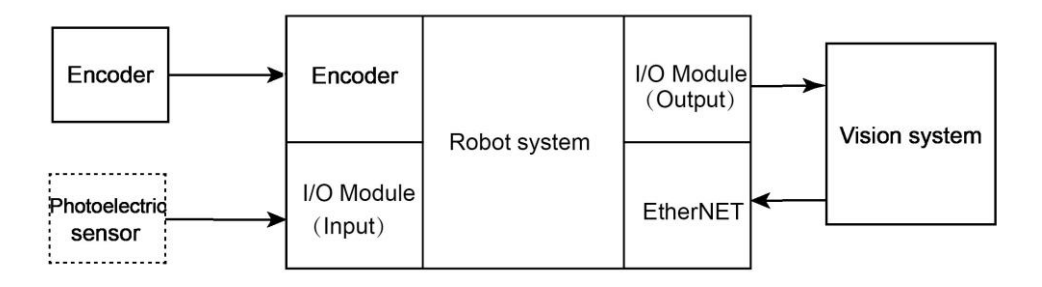

Figure 5.1 Communication process of the conveyor tracking

<span id="page-77-0"></span>[Figure 5.2](#page-77-1) shows the full process environment of conveyor tracking. Please select a vision system or photoelectric sensor for detection based on site requirements.

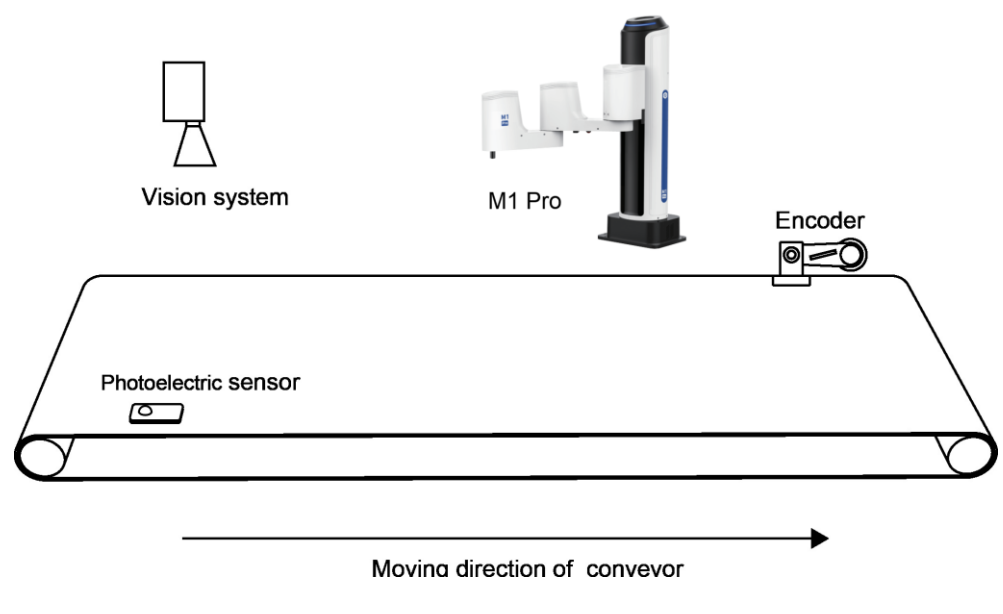

Figure 5.2 Process environment of the conveyor tracking

```
Issue V1.4.8 (2021-04-29) User Guide Copyright © Yuejiang Technology Co., Ltd
```
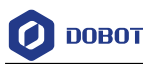

### 5.1.2.1 **Encoder**

An Encoder is used for recording the conveyor moving distance and the part position and reporting them to the M1 Pro by a counter. Please connect the Encoder to the **ENC** interface on the M1 Pro.

The ENC interface of the M1 Pro is shown i[n Figure 5.3,](#page-78-0) [Table 5.1](#page-78-1) lists the description of ENC interface. The recommended encoder model is E6B2-CWZ1X (1000P/R).

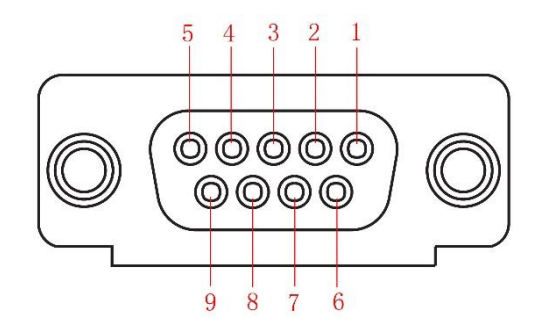

Figure 5.3 ENC interface

Table 5.1 ENC Interface description

<span id="page-78-1"></span><span id="page-78-0"></span>

| No. |  |  |  |                |        |
|-----|--|--|--|----------------|--------|
|     |  |  |  | 0 <sup>V</sup> | unused |

### 5.1.2.2 **Photoelectric Sensor**

The photoelectric sensor outputs different level signals according to whether the part is detected or not. When you connect the photoelectric sensor to a DI interface on the M1 Pro, the photoelectric sensor can detect parts by a change in this DI interface.

### 5.1.2.3 **Vision System**

A vision system is communicated with the M1 Pro by the TCP/IP protocol and is triggered by the DO interface on the M1 Pro to detect the part.

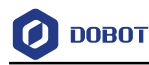

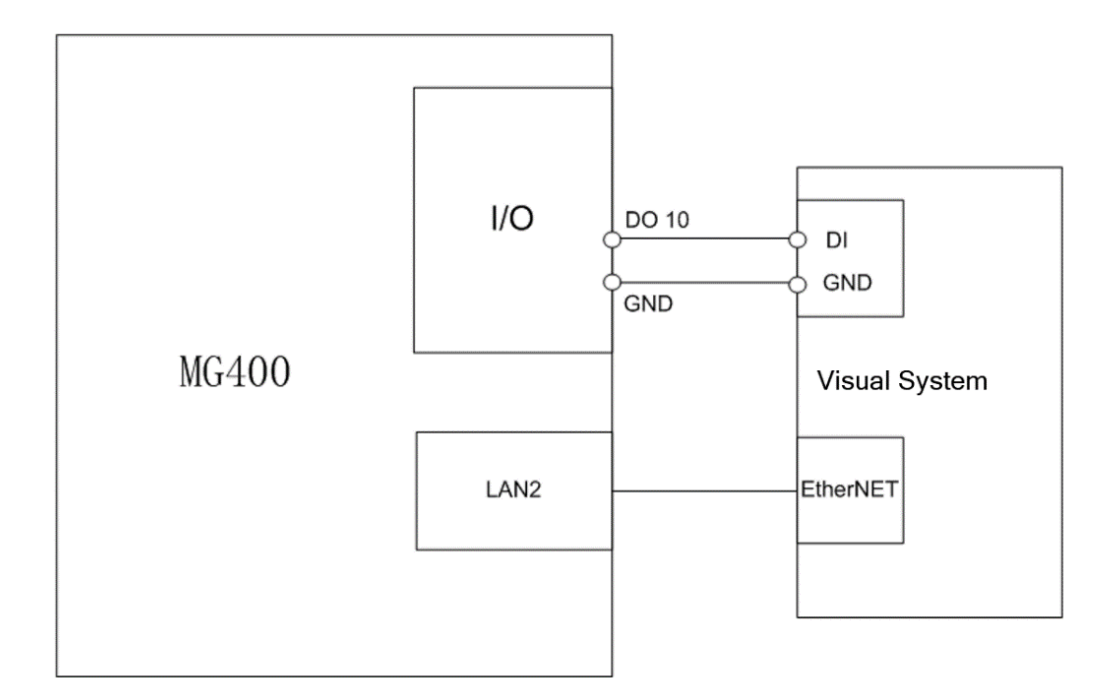

Figure 5.4 Vision system connection

#### <span id="page-79-0"></span> $5.1.3$ **Calibrating Conveyor**

Before tracking parts, please calibrating the conveyor, for obtaining the positional relationship between the conveyor and the robot. In the following steps, we assume that the Y-axis positive direction under the base coordinate system is coincident with the moving direction of the conveyor.

### **Prerequisites**

- The robot has been powered on.
- The calibration kit has been installed at the end of the robot.

### **Procedure**

Put down a label on the conveyor, as shown in Figure 5.5. Step 1

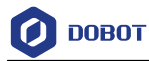

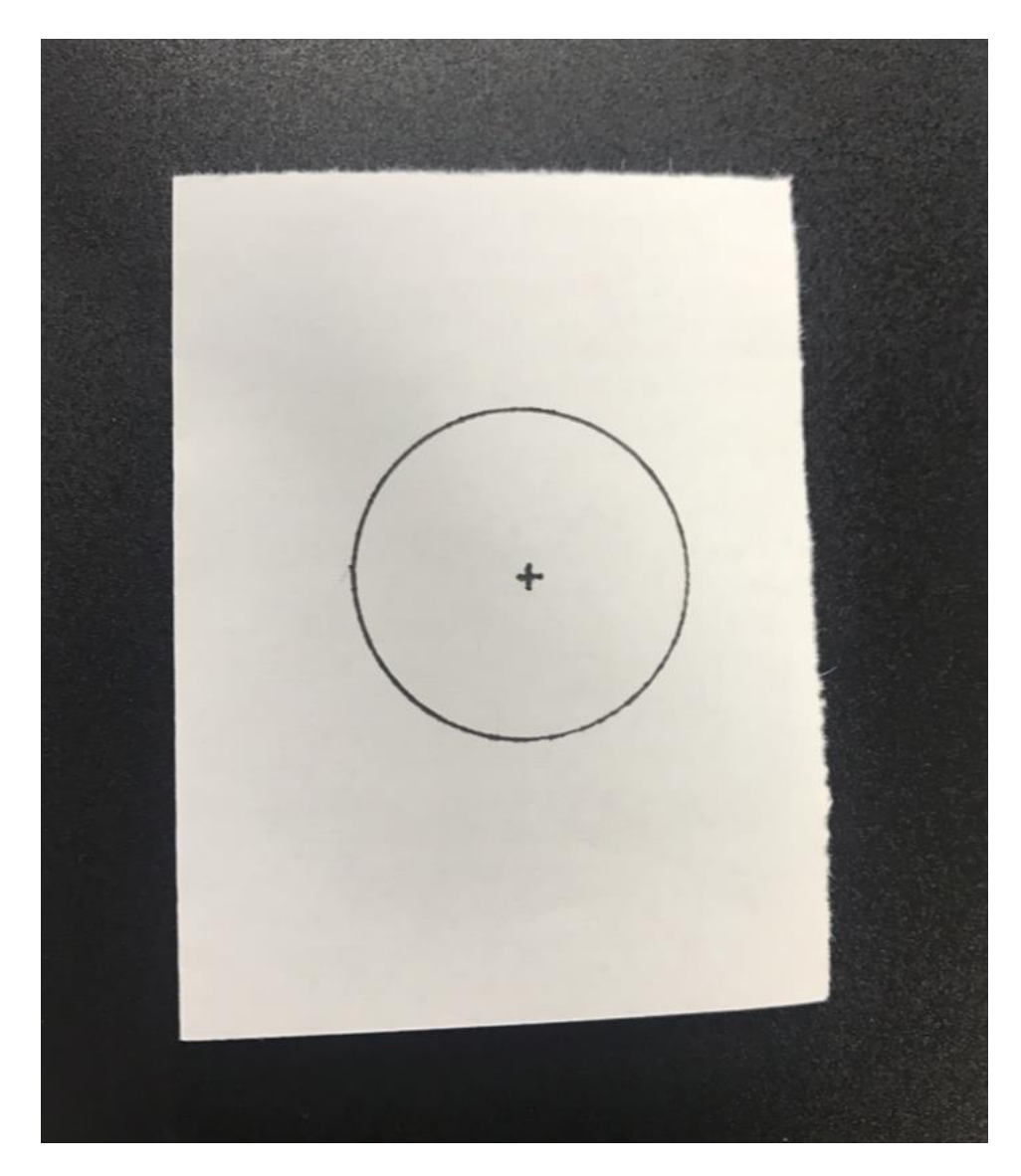

Figure 5.5 Put down a label on the conveyor

 $Click \n\boxed{\blacksquare} > GlobalCoordinate > Coordinate$ Step 2

The Coordinate User page is displayed, as shown in Figure 5.6.

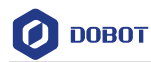

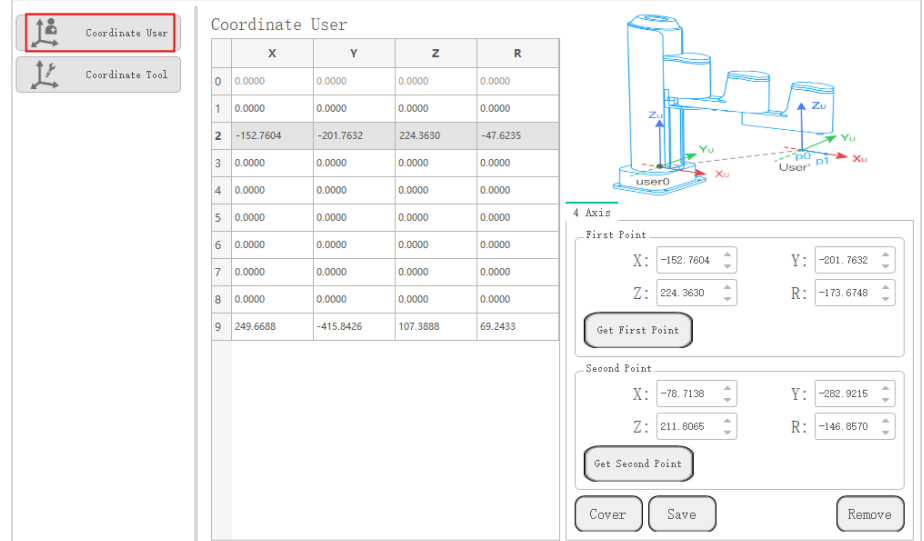

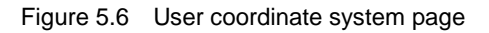

Step 3 to enable the motor and jog the robot to the label position on the  $Click \Box$ conveyor, and click Get First Point on the First Point section, as shown in Figure 5.7. We called this point as point A, which is the origin of the User coordinate system.

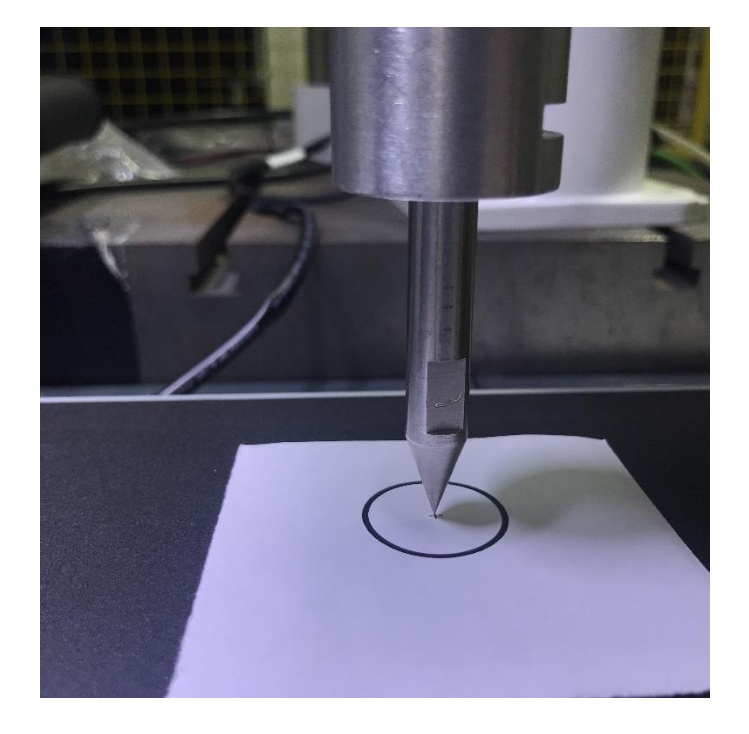

Figure 5.7 Conveyor calibration

Control the conveyor move a specified distance. Step 4

Jog the robot to the label position on the conveyor, and click Get Second Point on Step 5

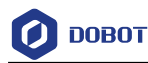

the Second Point section. We called this point as point B. The line from point A to point B is defined as the positive direction of X-axis. And then the Y-axis and Z-axis can be defined based on the right-handed rule, as shown in Figure 5.8.

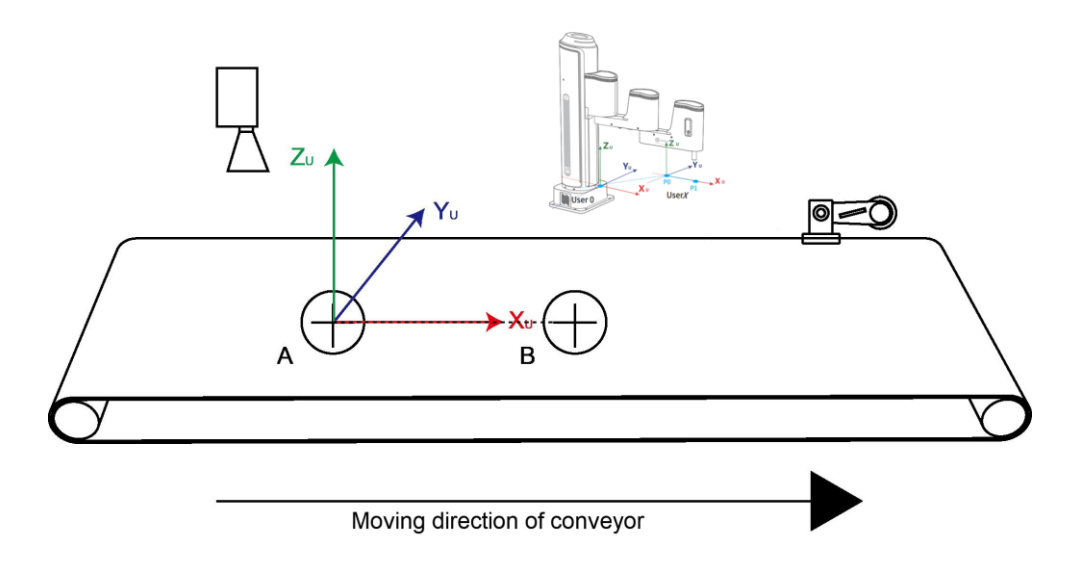

Figure 5.8 User coordinate system calibration

Click Add and Save to generate the User coordinate system. Step 6

# $\Delta$ NOTICE

The R-axis coordinate after calibration depends on the positional relationship between robot and conveyor.

- If the moving direction of the conveyor is the same with the X-axis positive direction under the base coordinate system, the R-axis coordinate after calibration is  $0^\circ$ .
- If the moving direction of the conveyor is the same with the X-axis negative direction under the base coordinate system, the R-axis coordinate after calibration is 180° or -180°.
- If the moving direction of the conveyor is the same with the Y-axis positive direction under the base coordinate system, the R-axis coordinate after calibration is 90°.
- If the moving direction of the conveyor is the same with the Y-axis negative direction under the base coordinate system, the R-axis coordinate after calibration is -90°.

#### $5.1.4$ **Configuring Conveyor**

### **Prerequisites**

The robot has been powered on.

Issue V1.4.8 (2021-04-29) User Guide Copyright © Yuejiang Technology Co., Ltd

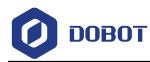

The calibration kit has been installed at the end of the robot.

 $\triangle$ NOTICE

- The full process should be operated under the base coordinate system and the matched calibration kit is required.
- Please be sure to follow the steps to operate, otherwise, the parameter setting will fail.

#### **Procedure**

Step 1

## $Click$   $\boxed{\blacksquare}$  > Process > Tracking.

The conveyor tracking page is displayed, as shown in [Figure 5.9.](#page-83-0)

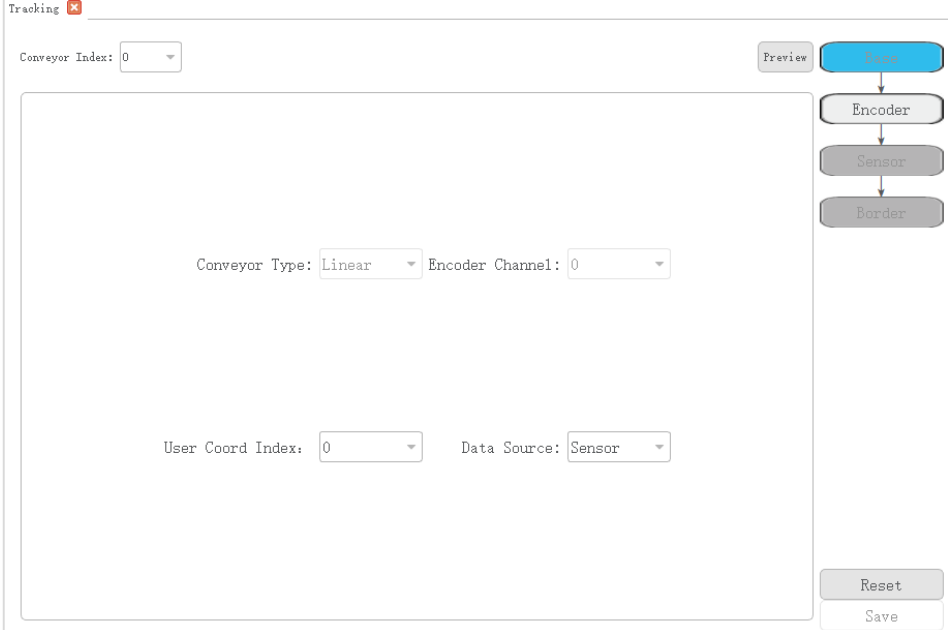

Figure 5.9 Conveyor tracking page

<span id="page-83-0"></span>Step 2 Set the basic parameters.

[Table 5.2](#page-83-1) shows the basic parameter description.

Table 5.2 Basic parameter description

<span id="page-83-1"></span>

| Parameter          | Description                                                                                  |
|--------------------|----------------------------------------------------------------------------------------------|
| Conveyor index     | Conveyor index: 0 or 1<br>Please select the right index according to the actual<br>situation |
| Conveyor Type      | Conveyor type                                                                                |
| __. . _ .___ . _ _ |                                                                                              |

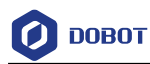

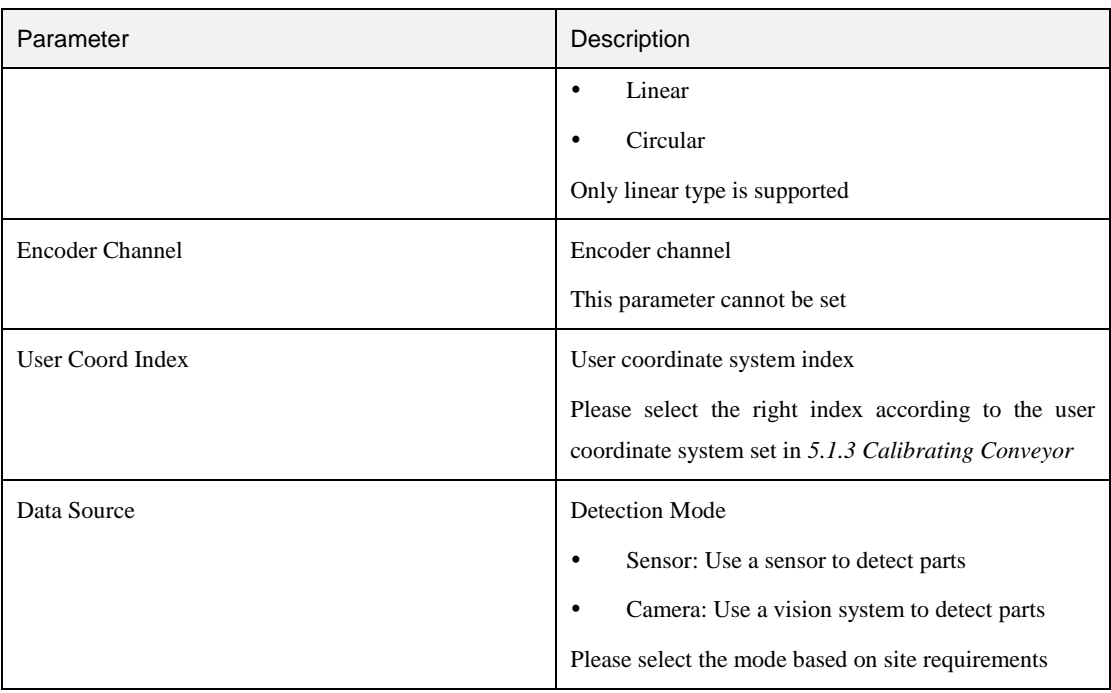

Step 3 Click Encoder to calibrate the Encoder.

Put down a label on the conveyor, as shown in [Figure 5.10.](#page-85-0)

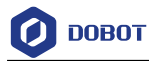

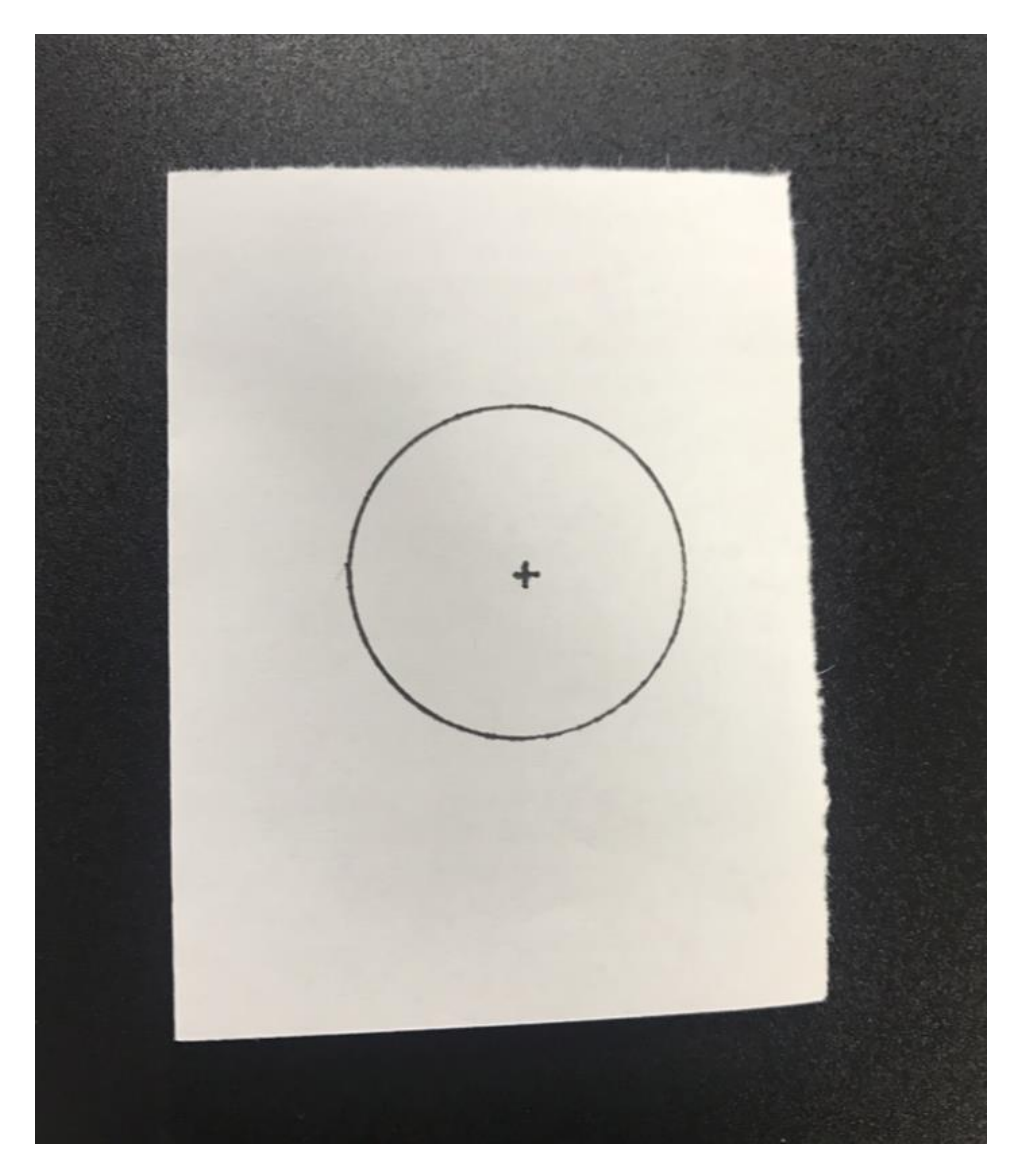

Figure 5.10 Put down a label on the conveyor

<span id="page-85-0"></span>Jog the robot to the label position on the conveyor, then click **1**, as shown in [Figure 5.11](#page-86-0) and [Figure 5.12.](#page-86-1)

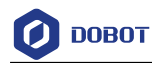

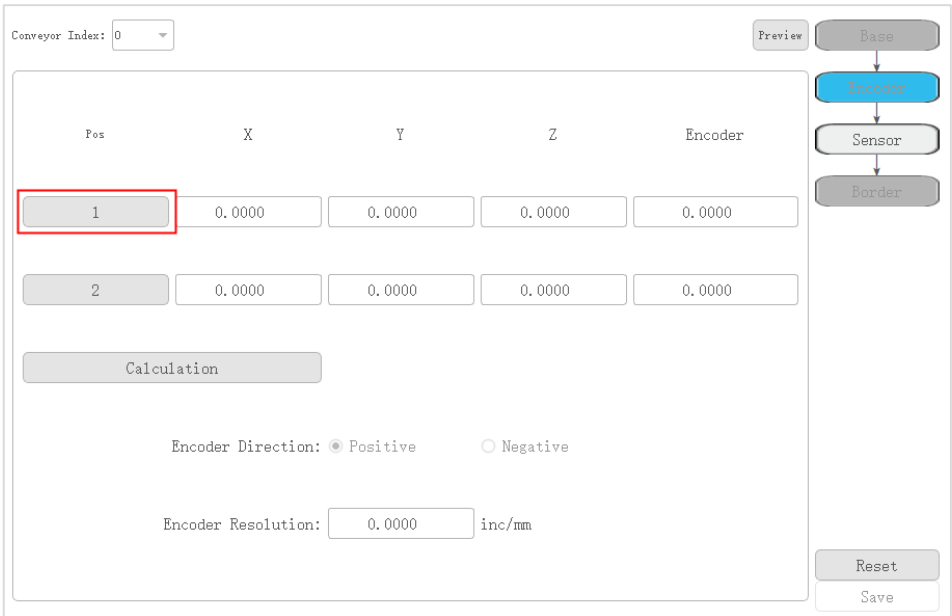

<span id="page-86-0"></span>Figure 5.11 Encoder calibration page

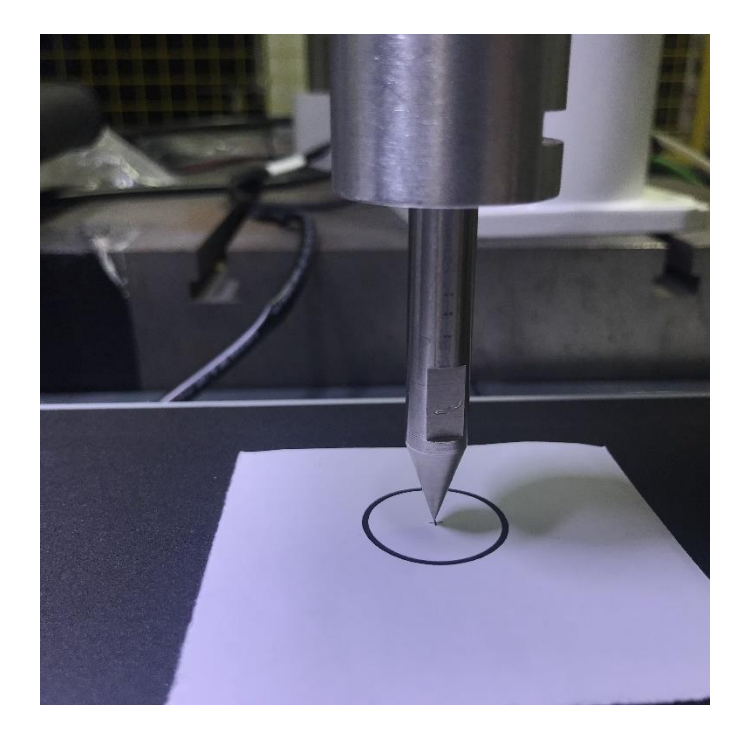

Figure 5.12 Encoder calibration

- <span id="page-86-1"></span>Control the conveyor to move a specified distance.
- 4. Jog the robot to the label position on the conveyor, then click **2**.
- Click **Calculation** to obtain the Encoder resolution.

Encoder resolution is the pulse increment of the Encoder per unit length that conveyor moves

Issue V1.4.8 (2021-04-29) User Guide Copyright © Yuejiang Technology Co., Ltd

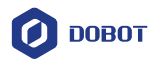

### **QNOTE**

<span id="page-87-0"></span>If Data Source is senor, please execute **[Step 4](#page-87-0)**. If not, please execute **[Step 5](#page-88-0)**.

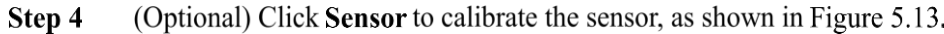

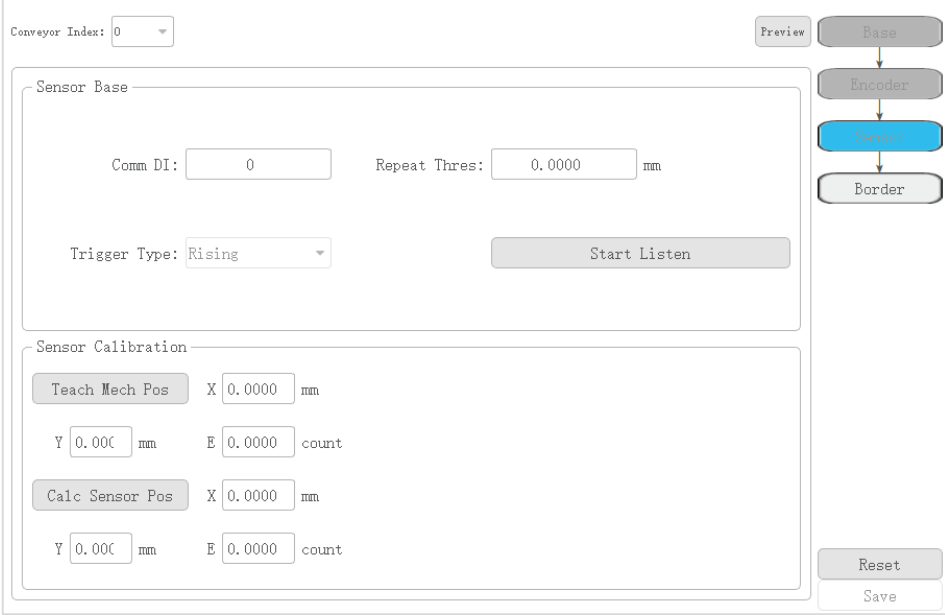

Figure 5.13 Sensor calibration page

Sensor calibration is to obtain the position where the sensor finds the part so that the position of the part under the User coordinate system at every moment can be calculated based on the coordinate offset when the part moves along with the conveyor.

Control the conveyor move to a position where the part on the conveyor is within the workspace of the robot and has been passed the sensor, and jog the robot to the part center for obtaining the current taught position. At the same time, the robot records the moving distance of the conveyor after the part is passed the sensor. According to the current taught position and the moving distance of the conveyor, we can get the part position when the sensor locates the part. For details, please see as follows.

1. Set the related parameters on the sensor setting page.

[Table 5.3](#page-87-1) lists the sensor parameter description.

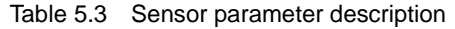

<span id="page-87-1"></span>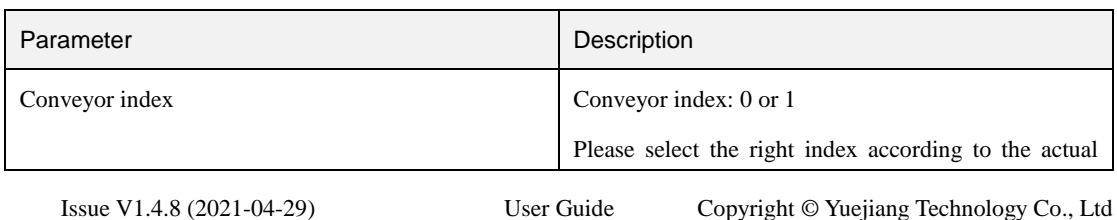

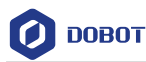

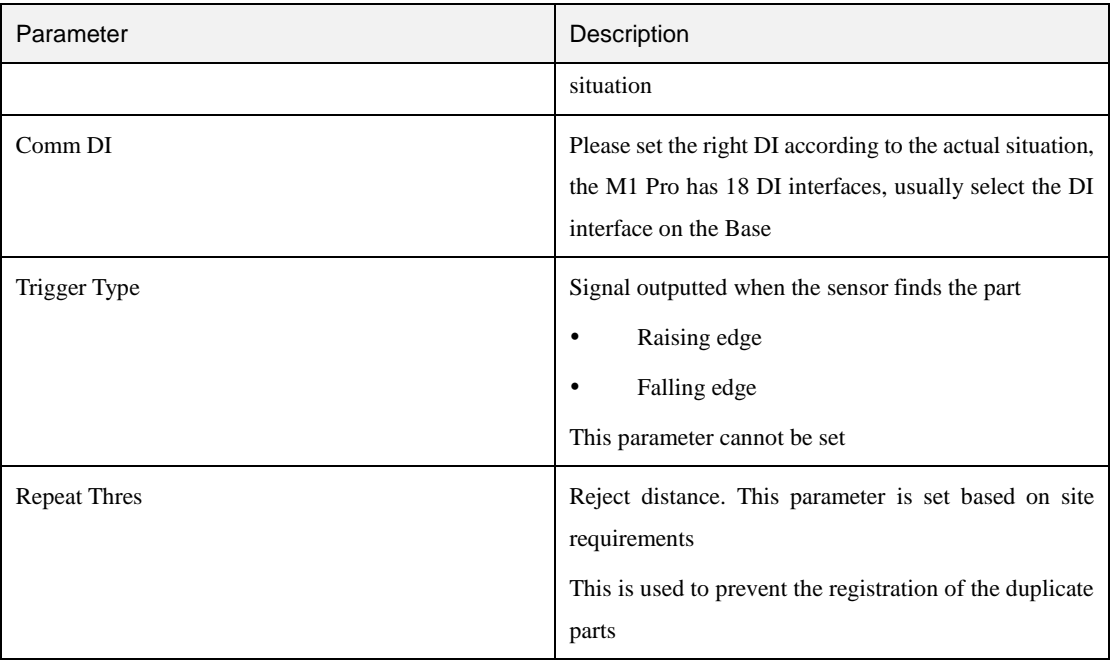

#### $2.$ Click **Start Listen**.

- $3.$ Put a part on the upstream area of the conveyor and Control the conveyor move. After the sensor finds the part and meanwhile the part is in the workspace of the robot, please control the conveyor stop.
- 4. Jog the robot to the part center, then click **Teach Mech Pose** to obtain the current position.
- Click **Calc Sensor Pos** to obtain the position where the sensor finds the part 5.
- <span id="page-88-0"></span>Step 5 (Optional) Click Camera to calibrate the vision system, as shown in Figure 5.14. Before calibrating the vision system, you need to set the robot IP address and port on the vision software for communication between the robot and vision system with the TCP/IP protocol. The data transmitted between the robot and vision system is visual data, and visual data is pixel coordinate and angle of the part. The robot IP address is 192.168.2.6, and the port is 8080. The data format is as follows.
	- The parts found in the same frame are sent together.
	- The data format of a part is (conveyor Index;x,y,r,classID). classID is the part type.
	- Different part data is separated by a semicolon.
	- A frame is terminated by & character.

e.g.: 0;x1,y1,r1,1;x2,y2,r2,4;x3,y3,r3,2&

# $\bigwedge$ NOTICE

Vision software depends on the vision brand. So, the settings about the vision system are different. The details on how to use the vision software are not described in this topic.

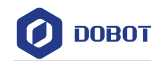

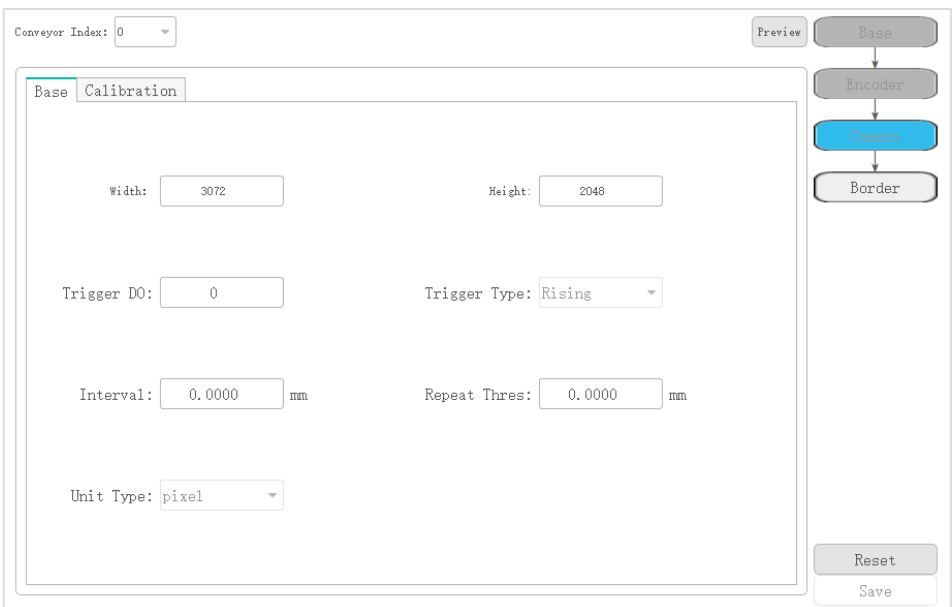

Figure 5.14 Vision system calibration page

The vision system is to obtain the part coordinate under the User coordinate system where the camera finds it from the conveyor. So that the position of the part under the User coordinate system at every moment can be calculated based on the coordinate offset when the part moves along with the conveyor.

Place the calibration board on the conveyor which is in the vision search area and obtain the image coordinates of the nine points on the calibration board and record the current position of the conveyor. Move the conveyor to a position where the calibration board is in the robot workspace and jog the robot to the nine points on the calibration board and obtain their Cartesian coordinates respectively. At the same time, record the current position of the conveyor. Based on the Cartesian coordinates and image coordinates of the nine points and the moving distance of the conveyor, we can calculate the Cartesian coordinates where camera finds the calibration board and obtain the relationship between the image coordinate and the Cartesian coordinate. For details, please see as follows.

1. Set the basic parameters of the vision system on the **Base** tab.

[Table 5.4](#page-89-0) lists the basic parameter description.

<span id="page-89-0"></span>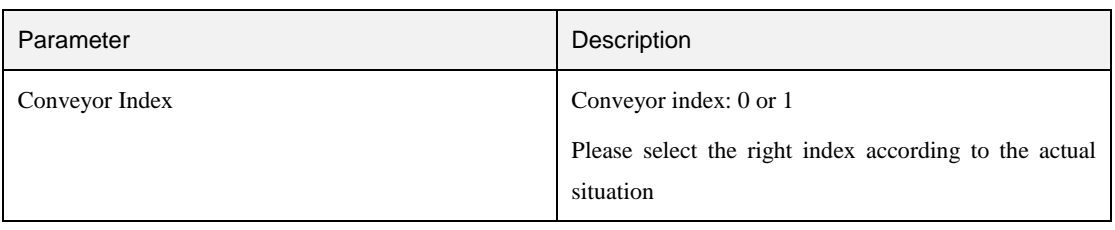

#### Table 5.4 Basic parameter description

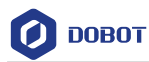

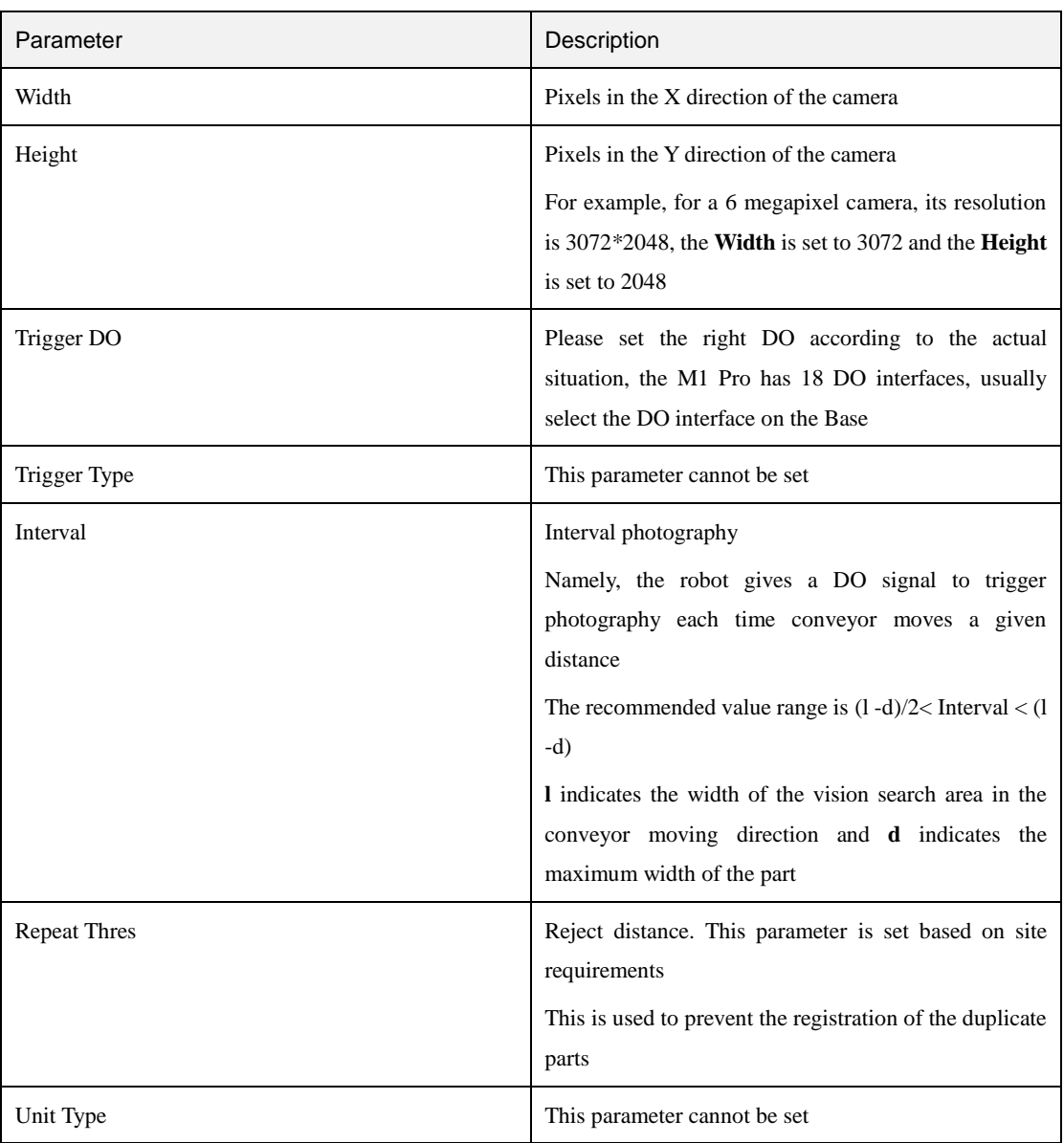

#### $2.$ Click **Calibration**.

The calibration page is displayed.

 $3.$ Place the calibration board on the conveyor which is in the vision search area and click **Conveyor pose** to record the current Encoder value. The calibration board is shown in [Figure 5.15.](#page-91-0)

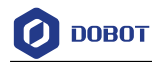

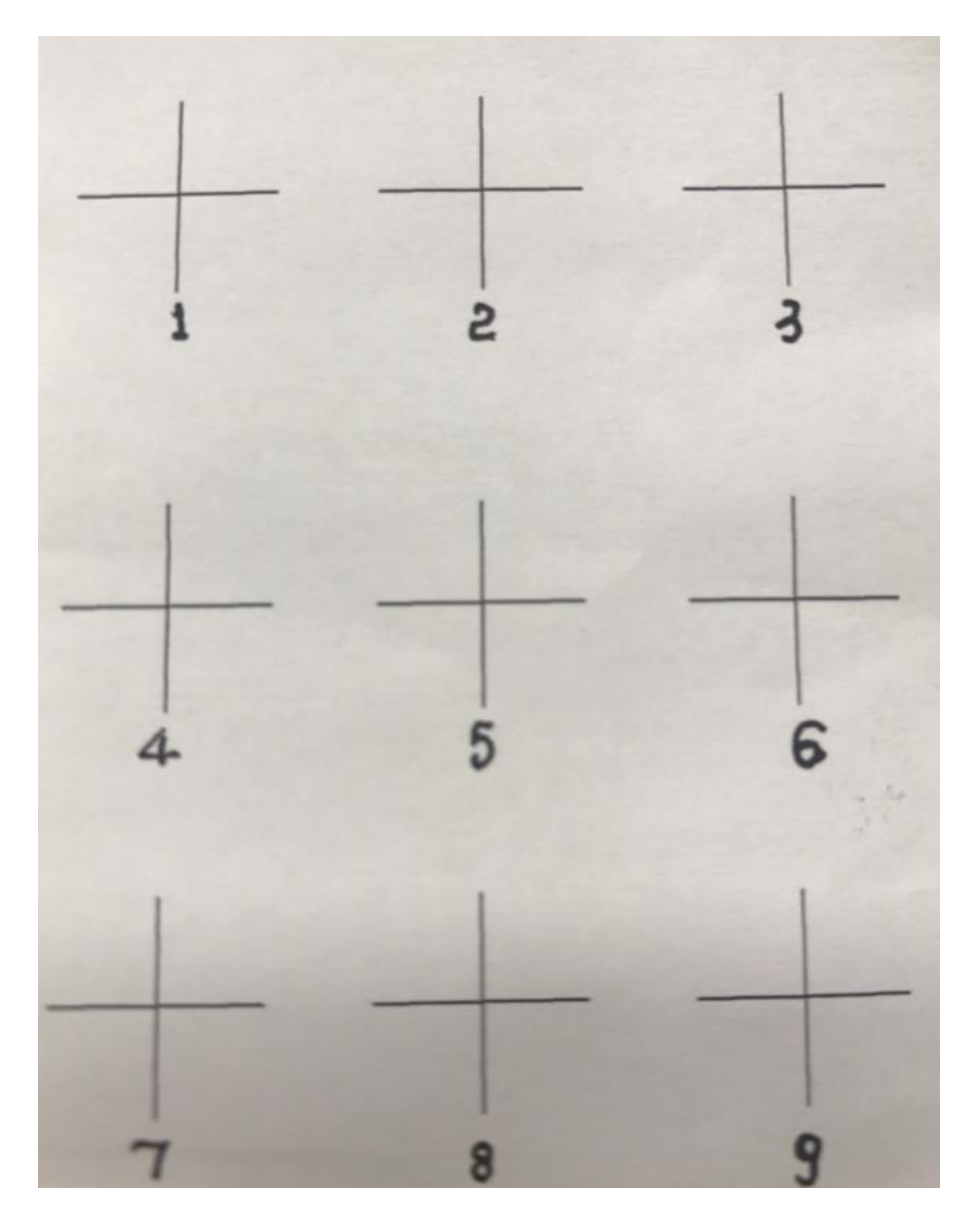

Figure 5.15 Calibration board

<span id="page-91-0"></span>Get the image coordinates of the nine points on the calibration board from the vision software after the vision system finds the calibration board and input them to the corresponding positions on the calibration page, as shown in [Figure](#page-92-0)  [5.16.](#page-92-0)

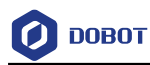

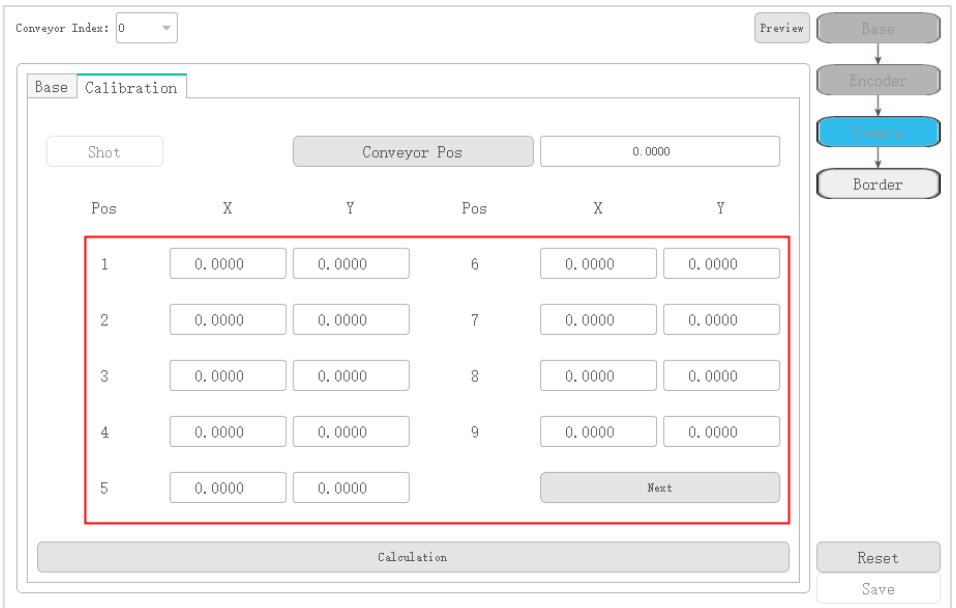

Figure 5.16 Get the image coordinates

- <span id="page-92-0"></span>5. Click **Next**.
- 6. Move the conveyor to the position where the calibration board is in the robot workspace and stop, then click **Conveyor Pos** to obtain the current Encoder value.
- Jog the robot to the corresponding nine points on the calibration board and click the right index on the calibration page respectively as shown i[n Figure 5.17](#page-93-0) and [Figure 5.18.](#page-93-1)

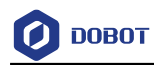

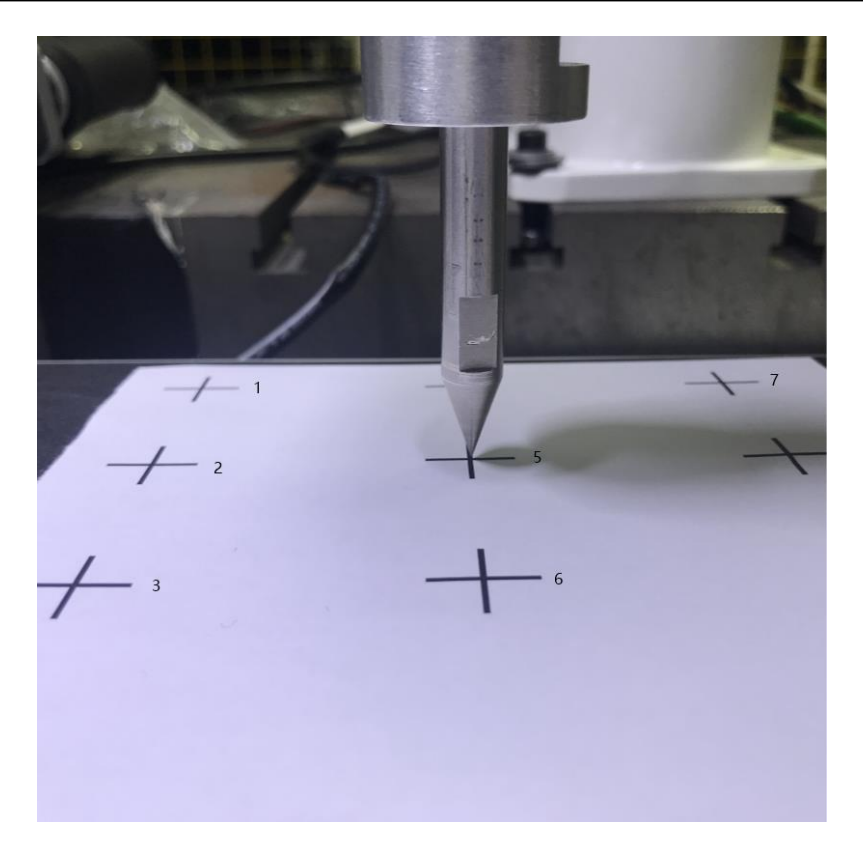

Figure 5.17 Vision calibration

<span id="page-93-0"></span>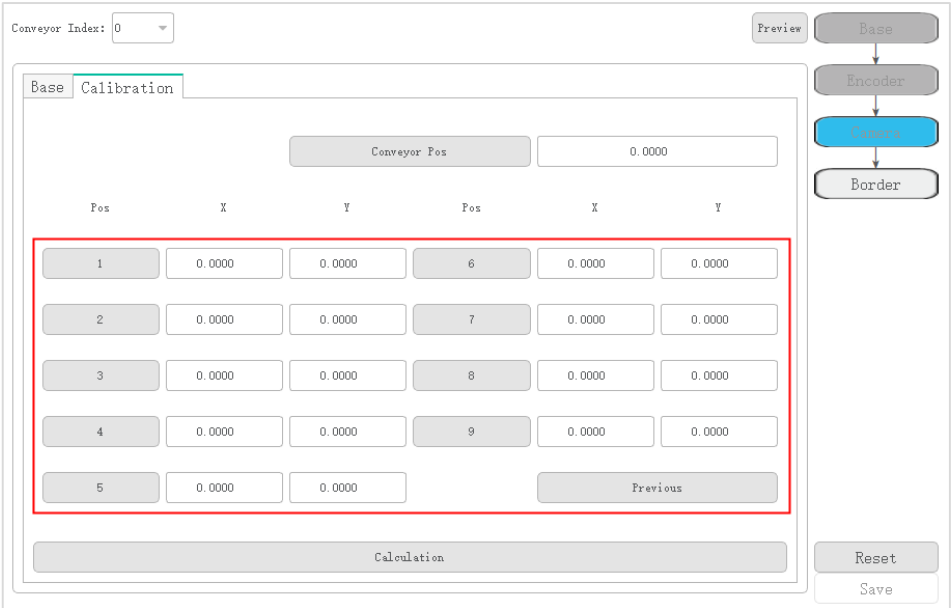

<span id="page-93-1"></span>Figure 5.18 Get the Cartesian coordinates of the nine points on the calibration board

 $\bigwedge$ NOTICE

Please be sure to obtain the Cartesian coordinates in the order of the image coordinates of the nine points to avoid vision calibration errors.

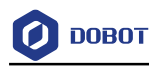

8. Click **Calculation** to calculate the Cartesian coordinates of the nine points as the vision system finds them and obtain the relationship between the image coordinate and the Cartesian coordinate based on the image coordinates and the Cartesian coordinates of the nine points and the moving distance of the conveyor.

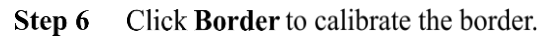

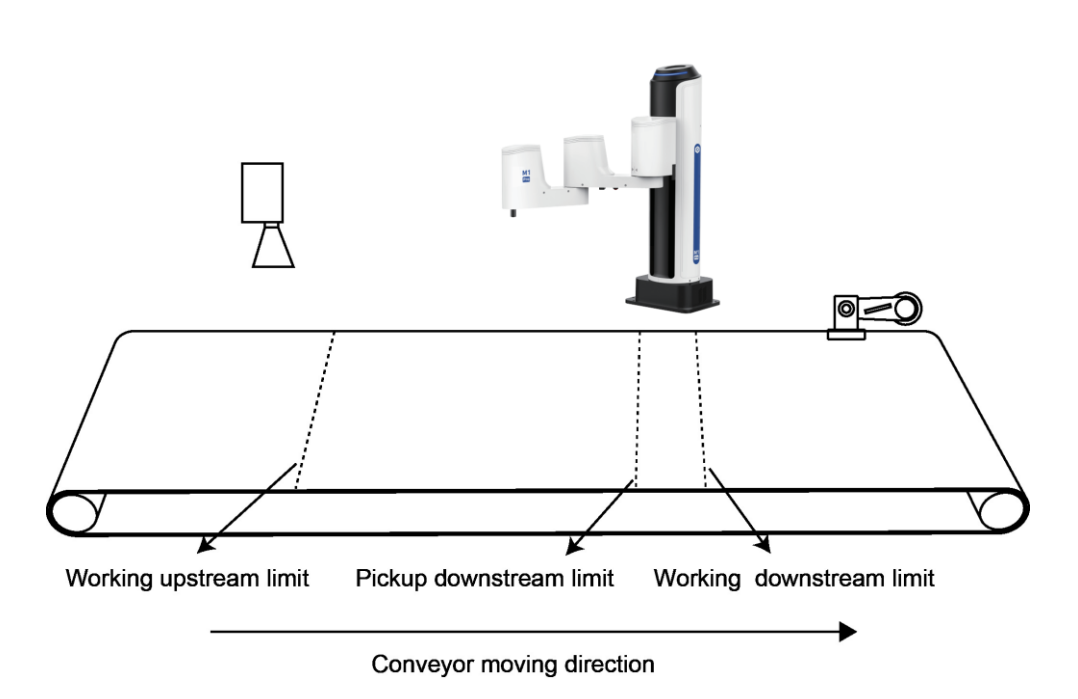

Figure 5.19 Border description

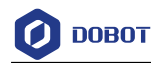

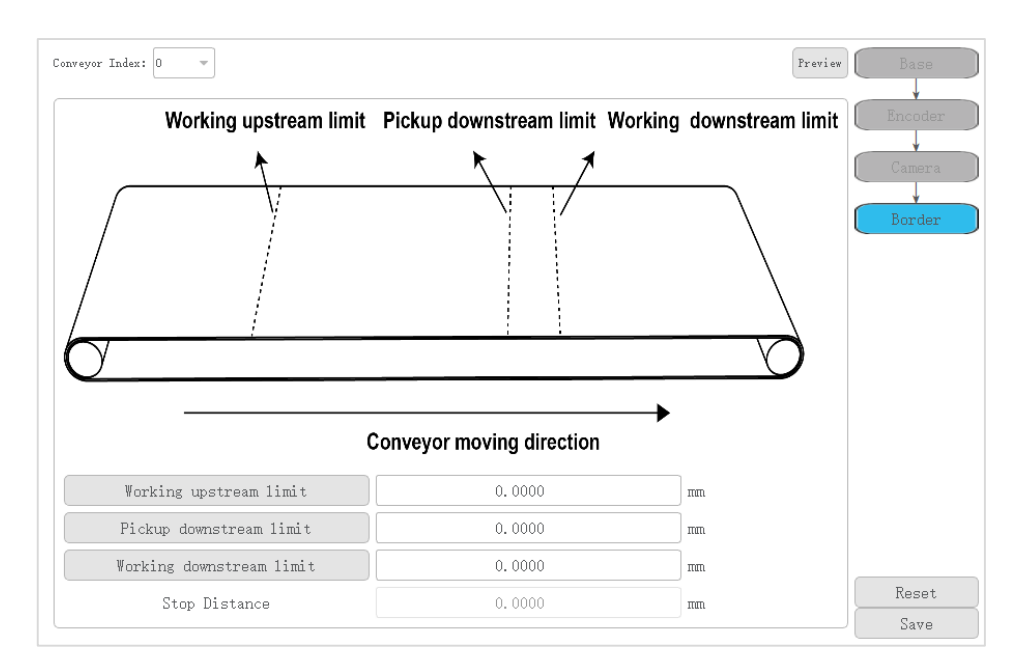

Figure 5.20 Border calibration page

[Table 5.5](#page-95-0) lists the border parameter description

Table 5.5 Border parameter description

<span id="page-95-0"></span>

| Parameter                | Description                                                                                                    |
|--------------------------|----------------------------------------------------------------------------------------------------|
| Conveyor Index           | Conveyor index: 0 or 1<br>Please select the right index according to the actual                                       |
|                          | situation                                                                                                    |
| Working upstream limit   | Working upstream limit means that M1 Pro starts<br>tracking at this position                                          |
| Pickup downstream limit  | When M1 Pro picks up the part, if the part moves out<br>of the Pickup downstream limit, M1 Pro will not pick<br>up it |
| Working downstream limit | If M1 Pro still tracks the parts at this position, an alarm<br>will be triggered.                                     |
| Stop distance            | This parameter cannot be set                                                                                          |

- Jog the robot to the starting tracking position, then click **Working upstream**   $1.$ **limit** to obtain the working upstream limit.
- $2.$ Jog the robot to the latest starting tracking position that is expected to complete the process, then click **Working upstream limit** to obtain the working upstream limit.

Please set this parameter according to the conveyor speed and practical experience.

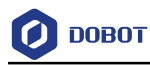

Jog the robot to the end tracking position, then click **Working downstream**   $3.$ **limit** to obtain the working downstream limit.

Click Save. Step 7

#### 5.1.5 **Example**

### 5.1.5.1 **Pickup Example Using Vision Conveyor Tracking**

In this application, we need to teach six points.

- Waiting point: P1
- Tracking point: P2
- Pickup point: P3
- Lifting point: P4
- Point above the placing point: P5
- Placing point: P6

If the pickup angle is required, you need to set this angle.

This topic takes the pickup application without angle requirement as an example, [Figure 5.21](#page-96-0) shows the taught positions.

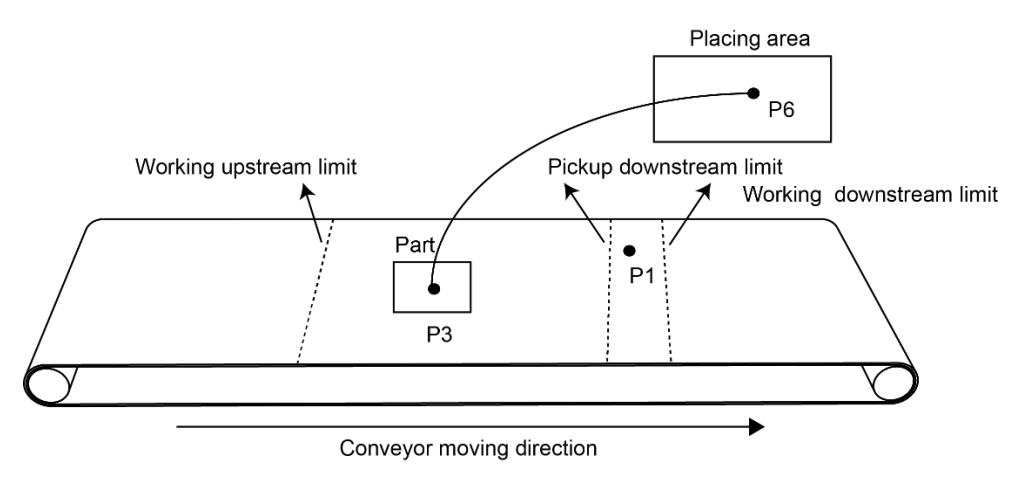

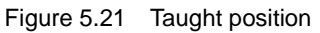

### <span id="page-96-0"></span>**Prerequisites**

 The vision conveyor tracking project has been created on the DobotSCStudio. For details, please see *[3.5.3.1](#page-16-0) [Creating Project.](#page-16-0)*

- The robot has been connected to the air pump.
- The end effector has been mounted on the end of the robot.
- The vision software has been installed.
- (Optional) If an eccentric end effector has been mounted, please set the Tool coordinate system. For details, please see*[3.6.2](#page-29-0) [Setting Tool Coordinate System](#page-29-0)*.

**NOTICE** 

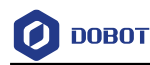

- Vision software depends on the vision brand. The details on how to set and create a template are not described in this topic.
- You need to teach P2, P3 and P4 points under the set User coordinate system. If an eccentric end effector is used, you need to set the Tool coordinate system and then teach P2, P3 P4 points under the set Tool coordinate system.
- The J3 angle of P1 point is recommended to set to  $120^\circ$ , and the J4 angle is recommended to set to 0°.

#### **Procedure**

 $\bigoplus$  on Jog the robot to the point P1 under the basic coordinate system and click Step 1 the TeachPoint page to add the saved point information.

## **NOTICE**

If the eccentric end effector is mounted, please execute **[Step 2](#page-97-0) - [Step 3](#page-97-1)** under the set Tool coordinate system.

- <span id="page-97-0"></span>Step 2 Jog the robot to a right height (which is higher than the part) under the set User coordinate system and record the height of the point P2 which is called z1.
- <span id="page-97-1"></span>Jog the robot to the center of the part under the set User coordinate system and record Step 3 the height of the point P3 which is called  $z0$ .
- Step 4 Add P2, P3 and P4 points on the **Teach Point** page under the basic coordinate system.  $P2=(0,0,z1,0), P3=(0,0,z0,0), P4=(0,0,z1,0)$
- Step 5 Put a part on the conveyor which is in the vision search area and create the template on the vision software to extract the part features.

Please set the current template angle to  $0^{\circ}$ .

### **QUINOTE**

If you use the sensor to detect parts, please place the parts in the correct direction (The parts detected by the sensor on the conveyor have a fixed direction)

Step 6 (Optional) This step is executed only when the pickup angle is required. If there is no requirement, please skip this step.

> $1_{\cdot}$ Move the conveyor to a position where the part is in the pickup area, jog the robot to the center of this part, and set the R-axis to  $0^{\circ}$  under the basic coordinate system.

- $2.$ Switch to the set User coordinate system and record the R-axis value which is called **r1**.
- Adjust the R-axis to a right pose to pick up the part, and record the R-axis value which is called **r2**.

Therefore, the R-axis value  $\bf{r}$  of P2, P3 and P4 points is  $\bf{r2} - \bf{r1}$ .

- **r** > 180 $\degree$ **r** = **r** 360 $\degree$ 
	- **r** < -180 $\degree$ , **r** = **r** + 360 $\degree$

Issue V1.4.8 (2021-04-29) User Guide Copyright © Yuejiang Technology Co., Ltd

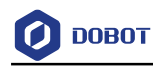

- $\cdot$  -180  $\le$  **r**  $\le$  180 $^{\circ}$ , **r** remains unchanged
- $\overline{4}$ . Modify the P2, P3 and P4 points on the **TeachPoint** page. P2=(0,0,z1,r),  $P3=(0,0,z0,r)$ ,  $P4=(0,0,z1,r)$
- $\bigoplus$  on the Jog the robot to point P6 under the basic coordinate system, and click Step 7 TeachPoint page to add the saved point information.
- Jog the robot to point P5 under the basic coordinate system, and click  $\overline{\bullet}$  on the Step 8 TeachPoint page to add the saved point information.

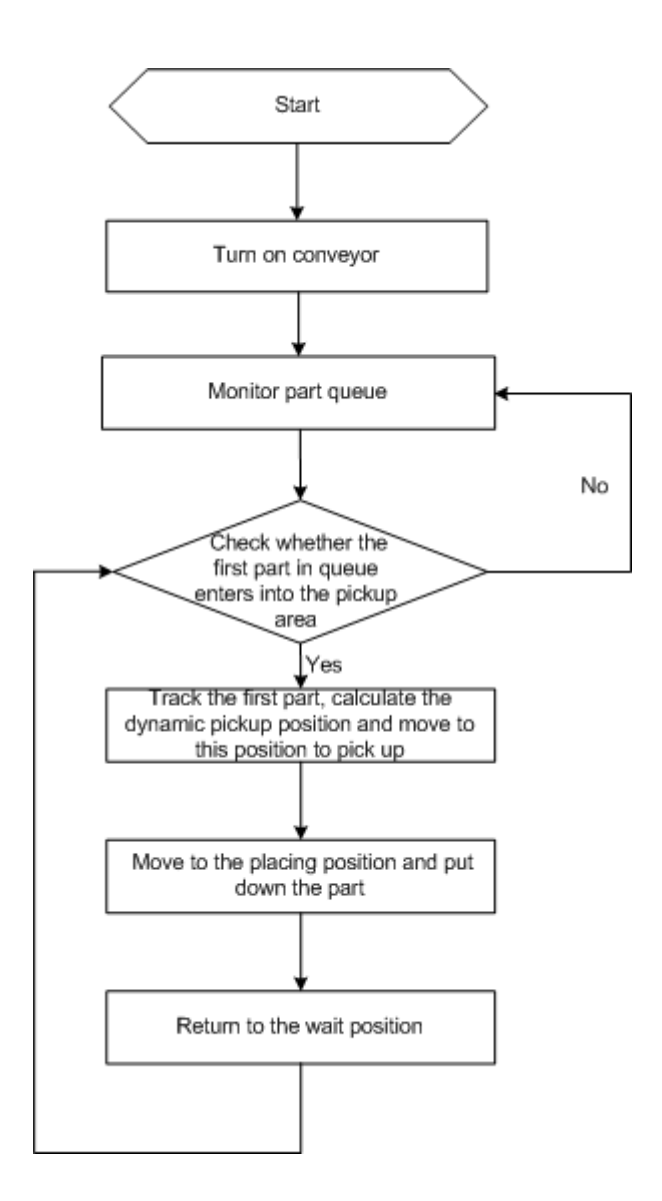

Figure 5.22 Conveyor tracking process

NOTICE

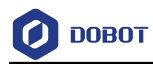

- The motion commands used between SyncCnv(0) and StopSyncCnv() only support Move command
- The wait, DI and DO commands are supported between SyncCnv(0) and StopSyncCnv().

#### Program 5.1 Conveyor tracking program

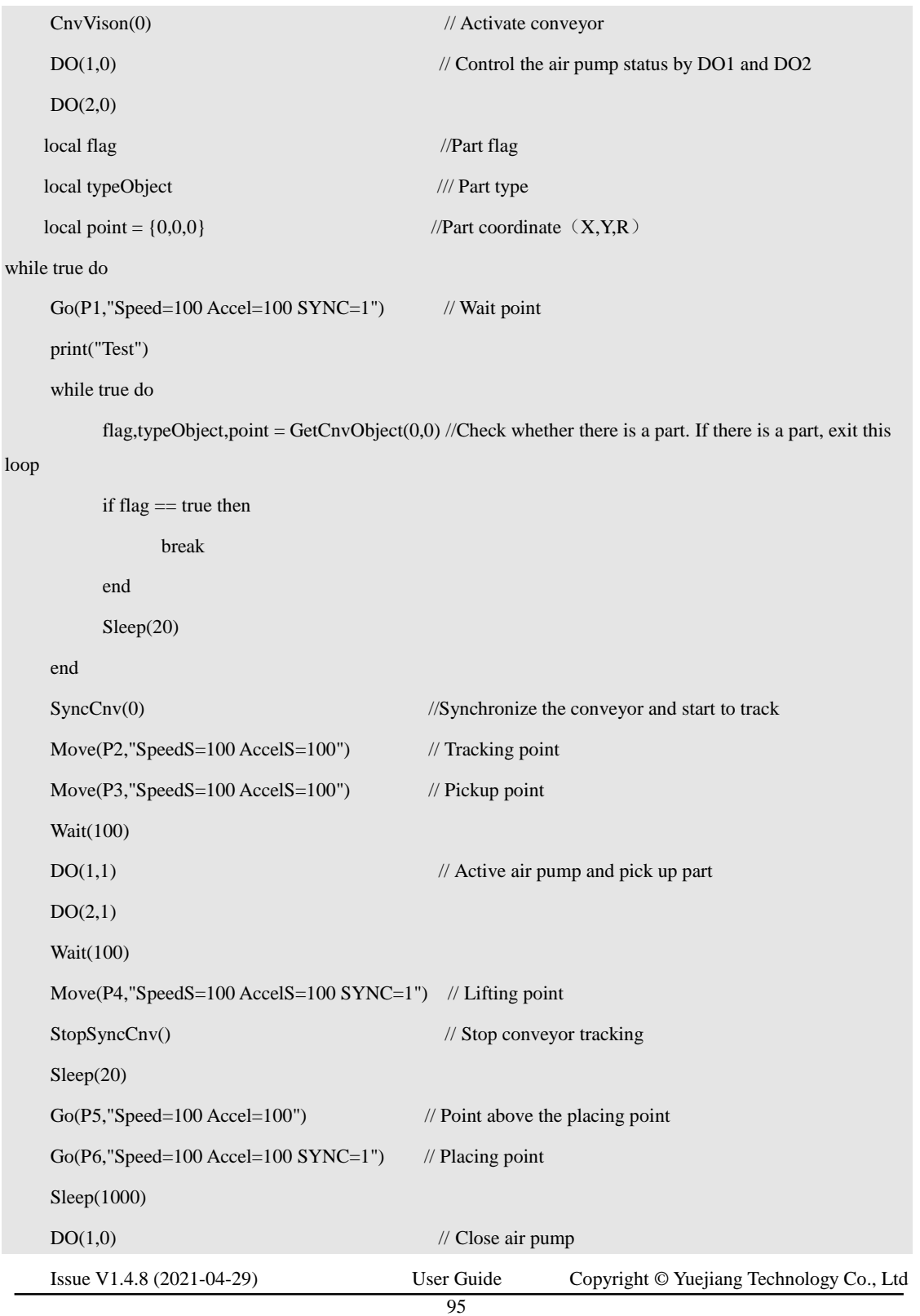

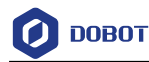

```
DO(2,0,"SYNC=1")
Sleep(1000)
Go(P5,"SpeedS=100 AccelS=100")
```
end

#### $5.2$ **Palletizing**

#### $5.2.1$ **Overview**

In carrying applications, some parts are regularly arranged with uniform spacing and teaching part positions one by one results in a high error and poor efficiency. Palletizing process can resolve these problems.

A full palletizing process includes pallet parameters setting and pallet programming. After you set the pallet parameters on DobotSCStudio, the generated configuration file will be imported to the M1 Pro automatically, then you can write a pallet program by calling pallet API based on site requirements.

#### $5.2.2$ **Setting Pallet**

Pallet parameter settings include basic parameter setting and path point setting. Basic parameter setting is to set pallet name, stack number, palletizing direction and stack spacing. Path points are the configured points on the assembly path or dismantling path.

- Transition point (point A): A point the robot must move to when assembling or dismantling stacks, which is fixed or varies with the pallet layer.
- Preparation point (point B): A point calculated by the target point and the set offset.
- Target point (point C): The first stack point.

[Figure 5.23](#page-100-0) an[d Figure 5.24](#page-101-0) show the assembly path and dismantling path.

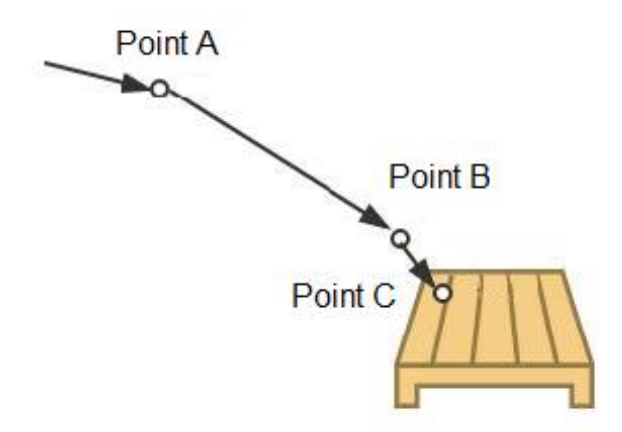

<span id="page-100-0"></span>Figure 5.23 Assembly path

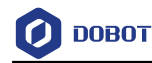

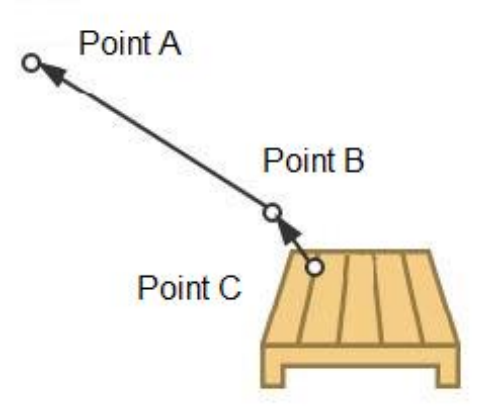

Figure 5.24 Dismantling path

<span id="page-101-0"></span>Stack indicates parts or products to be carried. Pallet indicates an object which places the stacks. Assembling stack indicates that the robot places stacks to the pallet as the configured pallet type. Dismantling stack indicates that the robot takes out stacks from the pallet as the configured pallet type. Pallet type indicates the layout of all stacks placed on the pallet. In our M1 Pro, only the matrix pallet is supported, on which the stacks are placed in regular intervals, as shown in [Figure](#page-101-1)  [5.25.](#page-101-1)

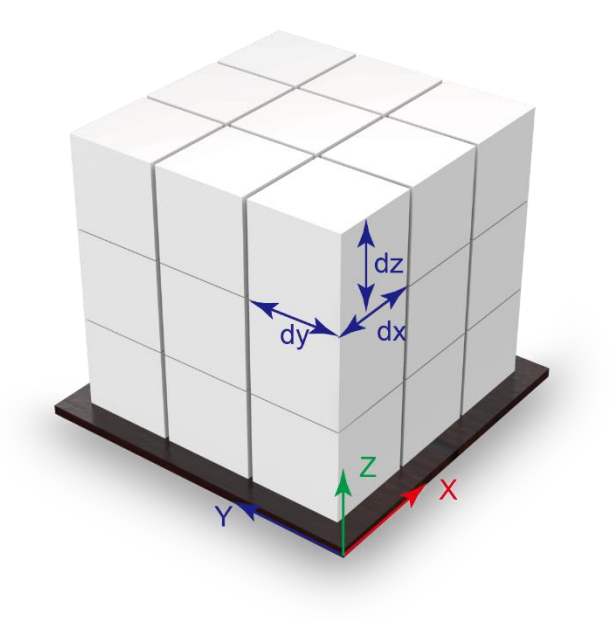

Figure 5.25 Matrix pallet

<span id="page-101-1"></span>In this topic, we describe how to set pallet parameters. The 10 types of pallets can be defined.

### **Prerequisites**

The robot has been powered on.

```
Issue V1.4.8 (2021-04-29) User Guide Copyright © Yuejiang Technology Co., Ltd
```
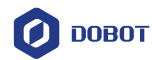

The suction cup or gripper kit has been mounted on the robot

 (Optional) The User coordinate system has been set on the pallet. When teaching positions, you can select the set User coordinate system based on site requirements.

- The M1 Pro has been enabled.
- The user's authority is programmer authority or higher authority.

### **Procedure**

#### Click Process > MatrixPallet. Step 1

The pallet page is displayed, as shown i[n Figure 5.26.](#page-102-0)

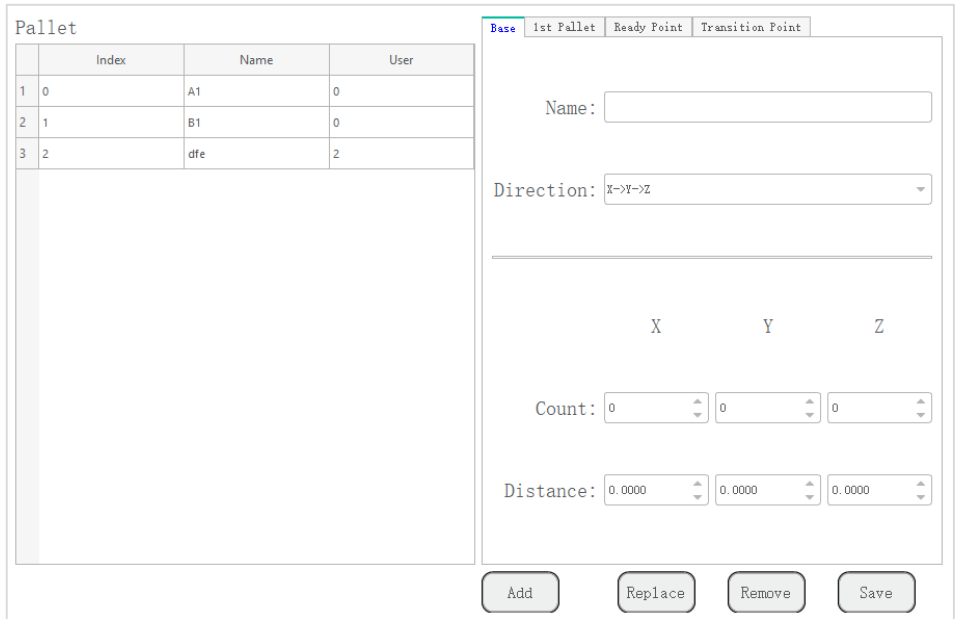

Figure 5.26 Pallet page

<span id="page-102-0"></span>Step 2 Set the basic pallet parameters on the Base tab.

[Table 5.6](#page-102-1) shows the basic pallet parameter description.

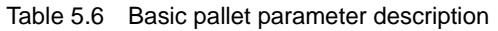

<span id="page-102-1"></span>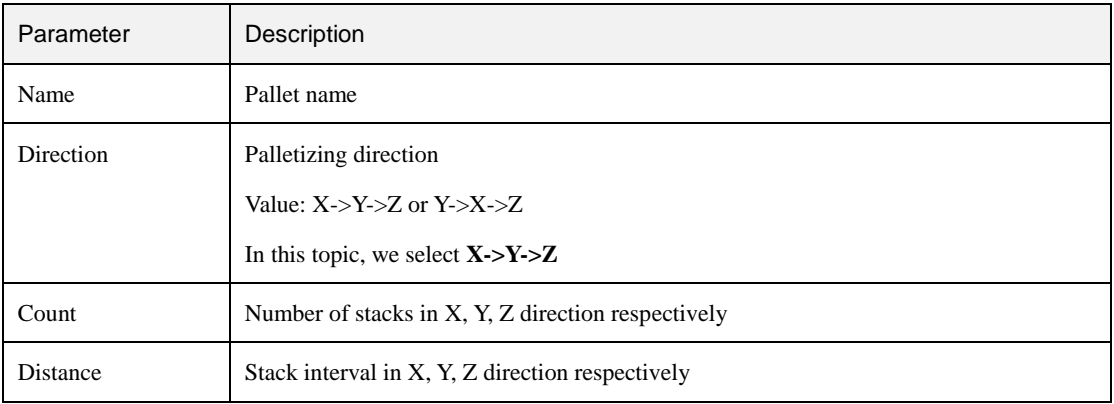

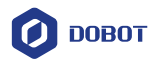

Jog the robot to the first stack position and click Get Pose on the 1st Pallet tab, as Step 3 shown in Figure 5.27.

> UserCoord is the User coordinate system index, which needs to be consistent with the User coordinate system selected during teaching.

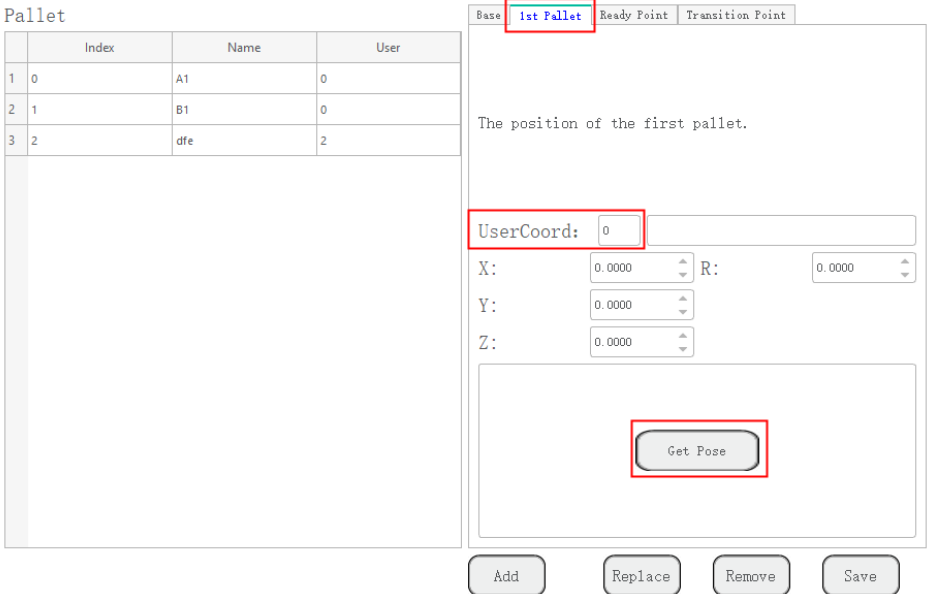

Figure 5.27 Teach the first stack position

Jog the robot to the transition point and click Get Pose on the Transition Point tab, Step 4 as shown in Figure 5.28.

> UserCoord is the User coordinate system index, which needs to be consistent with the User coordinate system selected during teaching.

> If **Variation with layer height** is selected, the transition point is varied with the pallet layer. If not, it is the fixed point.

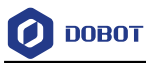

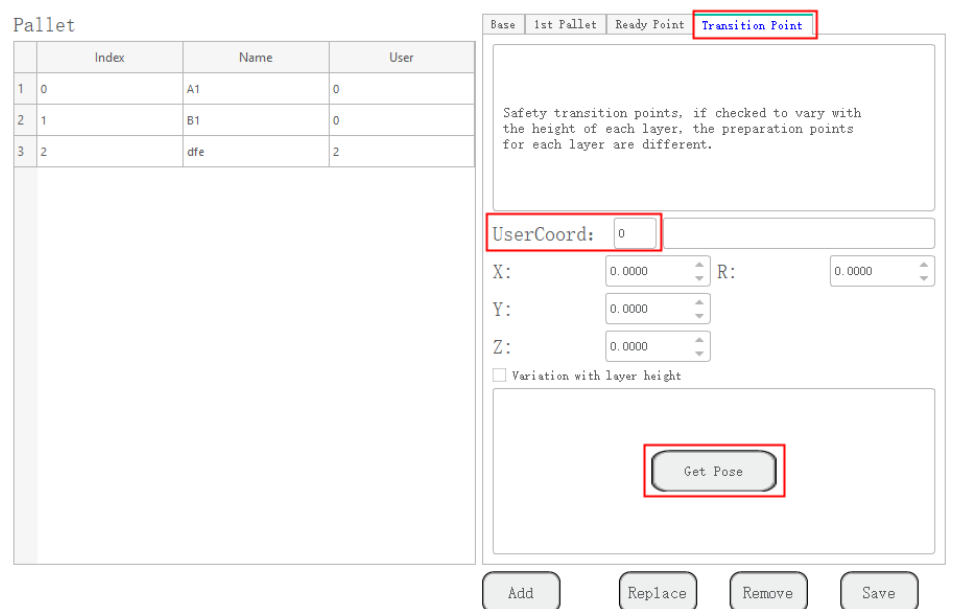

Figure 5.28 Teach the transition point

Step 5 Jog the robot to the position where is above the first stack, and click Get Pose on the Ready Point tab.

> UserCoord is the User coordinate system index, which needs to be consistent with the User coordinate system selected during teaching.

Step 6 Click Add to generate the configuration file and import to the M1 Pro automatically.

#### $5.2.3$ **Example**

After setting the pallet parameters, you can call pallet API for programming. This topic takes stack assembly as an example to describe.

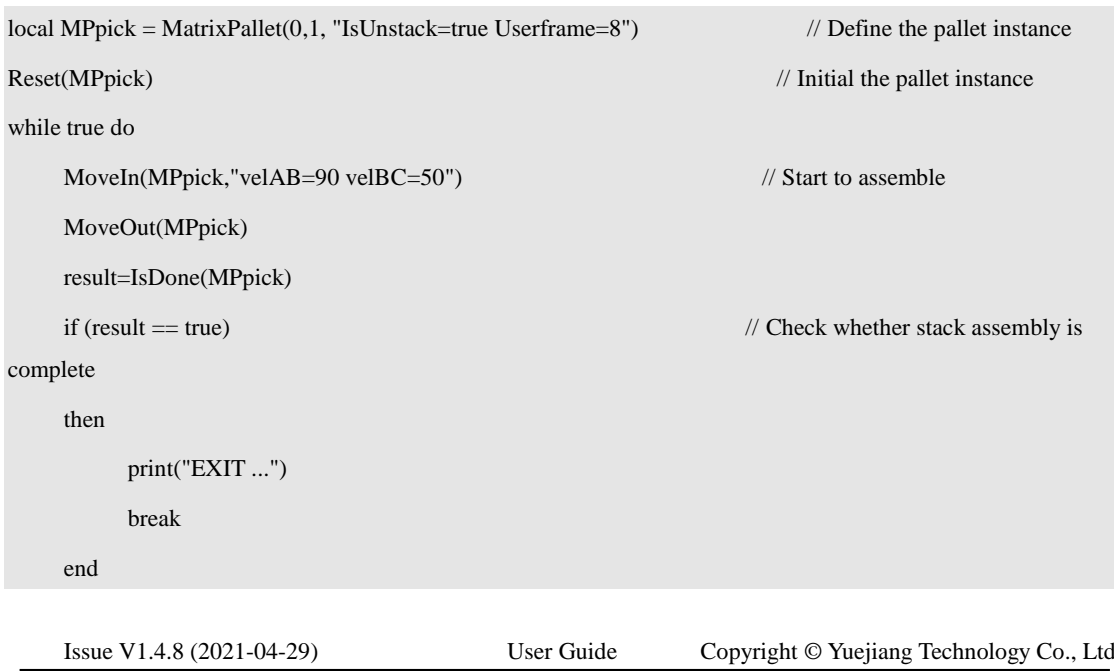

Program 5.2 Stack assembly demo

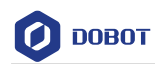

end

Release(MPpick)

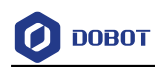

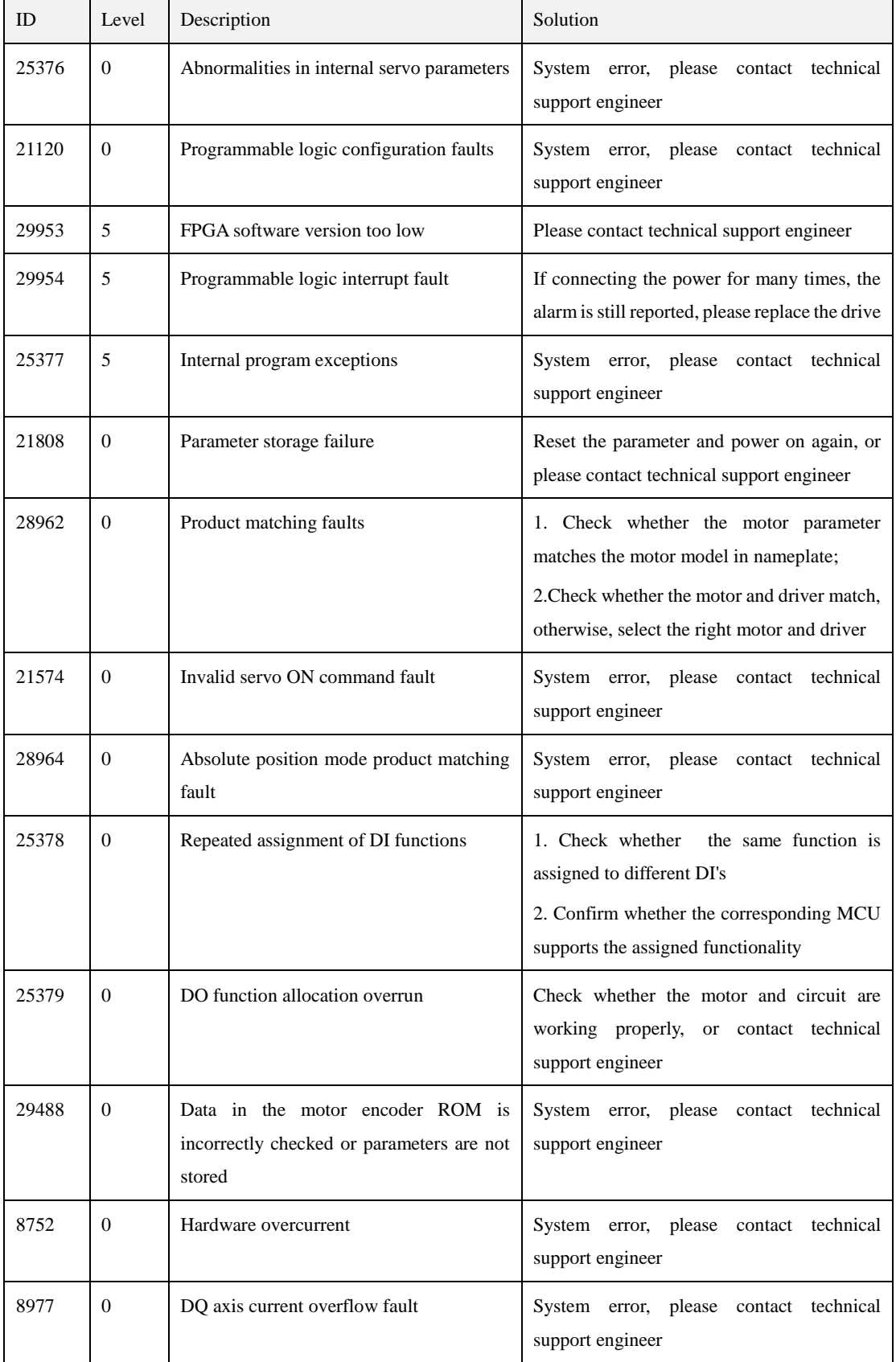

# Appendix A Servo Alarm Description

Issue V1.4.8 (2021-04-29) User Guide Copyright © Yuejiang Technology Co., Ltd

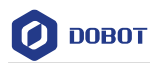

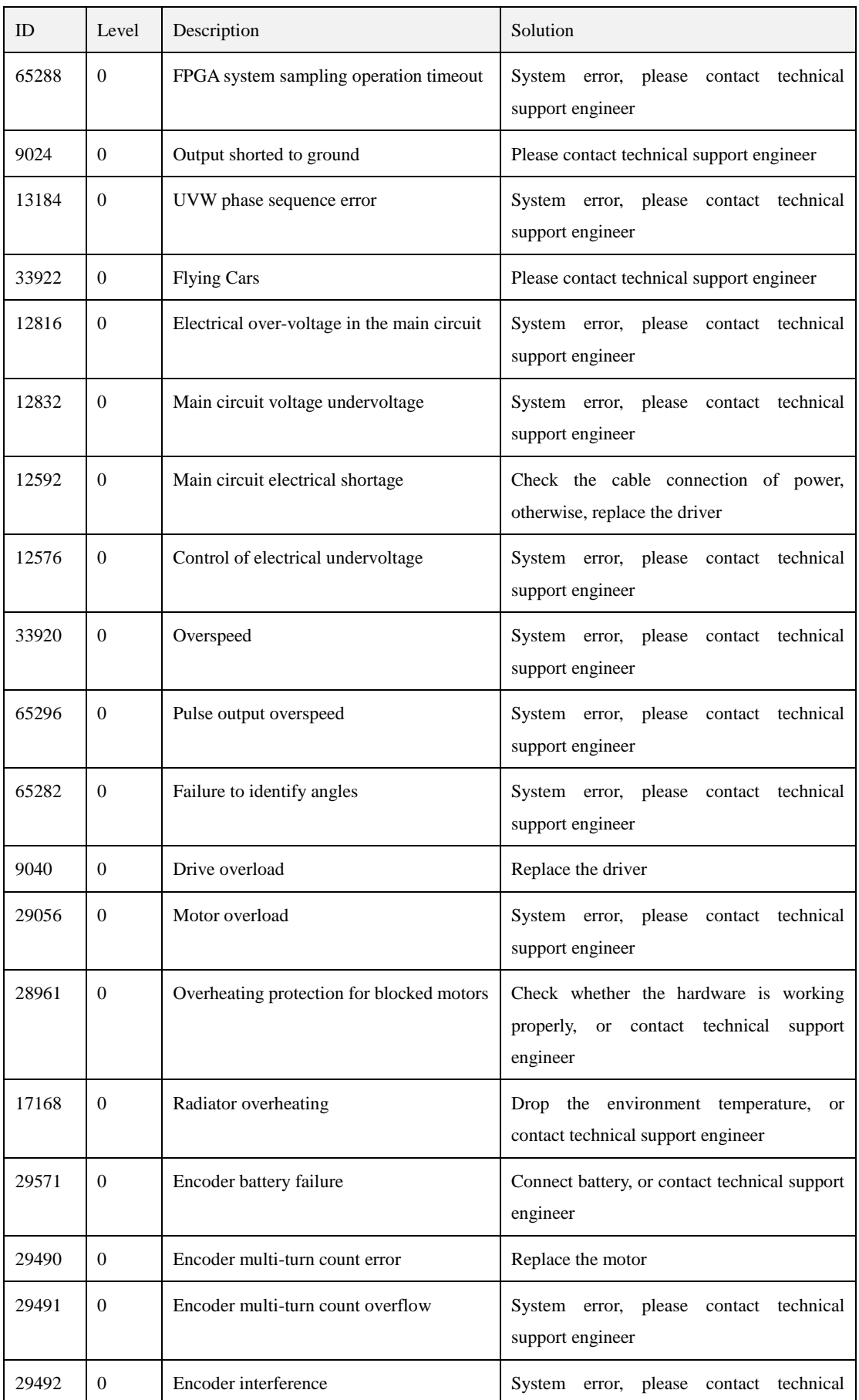

Issue V1.4.8 (2021-04-29) User Guide Copyright © Yuejiang Technology Co., Ltd
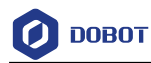

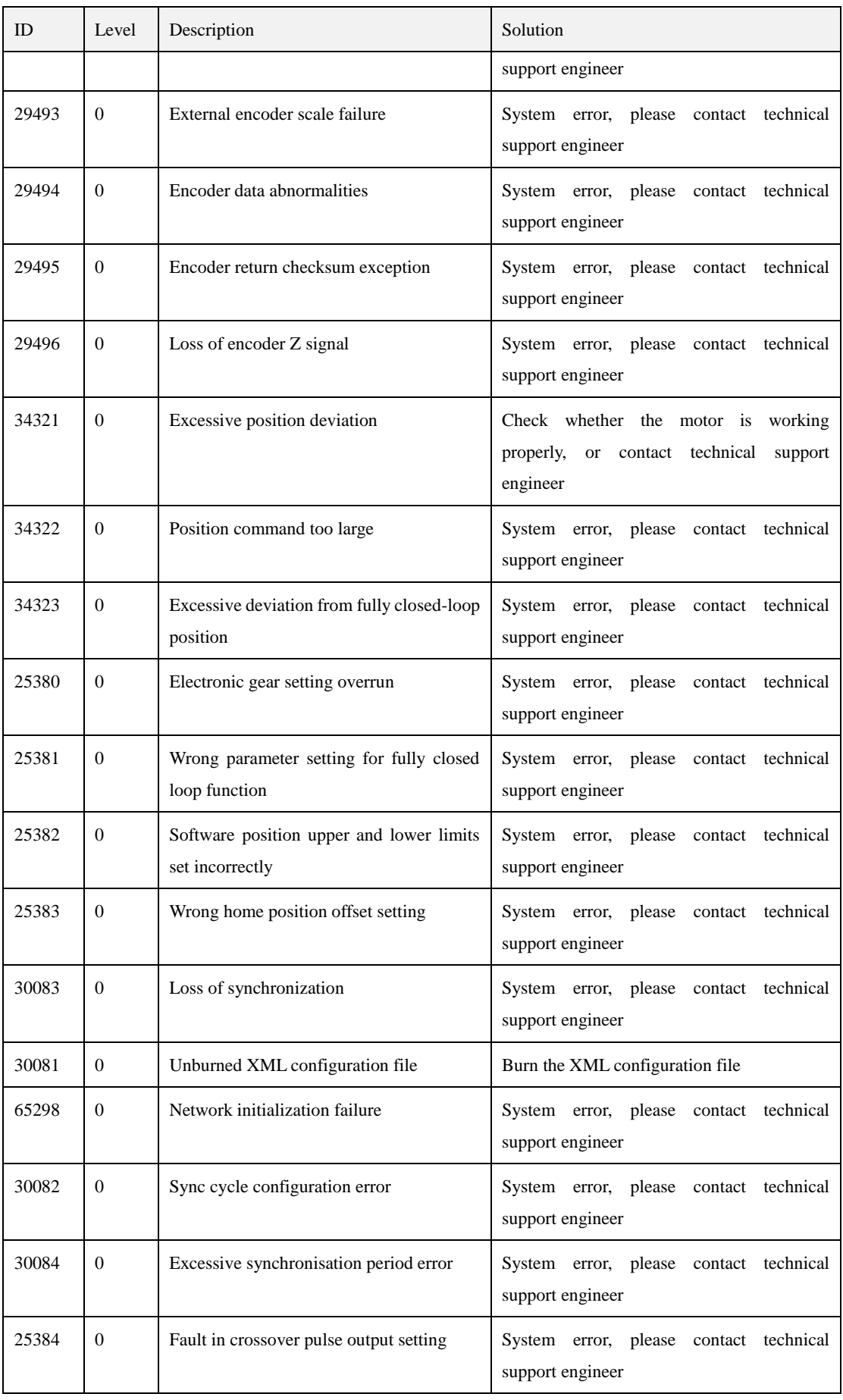

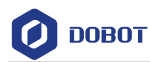

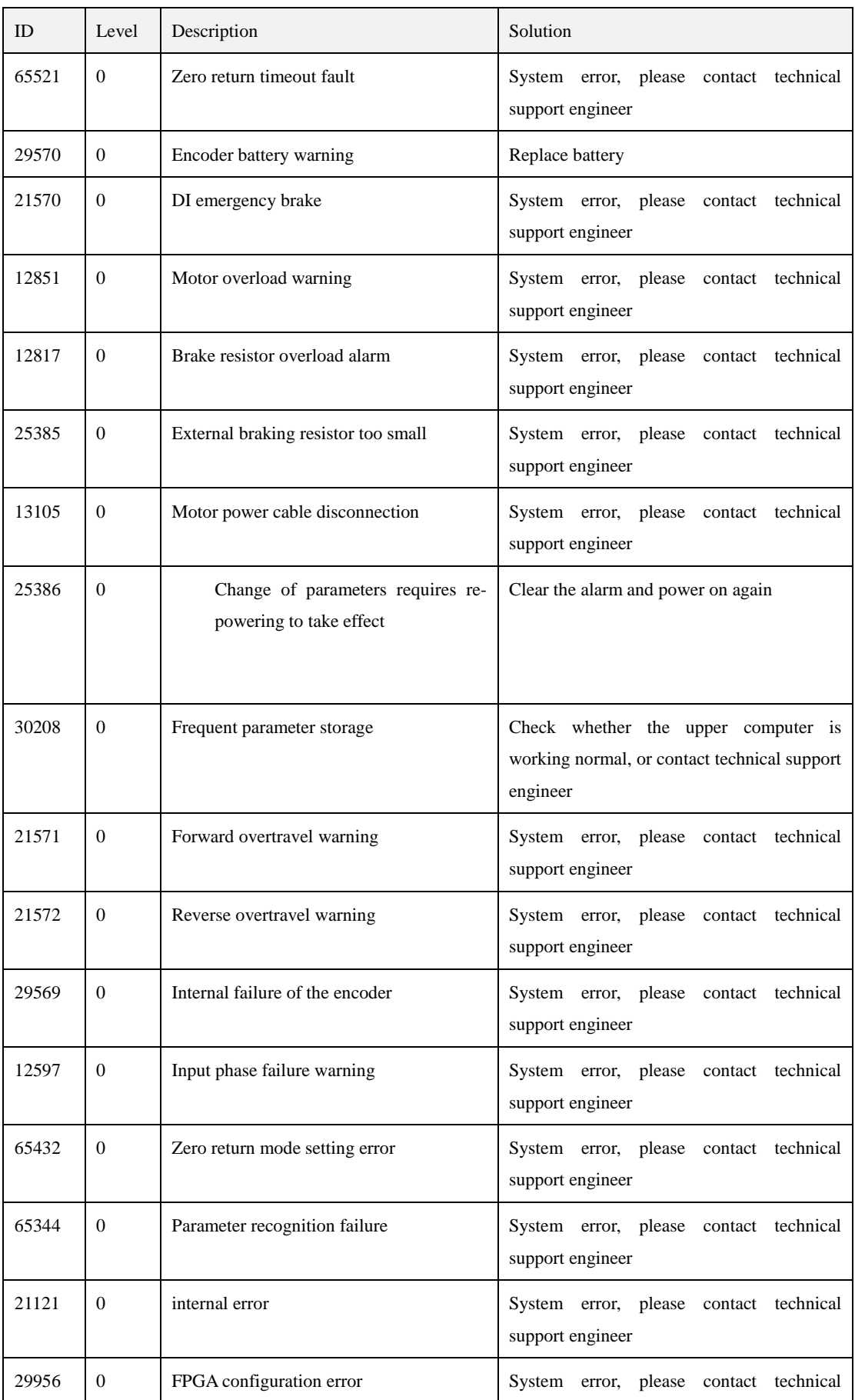

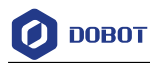

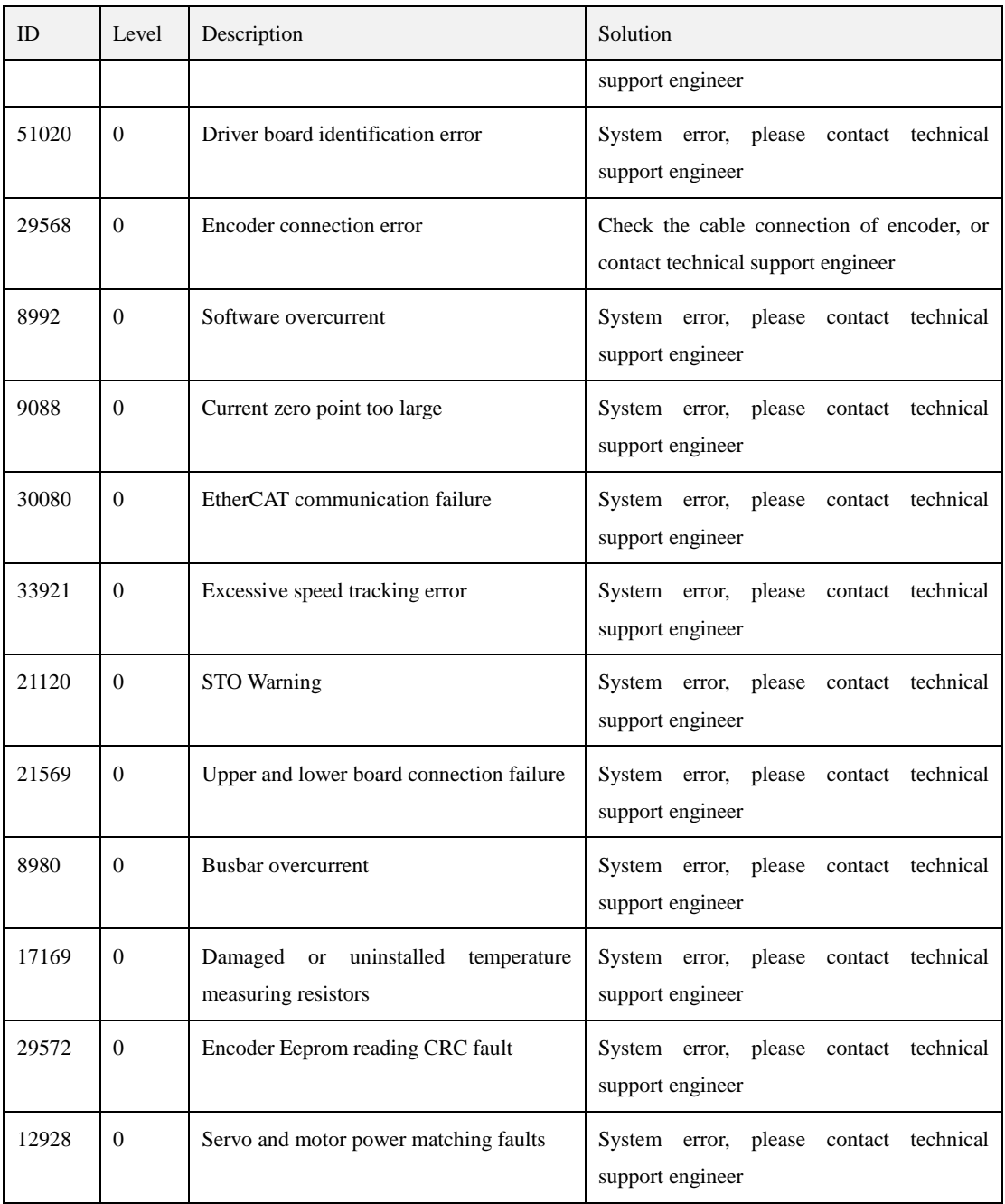

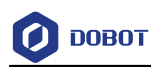

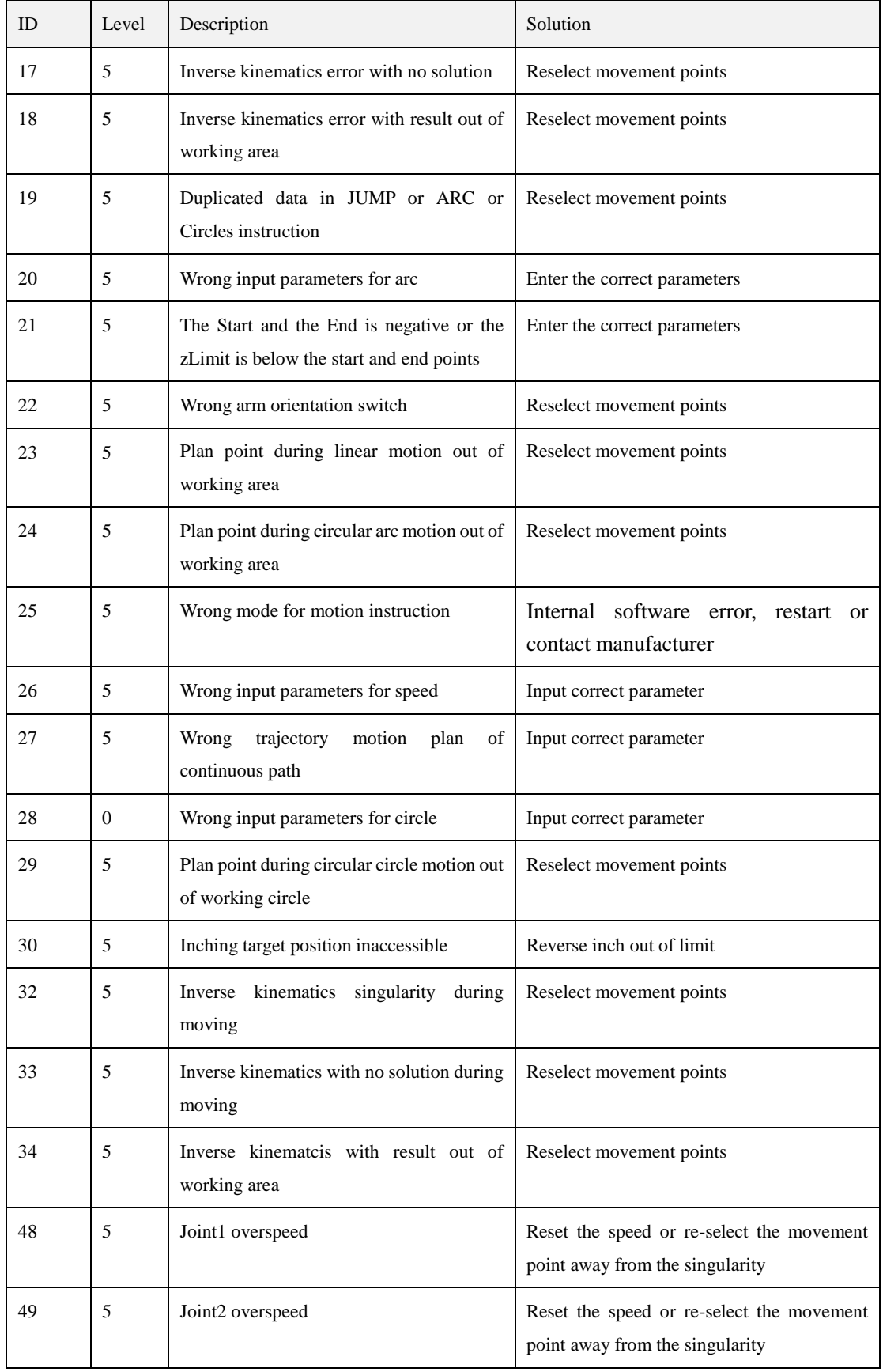

## Appendix B Controller Alarm Description

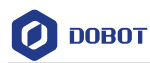

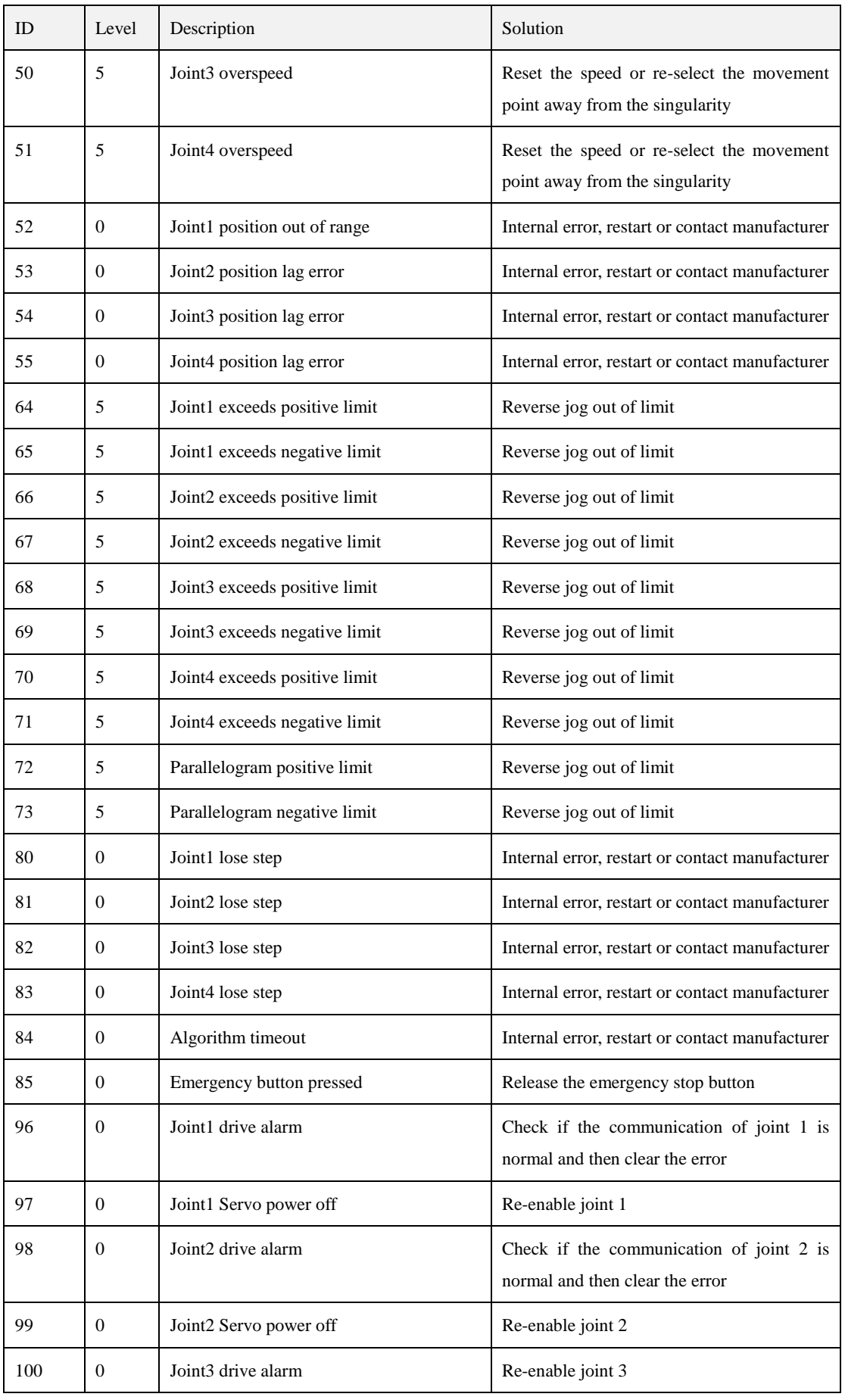

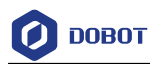

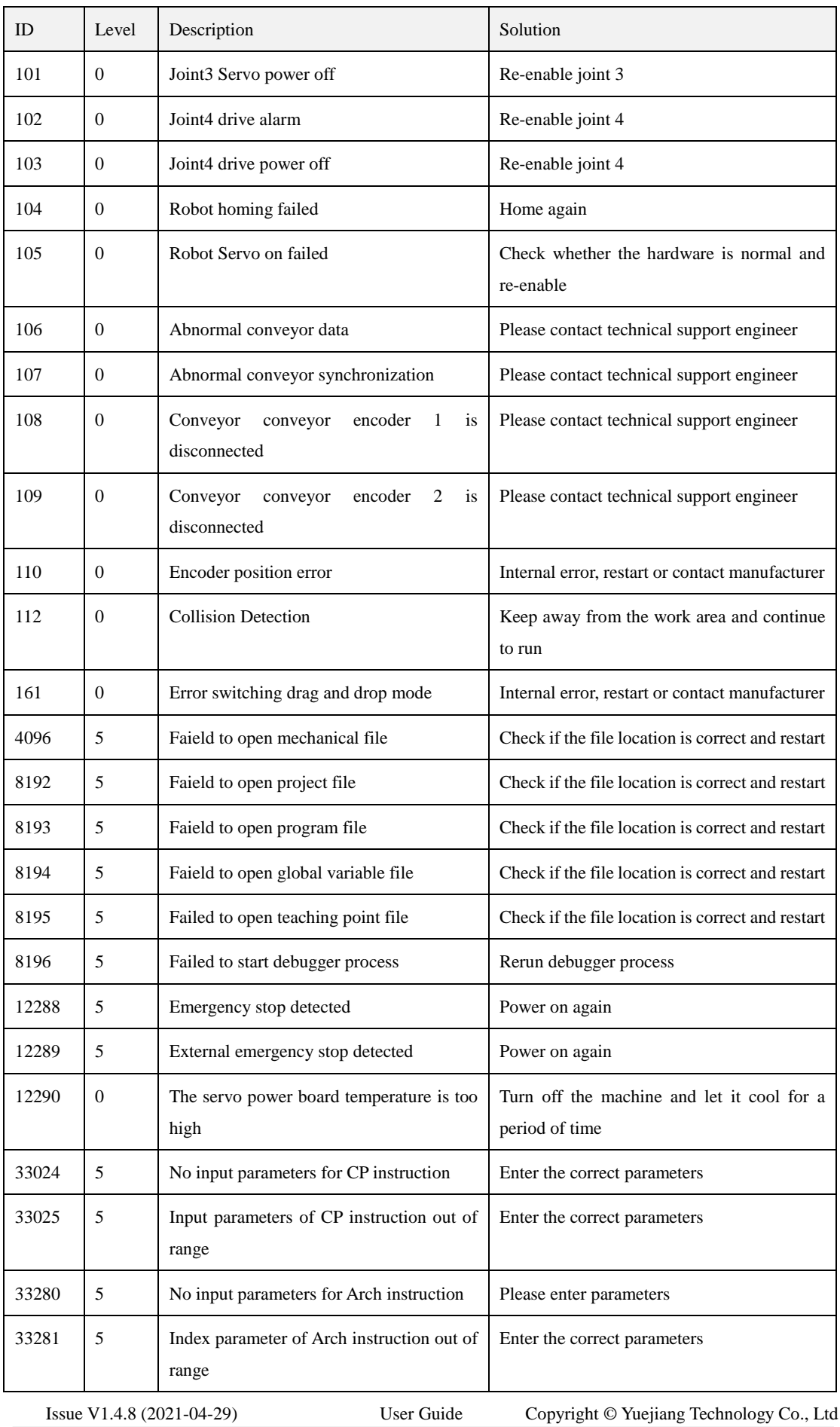

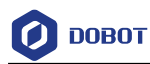

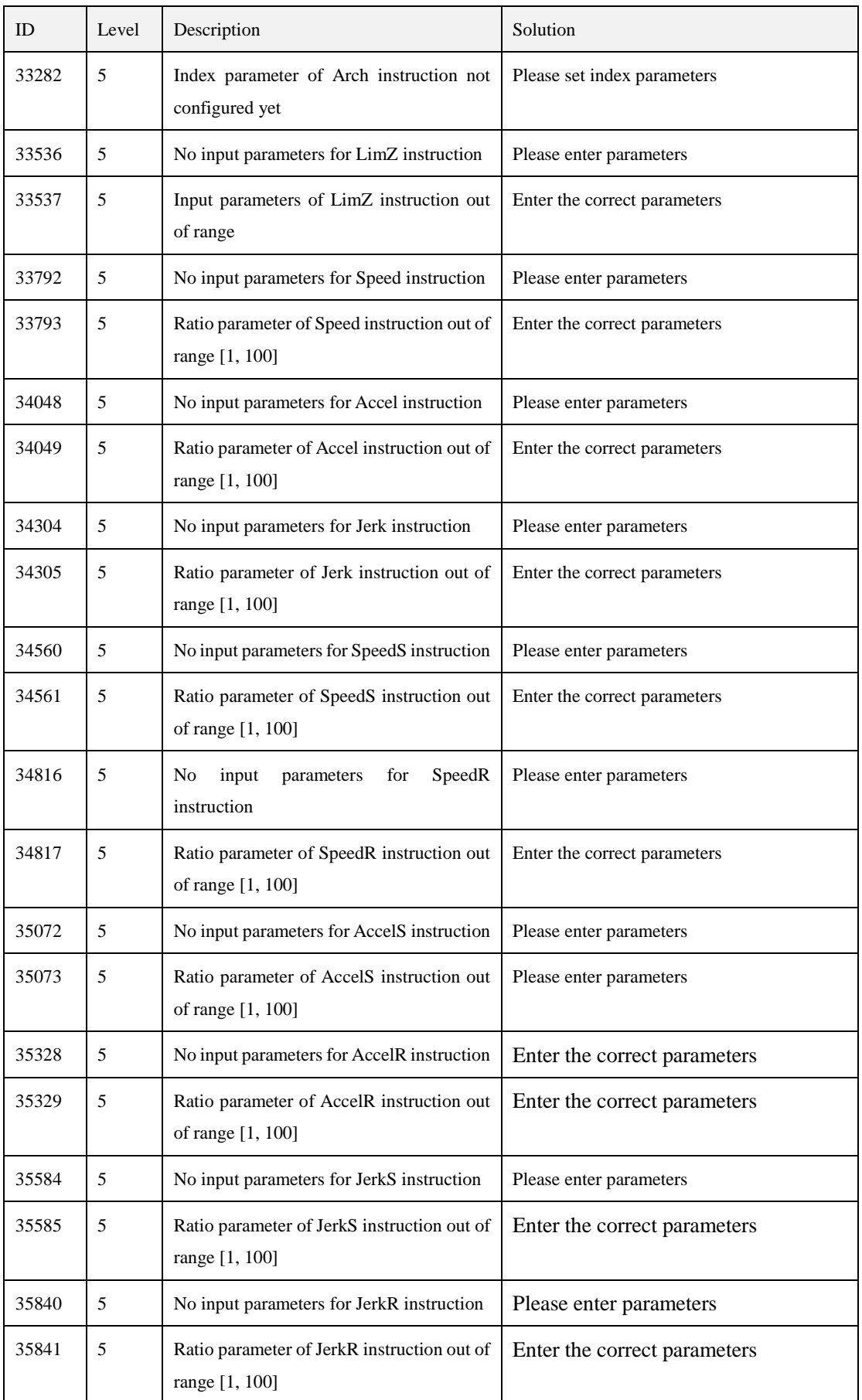

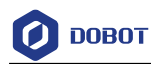

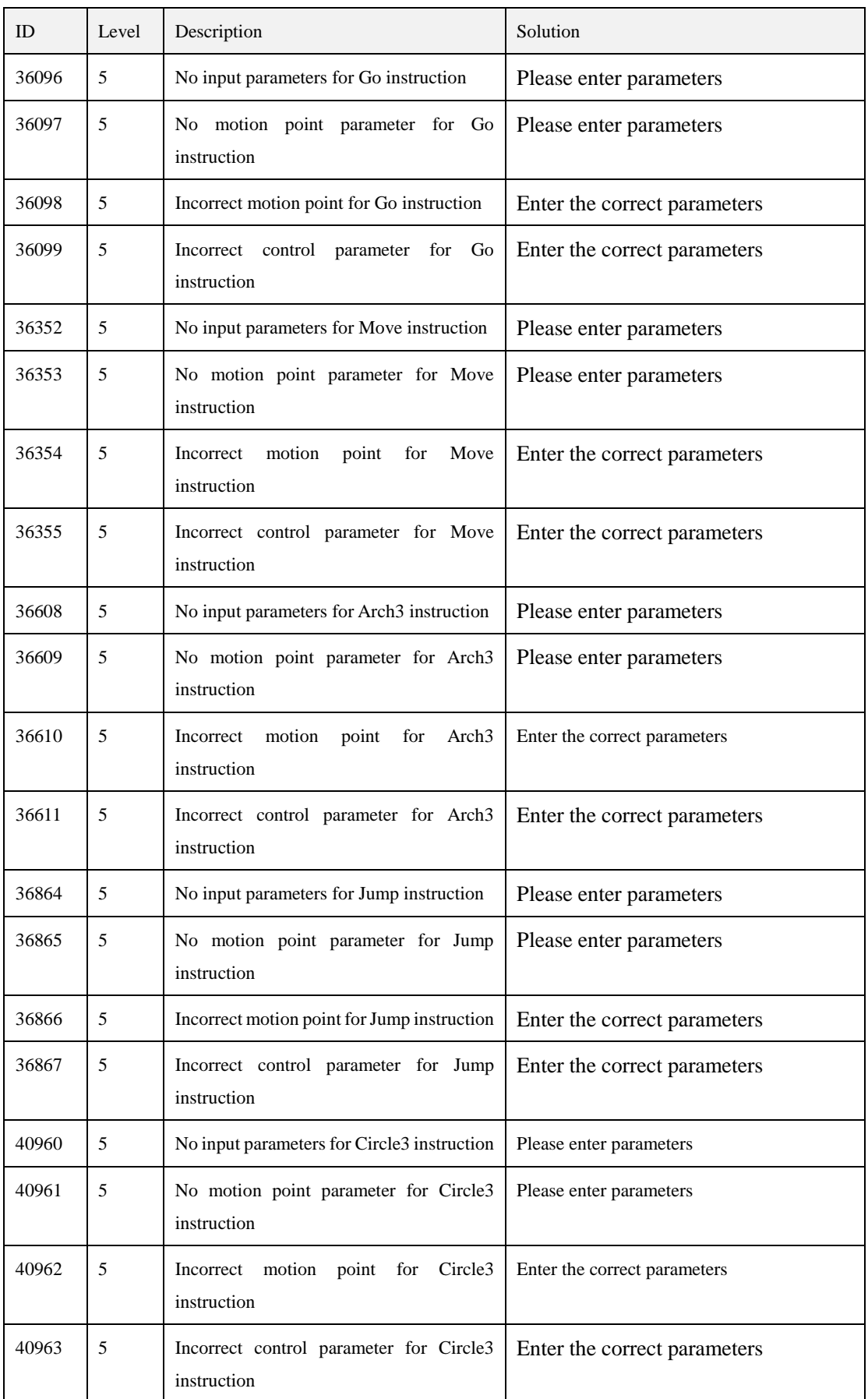

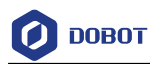

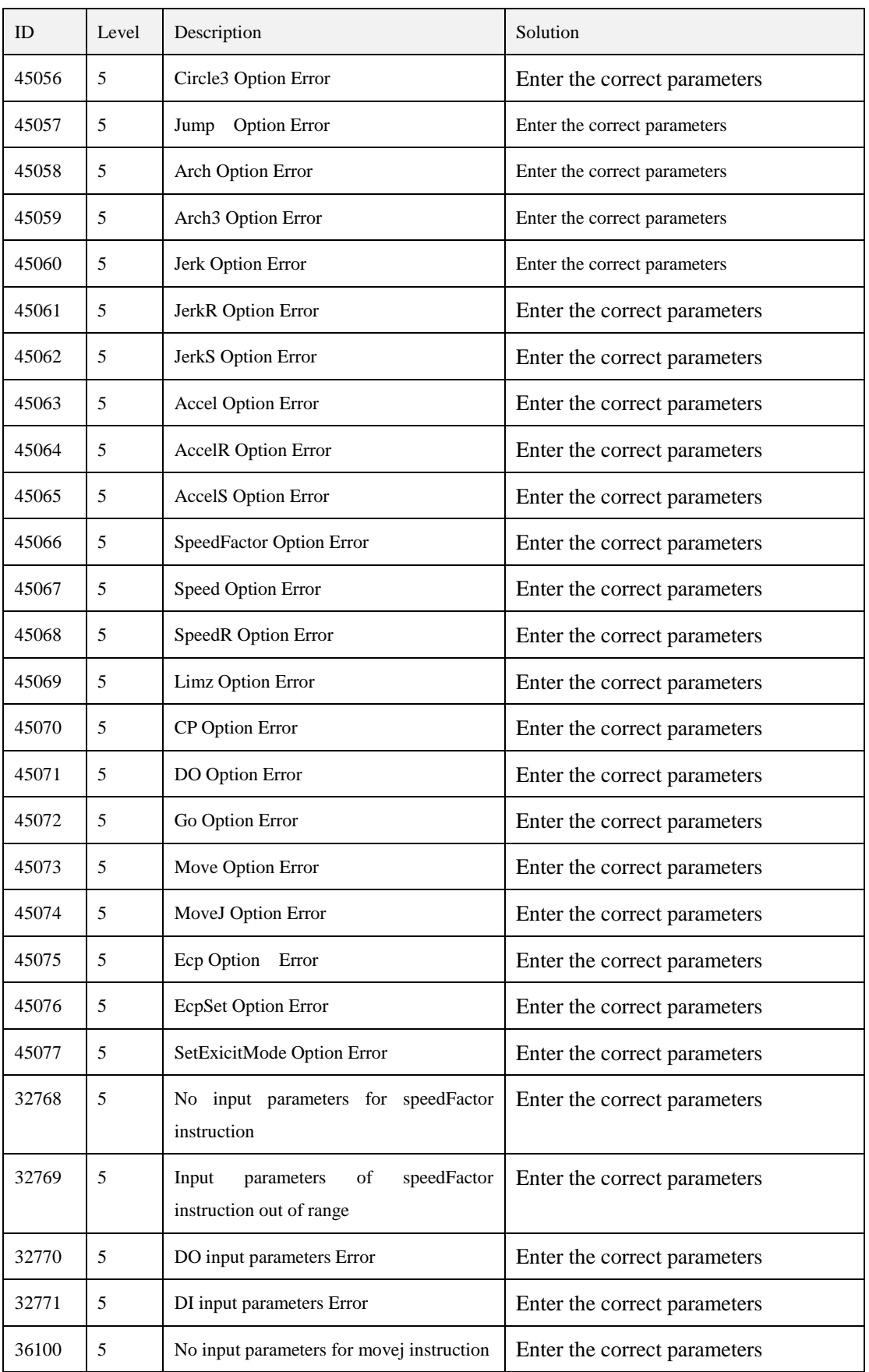

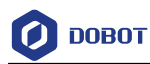

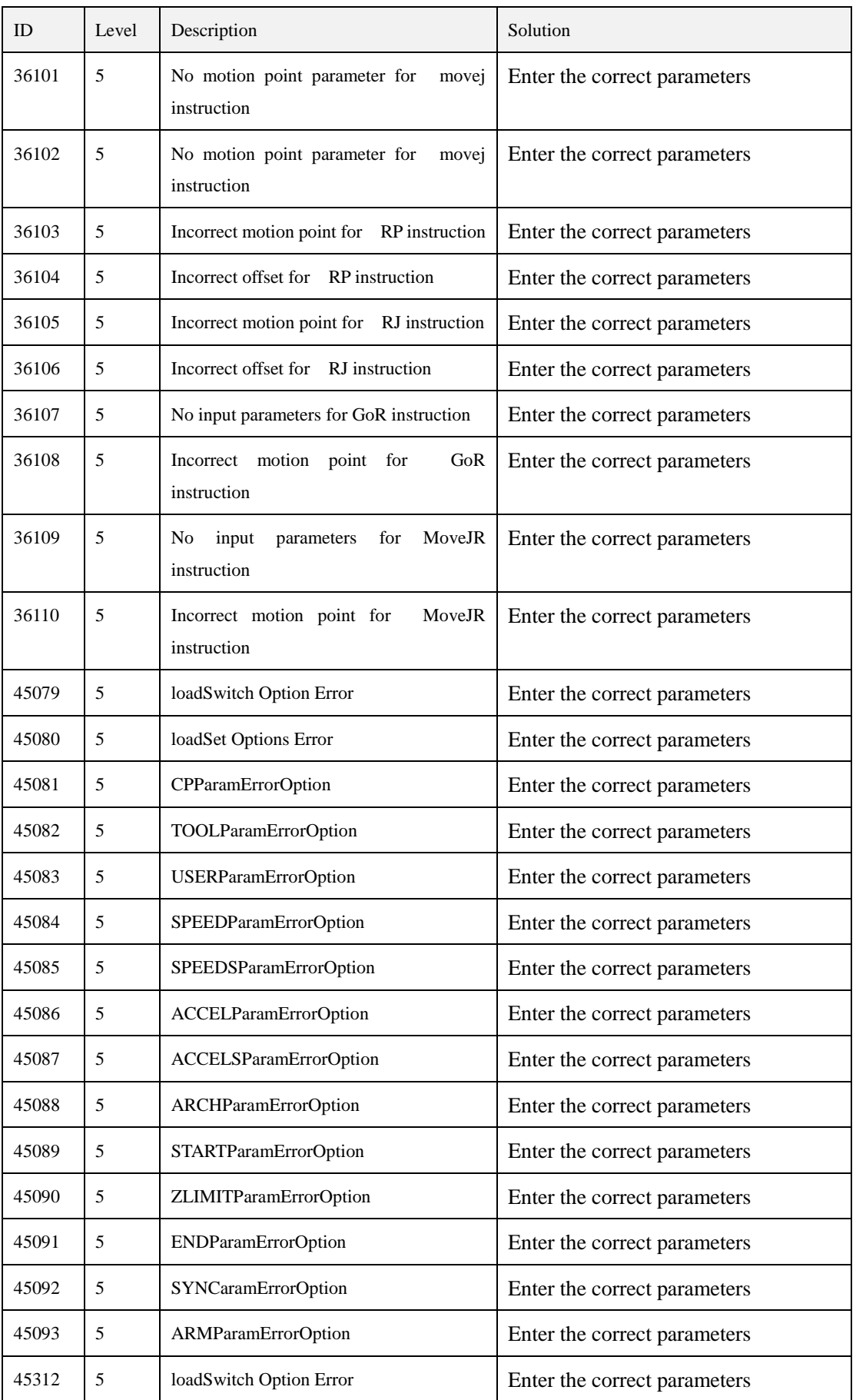

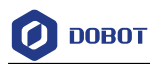

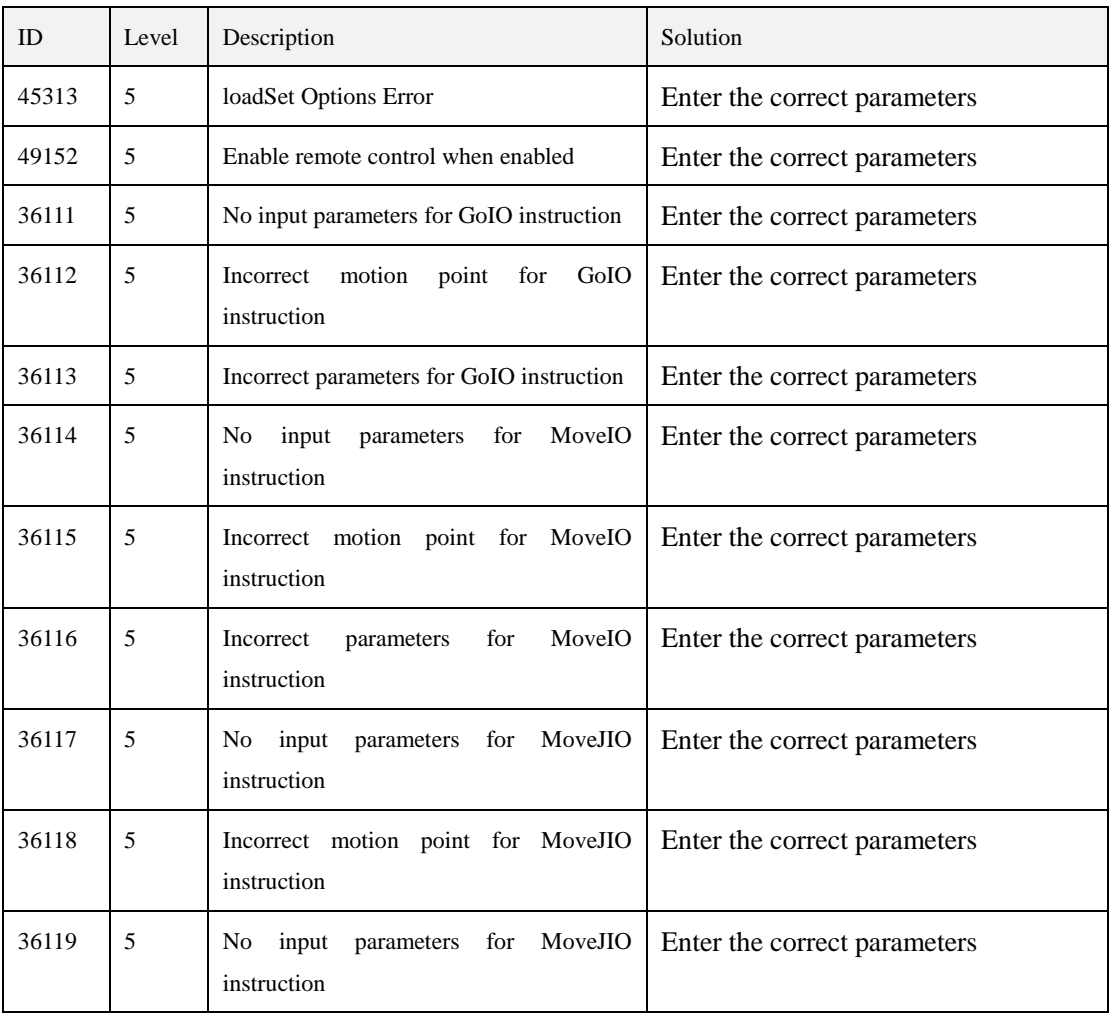